## **User guide HATC** CONFIDENTIAL **FICCCS**

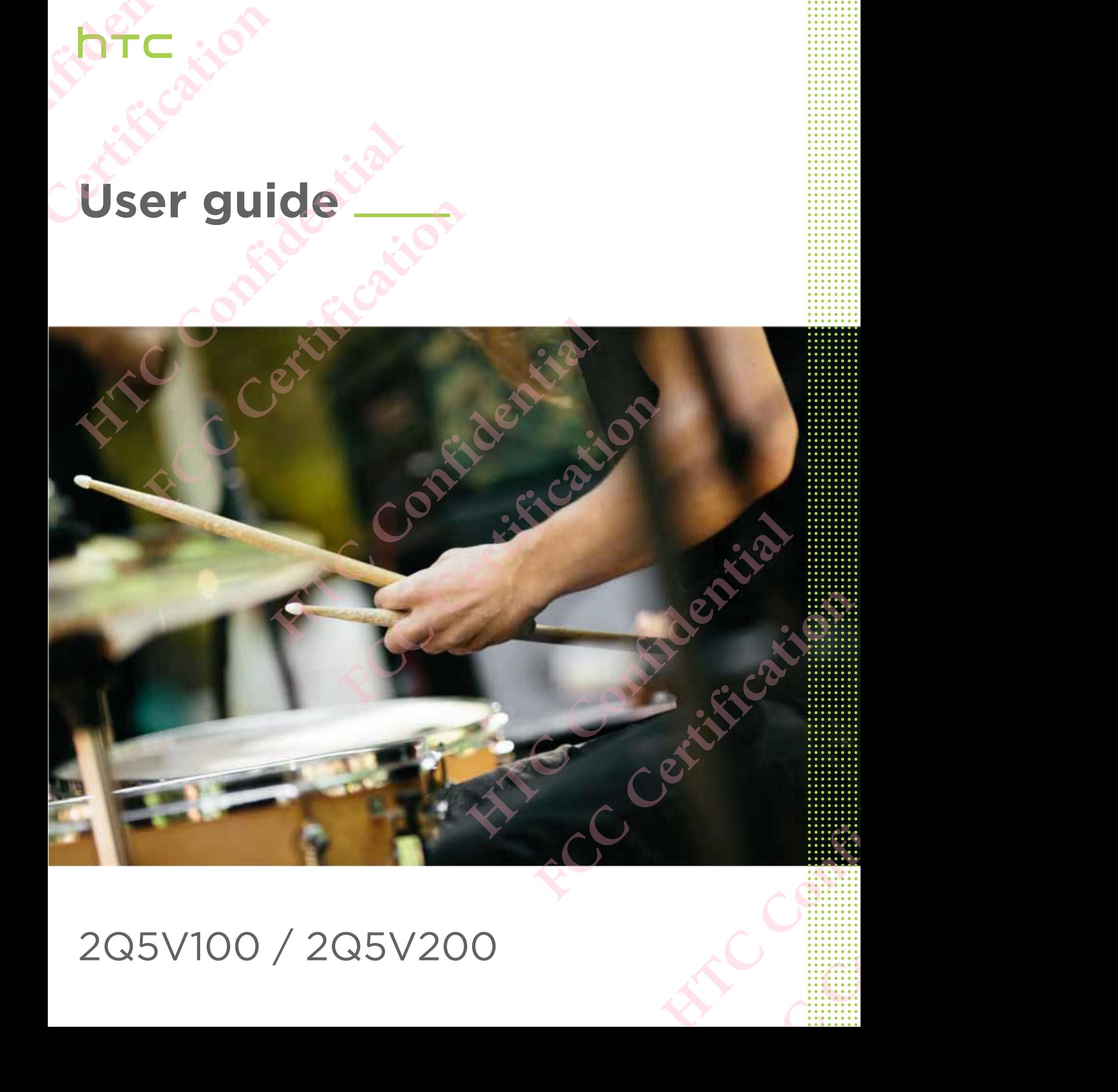

### 2Q5V100 / 2Q5V200

## **Contents HTCL**<br>
Content<br>
Content<br>
Peature PROPERTY CONTRACT CONTRACT CONTRACT CONTRACT CONTRACT CONTRACT CONTRACT CONTRACT CONTRACT CONTRACT CONTRACT CONTRACT CONTRACT CONTRACT CONTRACT CONTRACT CONTRACT CONTRACT CONTRACT CONTRACT CONTRACT CONTRACT CONTRACT CONTRA

### Features you'll enjoy

Android 7 Nougat 8 Truly personal 9

### Unboxing and setup

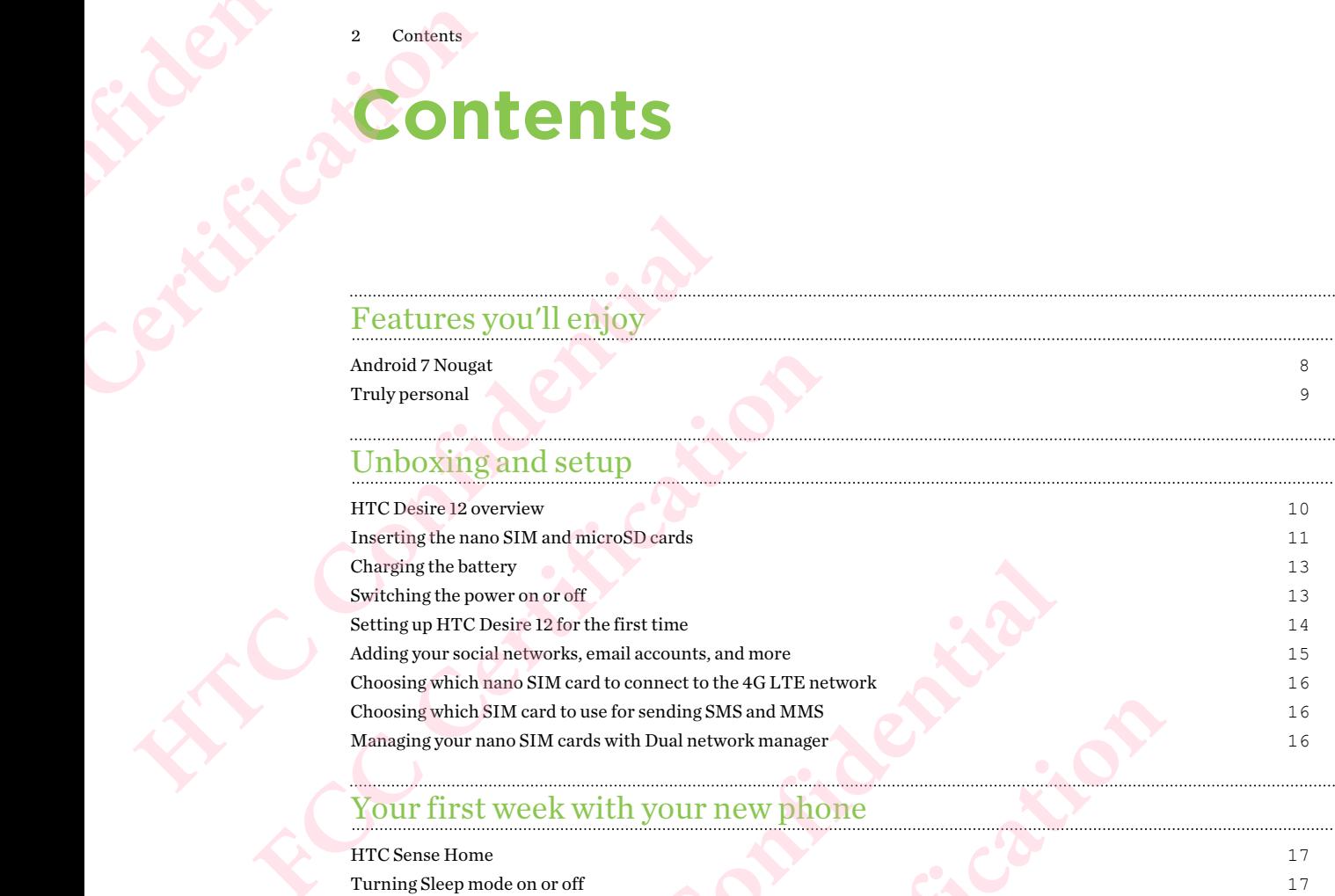

### Your first week with your new phone

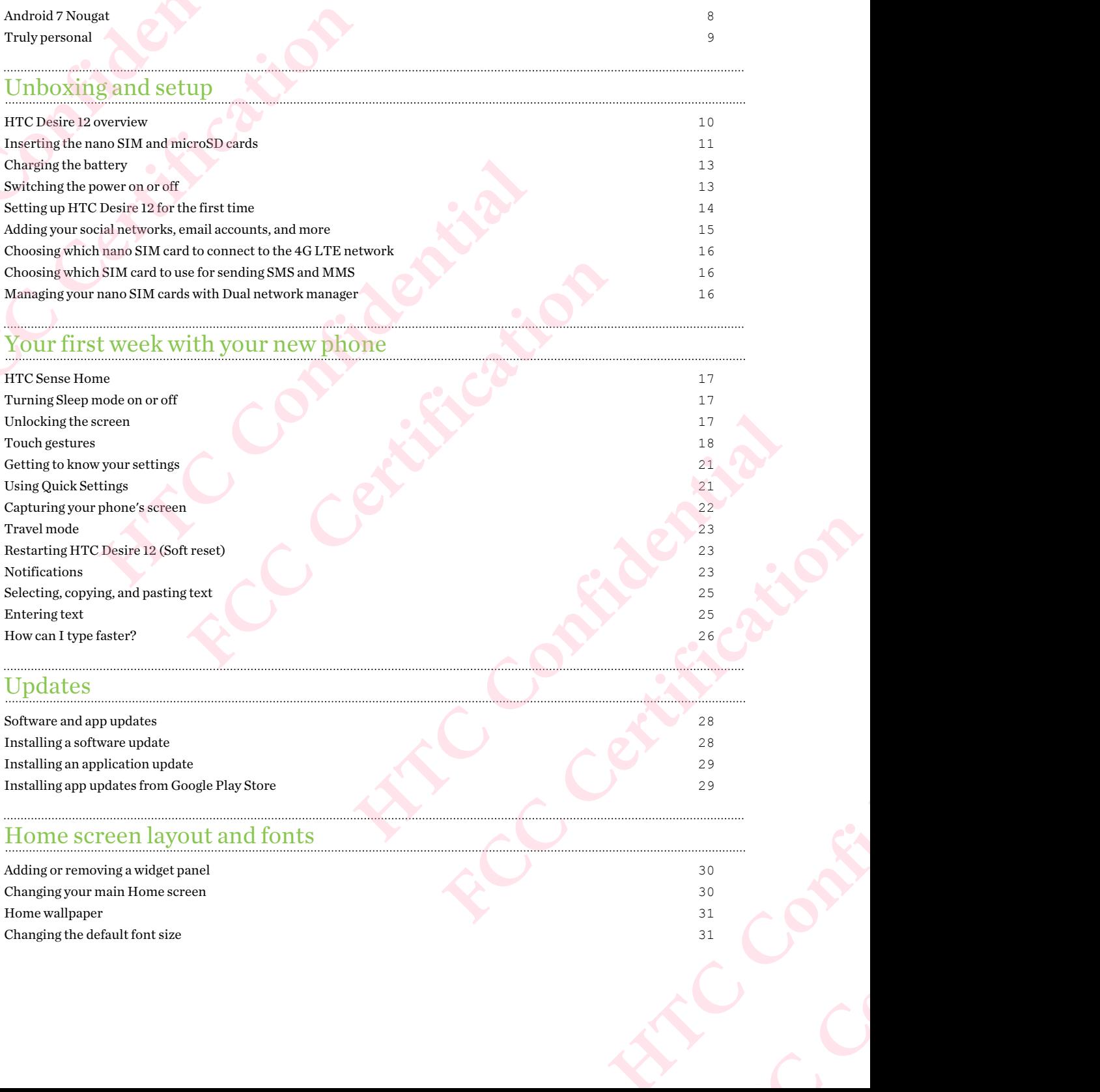

### Updates

Software and app updates 28 Installing a software update 28 Installing an application update 29 Installing app updates from Google Play Store 29

### Home screen layout and fonts

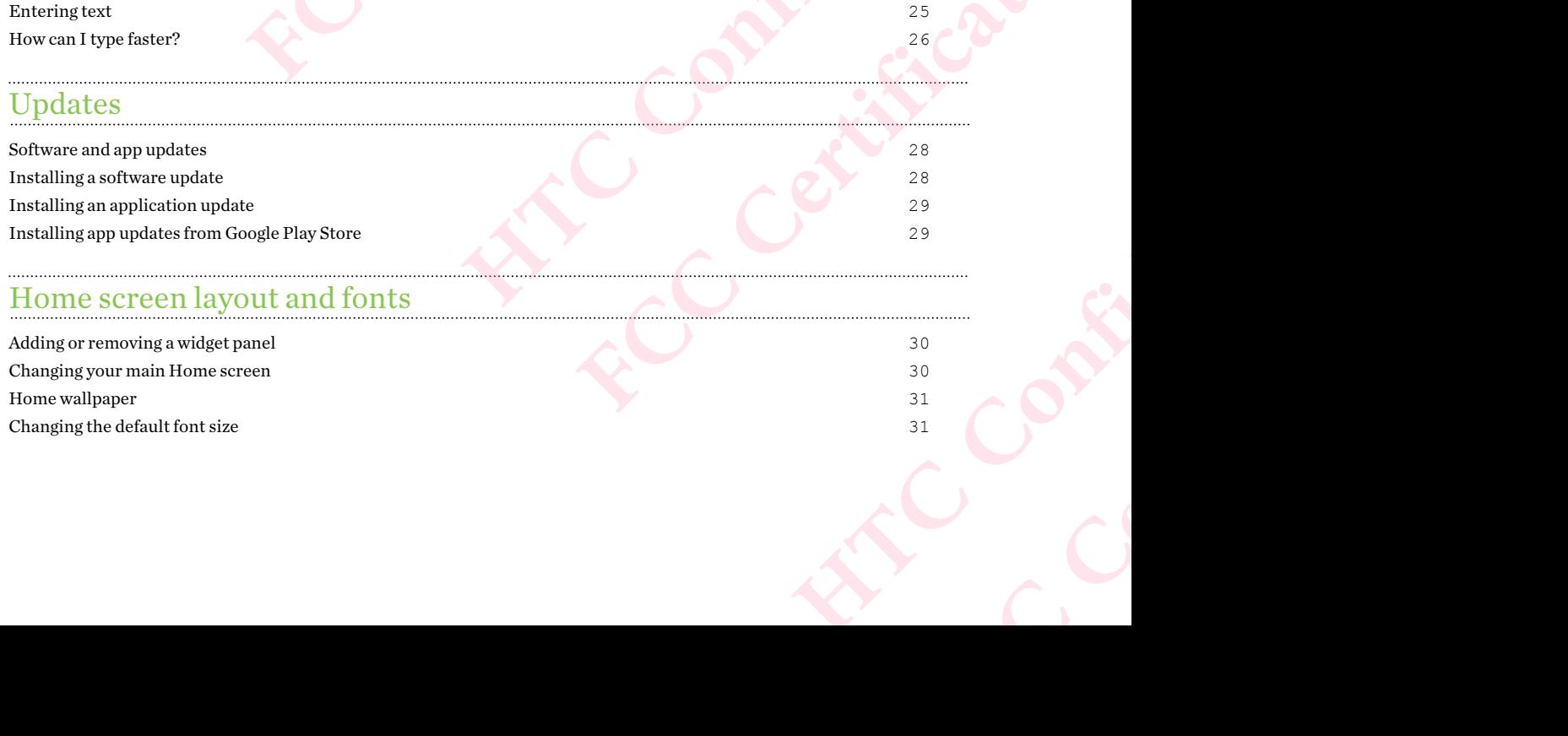

### Widgets and shortcuts

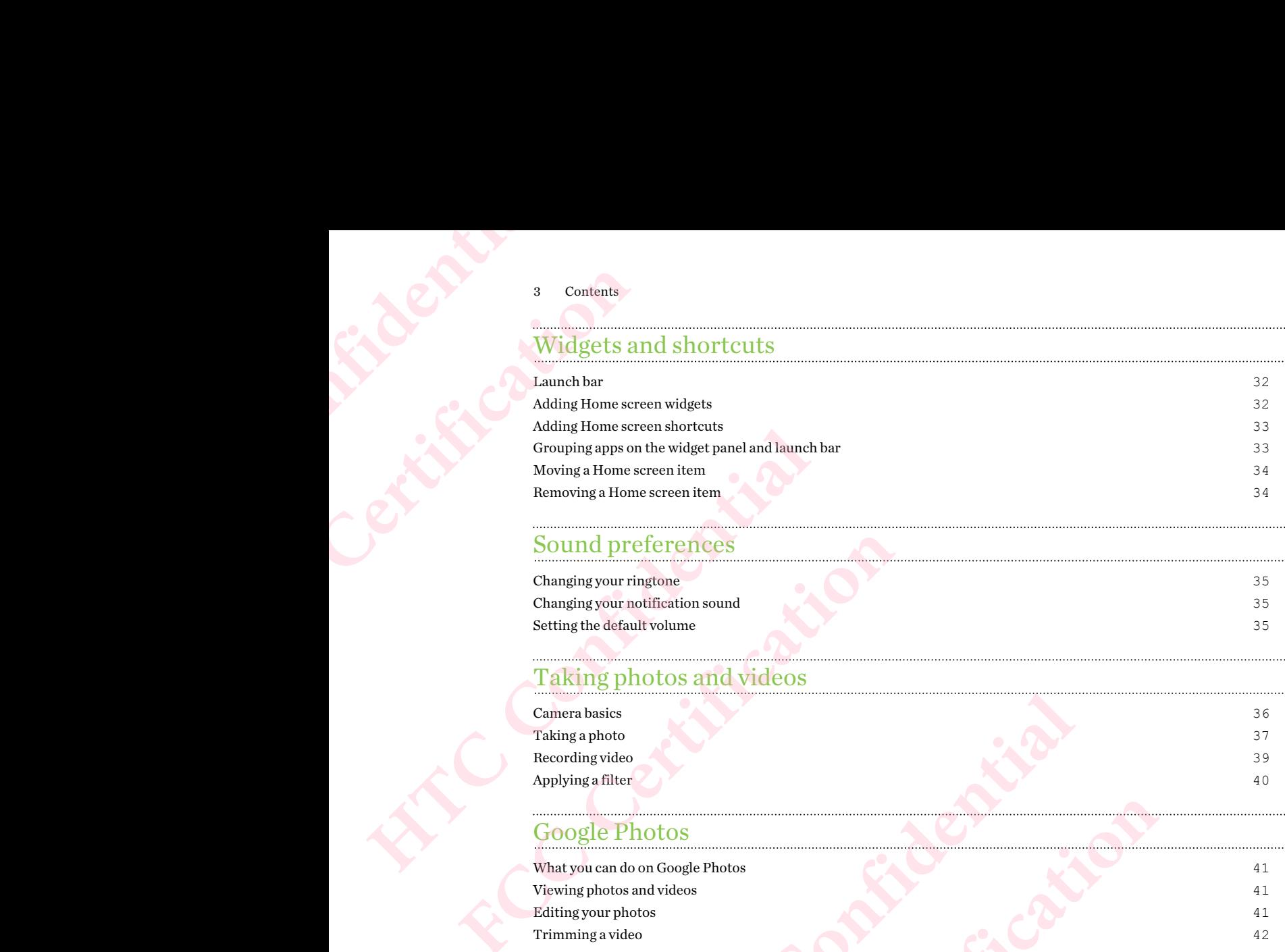

### Sound preferences

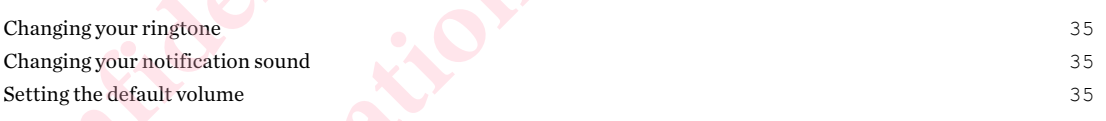

### Taking photos and videos

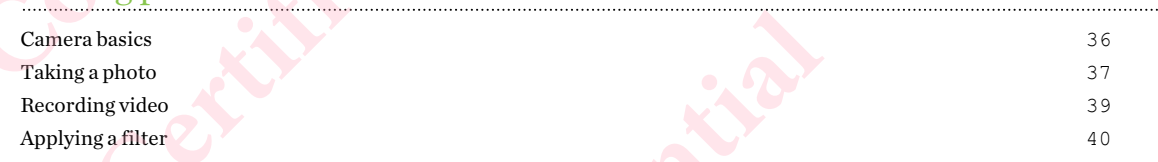

### Google Photos

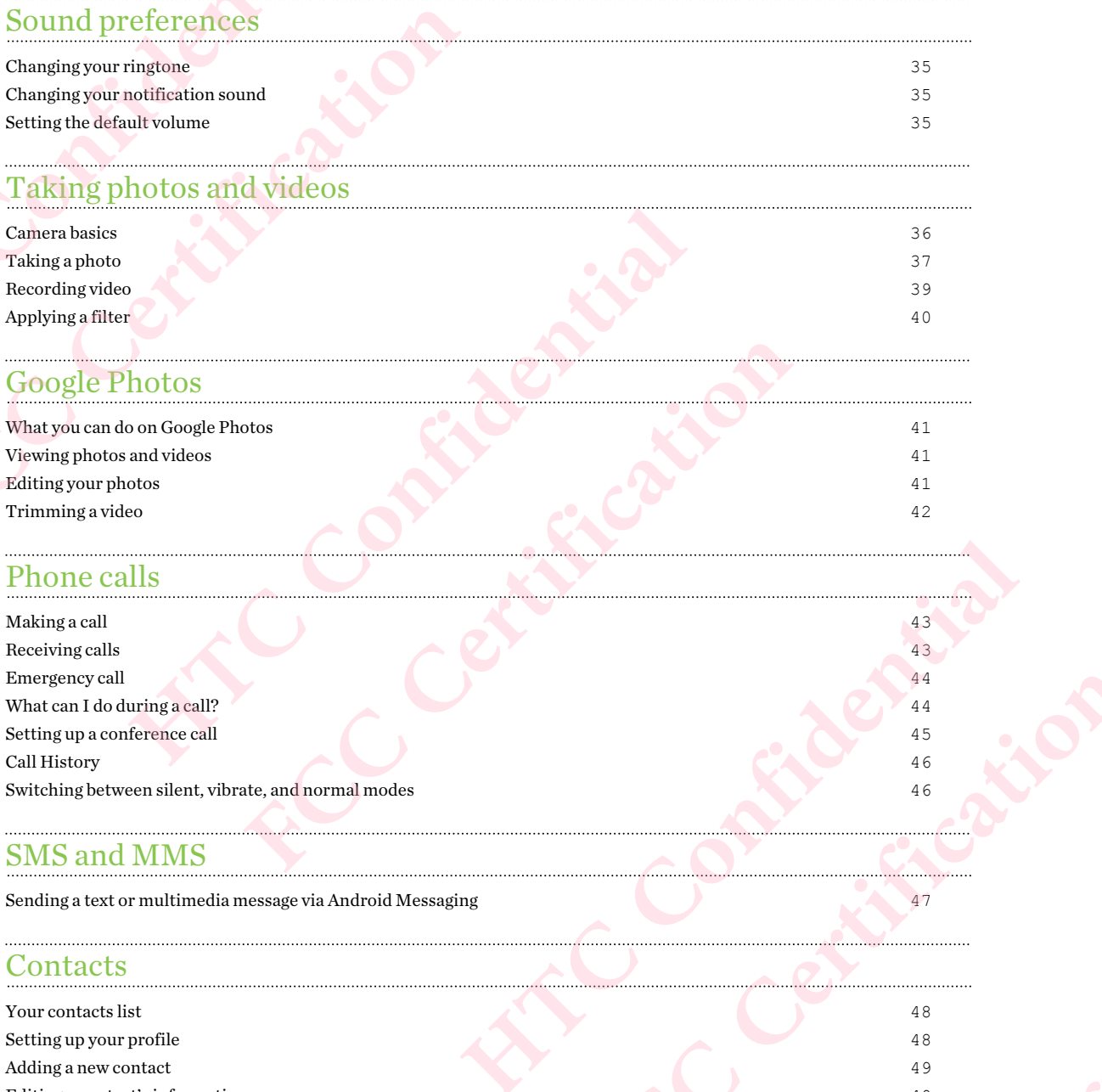

### Phone calls

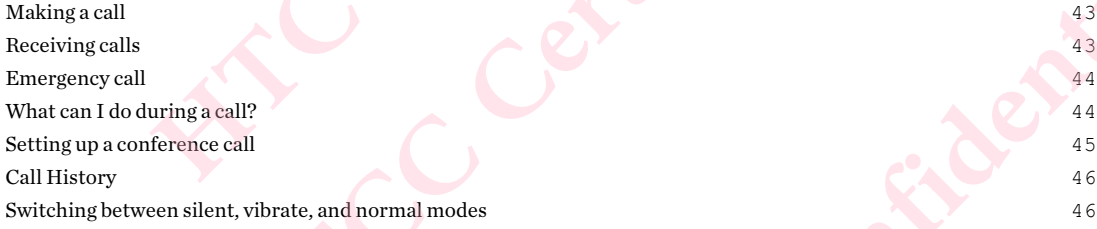

### SMS and MMS

Sending a text or multimedia message via Android Messaging 47

### **Contacts**

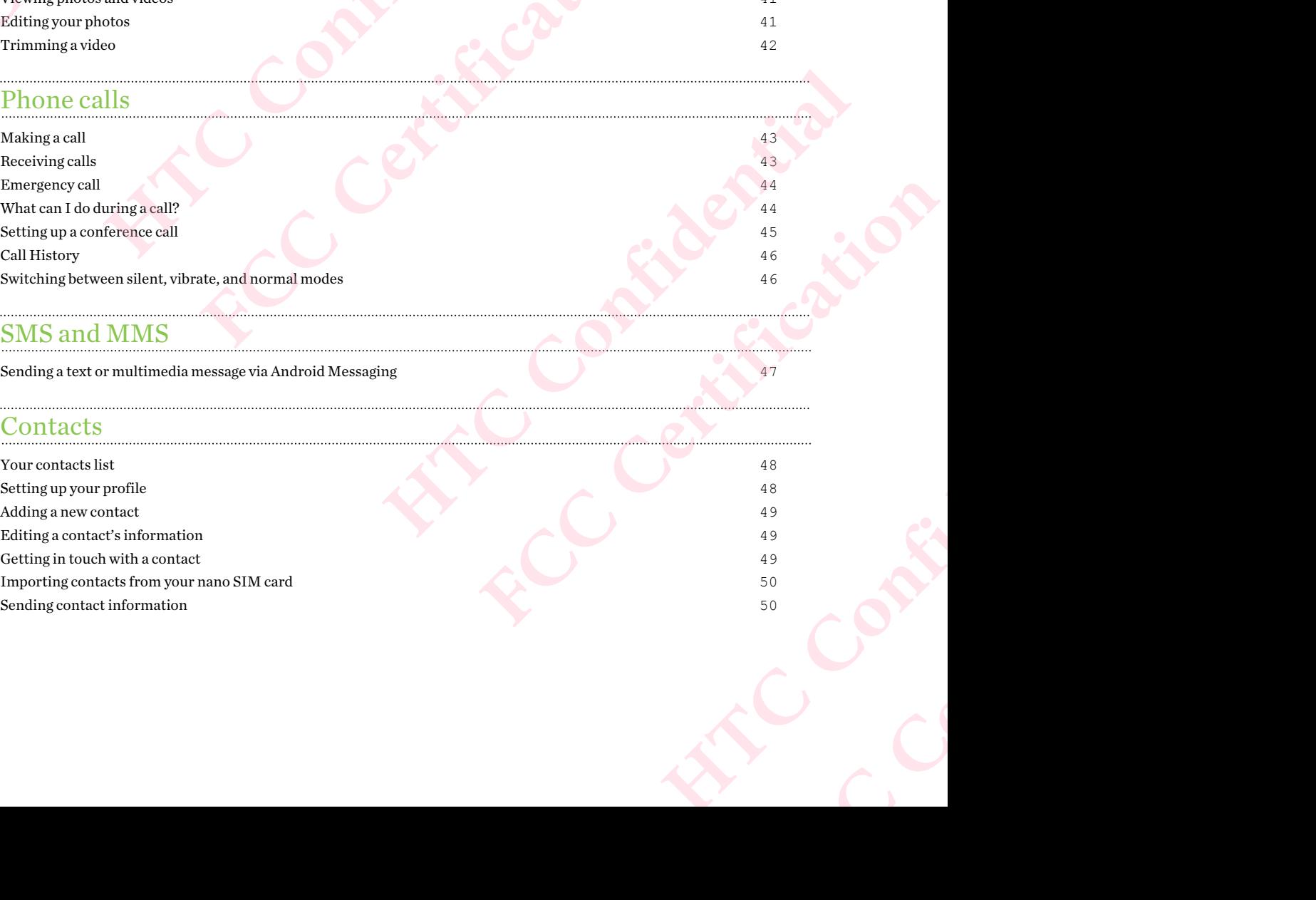

Contents

### Battery

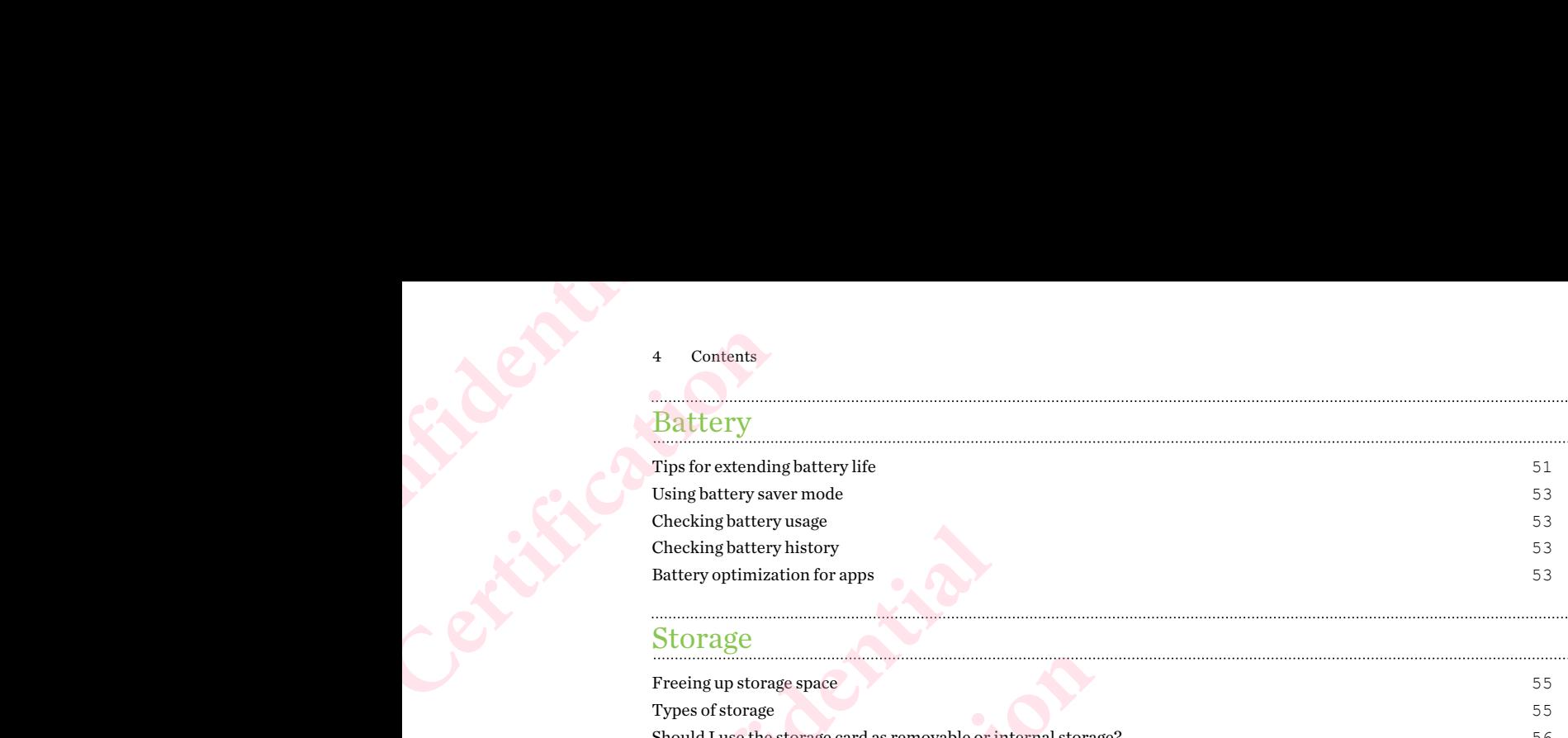

### Storage

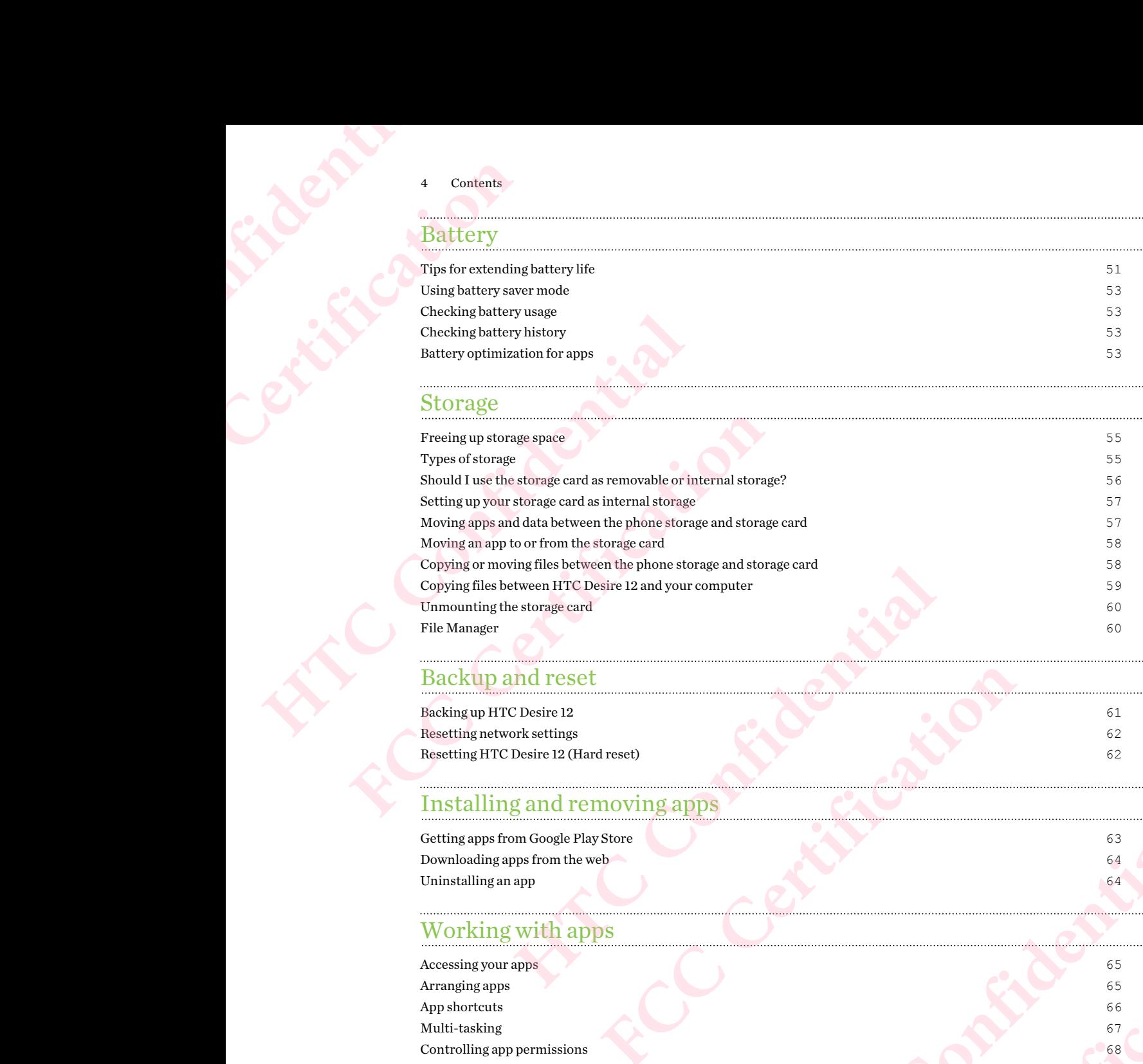

### Backup and reset

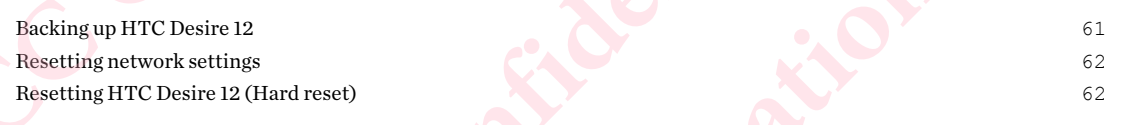

### Installing and removing apps

Getting apps from Google Play Store 63 Downloading apps from the web 64 Uninstalling an app 64

### Working with apps

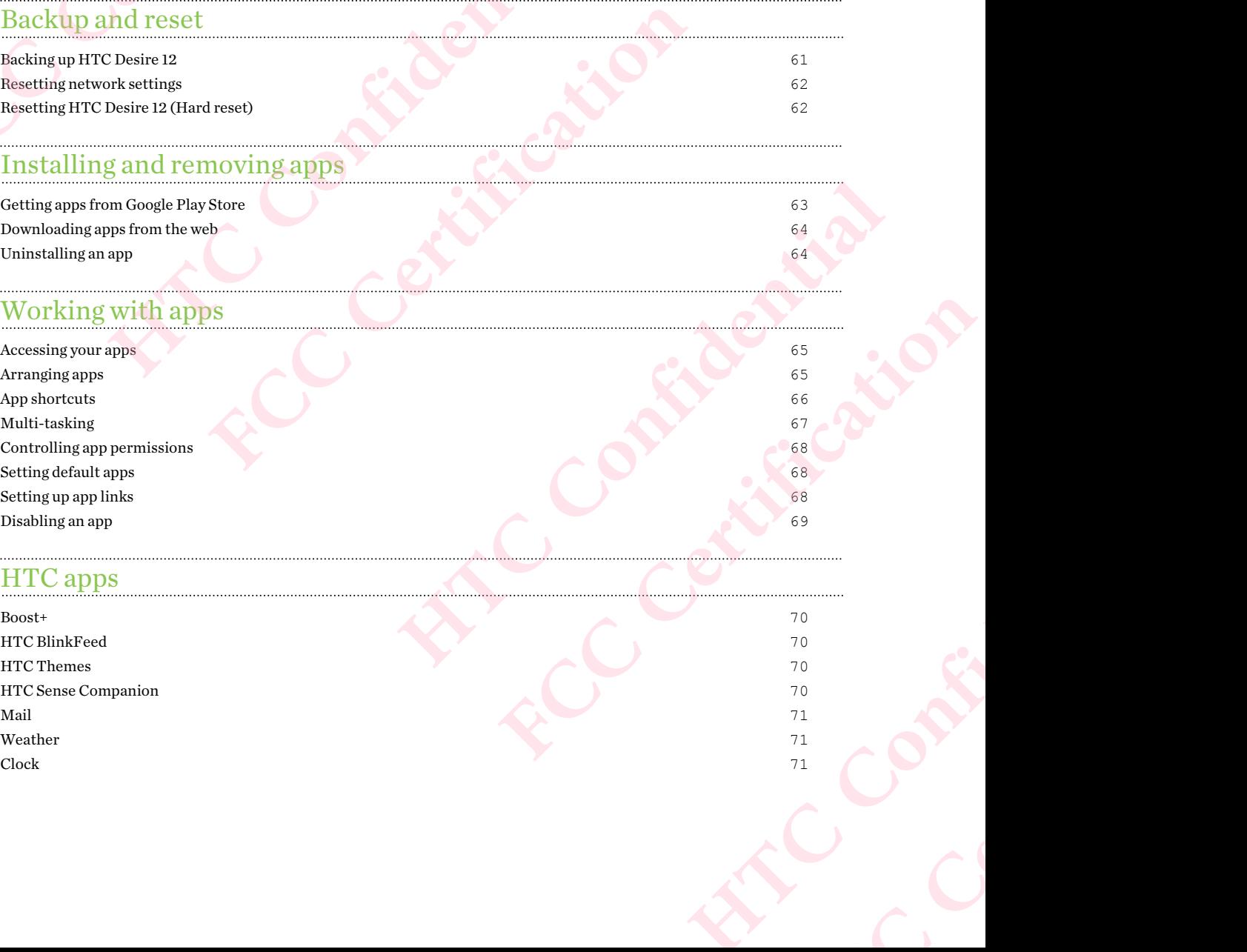

### HTC apps

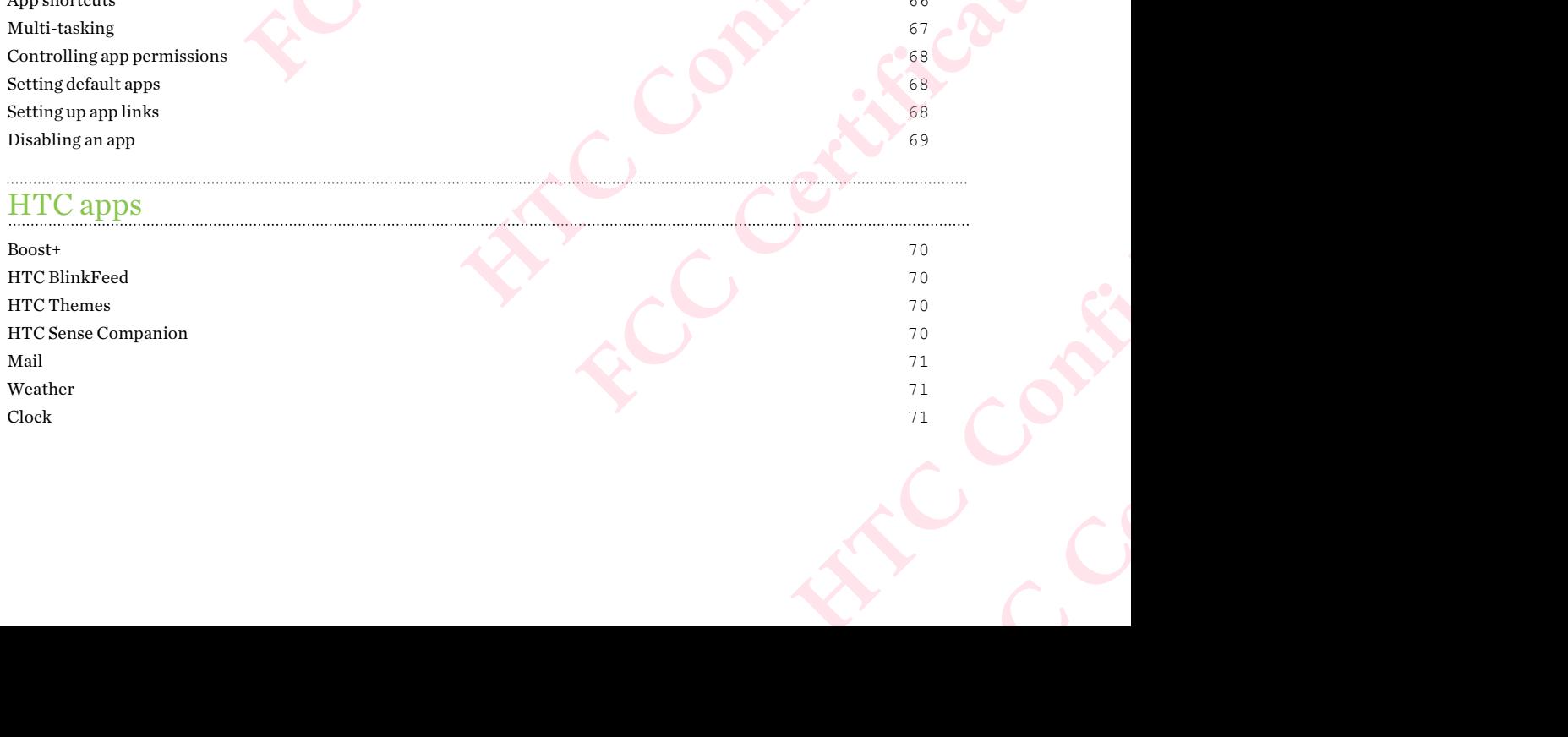

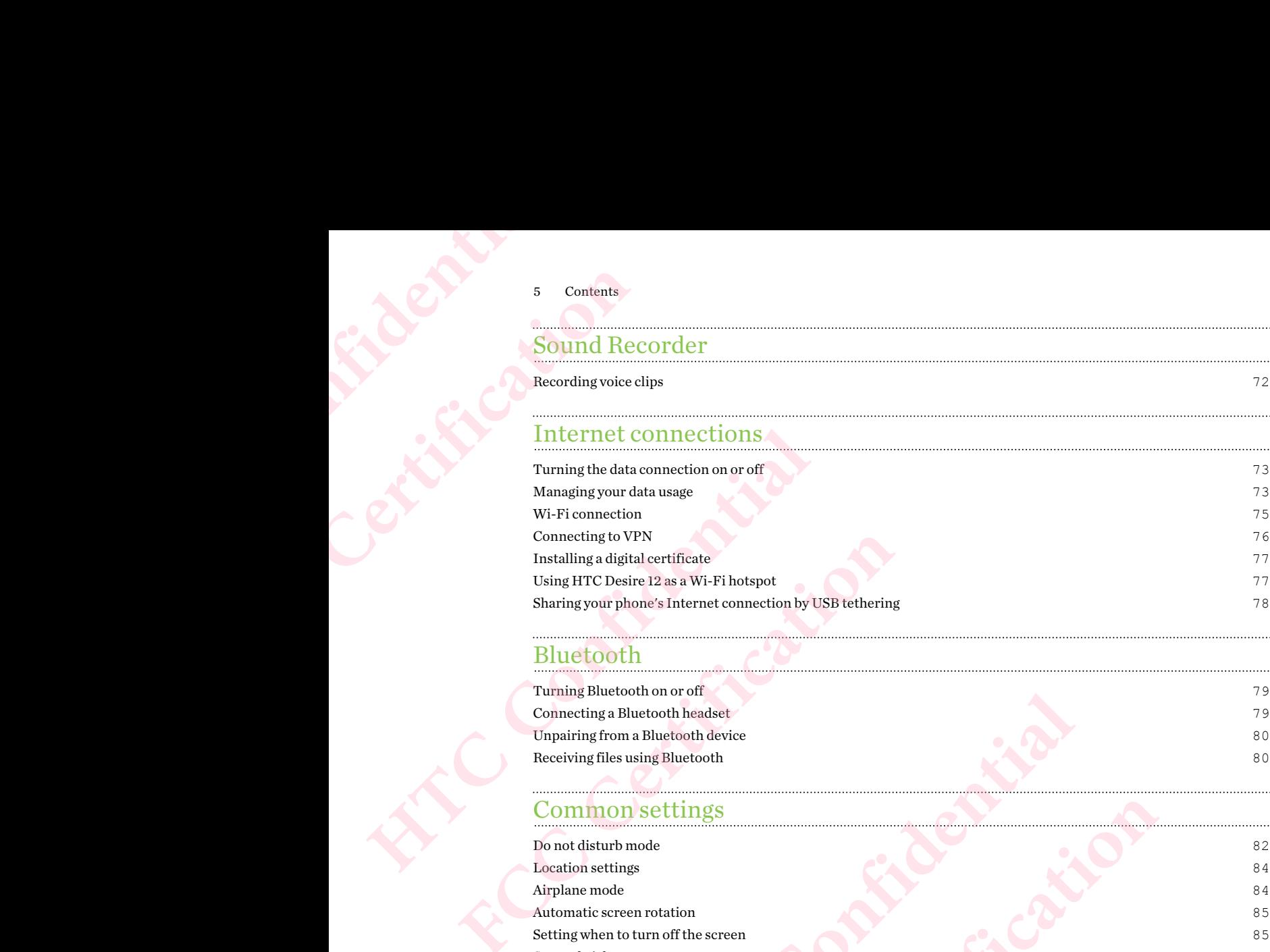

### Bluetooth

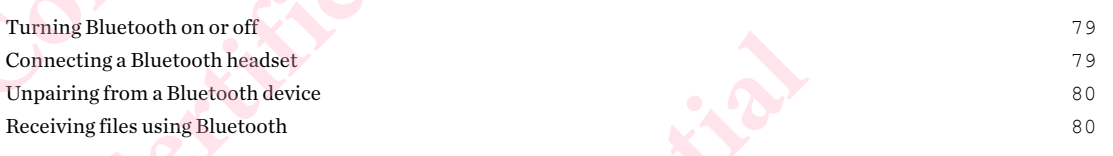

Sharing your phone's Internet connection by USB tethering  $78$ 

. . . . . . . . .

### Common settings

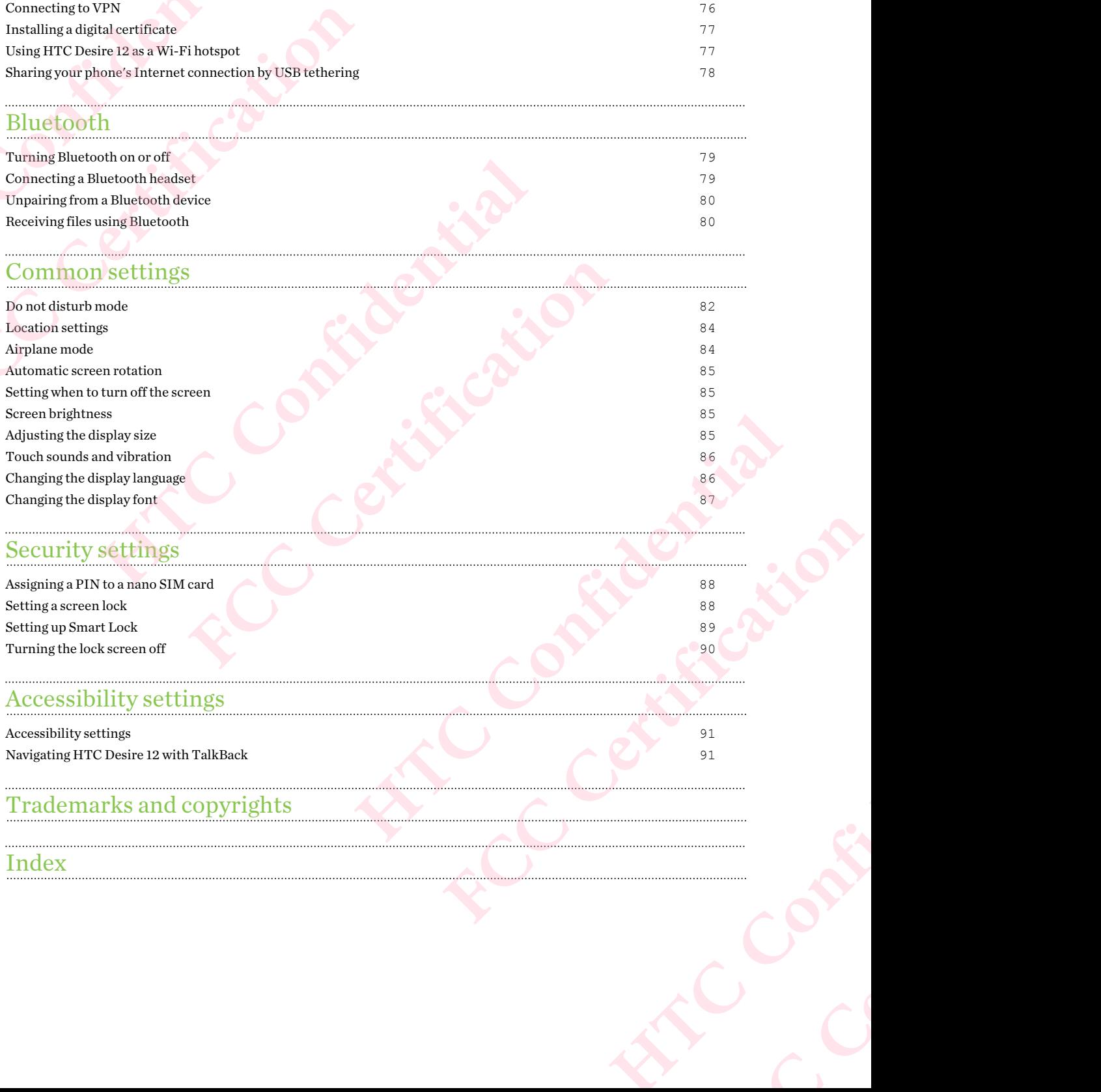

**FCC Certification**

### Security settings

Assigning a PIN to a nano SIM card 88 Setting a screen lock 88 Setting up Smart Lock 89 Turning the lock screen off 90

### Accessibility settings

[Index](#page-93-0)

. . . . . . . . . . . . . . . . . . .

Accessibility settings 91 Navigating HTC Desire 12 with TalkBack 91

### Trademarks and copyrights

### About this guide

In this user guide, we use the following symbols to indicate useful and important information:

This is a note. A note often gives additional information, such as what happens when you choose to do or not to do a certain action. A note also provides information that may only be applicable to some situations. **Example 12 Confidential**<br> **Example 12**<br> **Confidential**<br> **Confidential**<br> **Confidential**<br> **Confidential**<br> **Confidential**<br> **Confidential**<br> **Confidential**<br> **Confidential**<br> **Confidential**<br> **Confidential**<br> **Confidential**<br> **Conf** FREE THIS IS ALOOK THIS ISLE THE STATE OF THE STATE OF THE STATE OF THE STATE OF THE STATE OF THE STATE OF THE STATE OF THE STATE OF THE STATE OF THE STATE OF THE STATE OF THE STATE OF THE STATE OF THE STATE OF THE STATE O 6 About this guide<br>
About this guide<br>
In this user guide, we use the following symb<br>
This is a note. A note often gives additional<br>
to do or not to do a certain action. A note al<br>
to some situations.<br>
This is a tip. A tip In this user guide, we use the following symbols to indicate<br>This is a note. A note often gives additional information,<br>to door not to do a certain action. A note also provides in<br>to some situations.<br>This is a tip. A tip g

This is a tip. A tip gives you an alternative way to do a particular step or procedure, or lets you know of an option that you may find helpful.

This indicates important information that you need in order to accomplish a certain task or to get a feature to work properly. This is a tip. A tip gives you an alternative way to do a particular step or procession word an option that you may find helpful.<br>
This indicates important information that you need in order to accomplish a cget a feature

This provides safety precaution information, that is, information that you need to be careful about to prevent potential problems. FINITE AND TOWER PROPERTY.<br>
The towork property.<br>
The control of the available in all regions or with your mobile operator.<br>
They not be available in all regions or with your mobile operator.<br>
They not be available in all

Some apps may not be available in all regions or with your mobile operator.

### Important note on recoverable data

**Confidential Confidential**<br>Confidential<br>ATC Confidential

Files and other data that have been deleted, cleared, removed, or erased from your device may still be recoverable by third-party data recovery software. Even a factory reset may not permanently erase all data from your mobile device, including personal information. **HTCL** CONFIDENTIAL FREE SEARCH THE CONTROLLER CONTROLLER THE CONTROLLER CONTROLLER THE CONTROLLER THE CONTROLLER THE CONTROLLER THE CONTROLLER CONTROLLER THE CONTROLLER THE CONTROLLER THE CONTROLLER THE CONTROLLER THE CONTROLLER THE CONTROLL EXACT Important note on recoverable data<br>
Files and other data that have been del<br>
may still be recoverable by third-party<br>
permanently erase all data from your remained by the control of the state of the control of the st Experiment Inote on recoverable properties of the control interaction and the redata that have been deleted, cleared, a<br>may still be recoverable by third-party data recovery<br>permanently erase all data from your mobile devi

## **Features you'll enjoy HTC** & Feature **FCC Certification**

### Android 7 Nougat

Android™ 7 Nougat brings new features that make working with apps and settings even more convenient.

### App shortcuts

Starting from Android 7.1, press and hold an app icon to display a menu that lets you quickly access common app functions. For example, from the Clock app icon, you can quickly set a timer or alarm.

<span id="page-7-0"></span>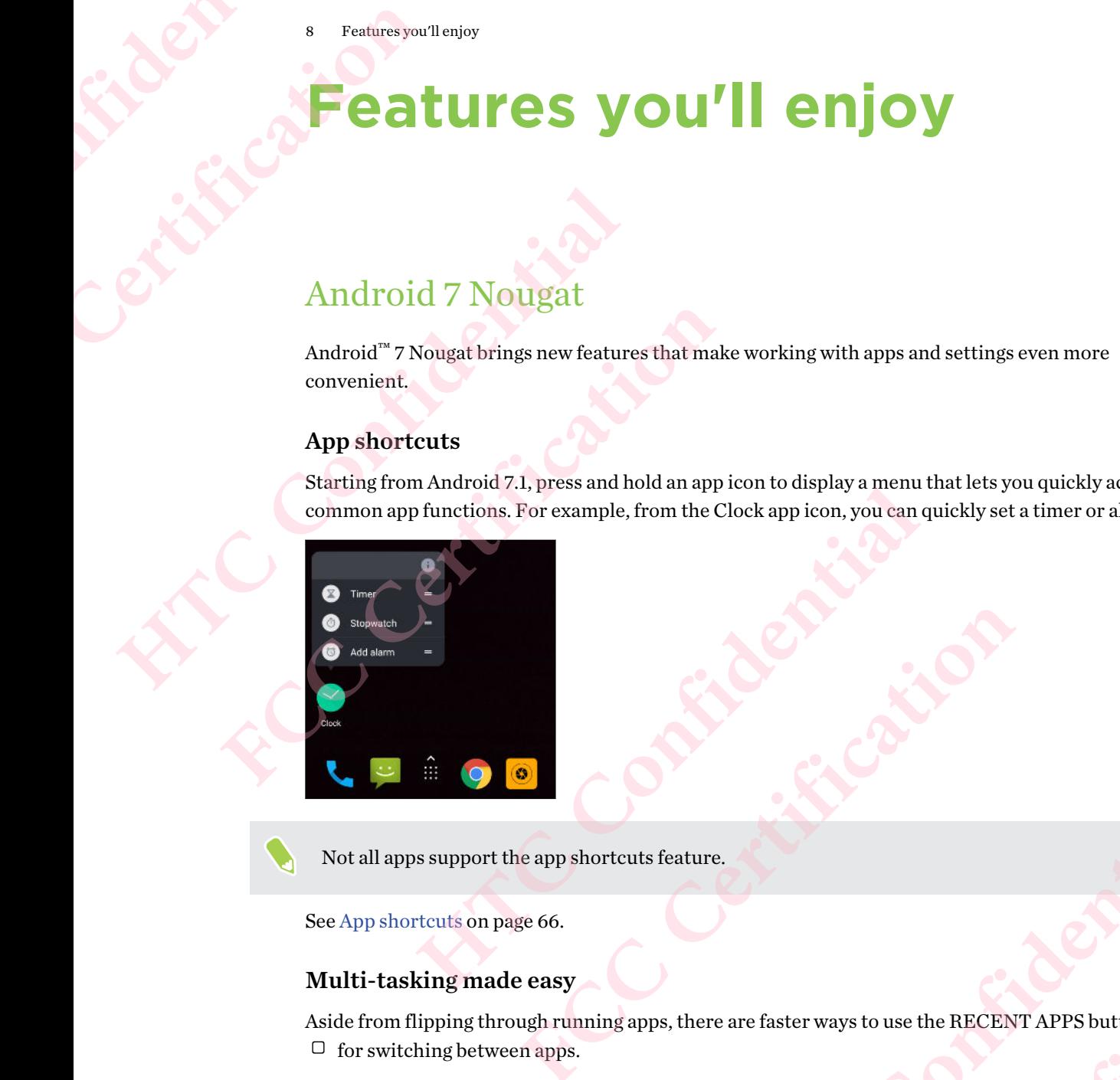

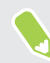

Not all apps support the app shortcuts feature.

See App shortcuts on page 66.

### Multi-tasking made easy

Aside from flipping through running apps, there are faster ways to use the RECENT APPS button  $\Box$  for switching between apps.

- Want to watch a video while chatting at the same time? Use the split-screen view to display two running apps side by side. **HTCLUS**<br> **HTCLUS**<br> **H**
- § Quickly switch to the previous app with a double tap.

For details, see [Multi-tasking on page 67.](#page-66-0)

### Enhanced notifications

See incoming information on a notification without having to open an app. If you received a new message, you can directly send a reply right from the notification. See Notifications panel on page [24](#page-23-0). FECCENT APPS but to the same time? Use the split-screen view to display<br>a double tap.<br>thout having to open an app. If you received a new<br>m the notification. See Notifications panel on page He the RECENT APPS button<br>
He split-screen view to display<br> **HECONT APPS button**<br>
CONFIDENT APPS button<br>
CONFIDENT APPS button<br>
CONFIDENT APPS button<br>
CONFIDENT APPS button<br>
CONFIDENT APPS button<br>
CONFIDENT APPS button<br>
CO **Example Solution**<br>
Proview to display<br>
received a new<br>
ms panel on page<br>
of the certification of the certification of the certification of the certification of the contract of the contract of the contract of the contract

### 9 Features you'll enjoy

### Improved settings

- Limit how much mobile data your phone uses. When you turn Data Saver on, apps in the background won't be able to use the data connection unless you've set these apps to access mobile data. See Data Saver on page 74. Feature<br> **HTC Confidential**<br>
HTC<br>
Line<br>
Line<br>
Line<br>
Line<br>
Line<br>
Line<br>
Line<br>
Line<br>
Line<br>
Line<br>
Line<br>
Line<br>
Line<br>
Line<br>
Line<br>
Line<br>
Line<br>
Line<br>
Line<br>
Line<br>
Line<br>
Line<br>
Line<br>
Line<br>
Line<br>
Line<br>
Line<br>
Line<br>
Line<br>
Line<br>
Line<br> Features you'llenjoy<br>
Features you'llenjoy<br> **FEATURES SETERVING SUBSEX**<br>
Limit how much r<br>
background won't<br>
mobile data. See I<br>
Use the Quick Settings on<br>
No more navigating<br>
you can open anyt<br>
on page 21.<br>
A the top of t
	- Use the Quick Settings bar to toggle Wi-Fi® and other quick settings on and off. See [Using](#page-20-0) Quick Settings on page 21.
	- § No more navigating back to the main settings screen by screen. There's a slideout menu that you can open anytime to directly access the main settings. See [Getting to know your settings](#page-20-0) on page 21. 9 Features you'll enjoy<br>
	Improved settings<br>
	Limit how much mobile data your photographs<br>
	background won't be able to use the de<br>
	mobile data. See Data Saver on page 74<br>
	Use the Quick Settings bar to toggle W<br>
	Quick Setting
		- At the top of the Settings screen, see suggestions for how to get more out of your phone.
		- § Aside from changing the font size, you can also adjust the display size of items such as icons and images. See Adjusting the display size on page 85.

### Truly personal

Designed with you in mind, HTC Desire 12 is loaded with HTC apps that make your phone unique and truly personal.

<span id="page-8-0"></span>HTC Sense Companion is your companion app that adapts to your lifestyle. With HTC Themes, personalize your phone by creating your own theme that has your selected wallpaper, icons, ringtone, and fonts. To learn more about these and other apps, see HTC apps on page 70. **FREE 12 EXECUTE:**<br> **FREE 10 EXECUTE:**<br> **FREE 10 EXECUTE:**<br> **FREE 10 EXECUTE:**<br> **FREE 10 CONS Settings har to togele Wi-Fi<sup>\*</sup> and other outek Settings on page 21.<br>
<b>FREE 10 CONS Settings on page 21.**<br> **FREE 12** From the magnitude o[f](#page-84-0) the Setting scheme of the main settings. See Getting to on page 21.<br> **HTC**  $\alpha$  and images. See Adjusting the display size on page stime on page 21.<br> **HTC**  $\alpha$  and images. See Adjusting the display s From changing the font size, you can also adjust the display size of items such as is<br>images. See Adjusting the display size on page 85.<br>**FCCC CERTING ACCC CERTING ACCC ACCC ACCCC ACCCC ACCCCCC**<br>**COMPARION IN THE CONST** Pesire 12 is loaded with HTC apps that make your phone unique<br>
mpanion app that adapts to your lifestyle. With HTC Themes,<br>
gyour own theme that has your selected wallpaper, icons,<br>
about these and other apps, see  $HTC$  app **FCCCONTINGERIES** 

# **Unboxing and setup** HTC

### HTC Desire 12 overview

After taking HTC Desire 12 out of the box, familiarize yourself first with the location of the card tray, controls, and sensors.

<span id="page-9-0"></span>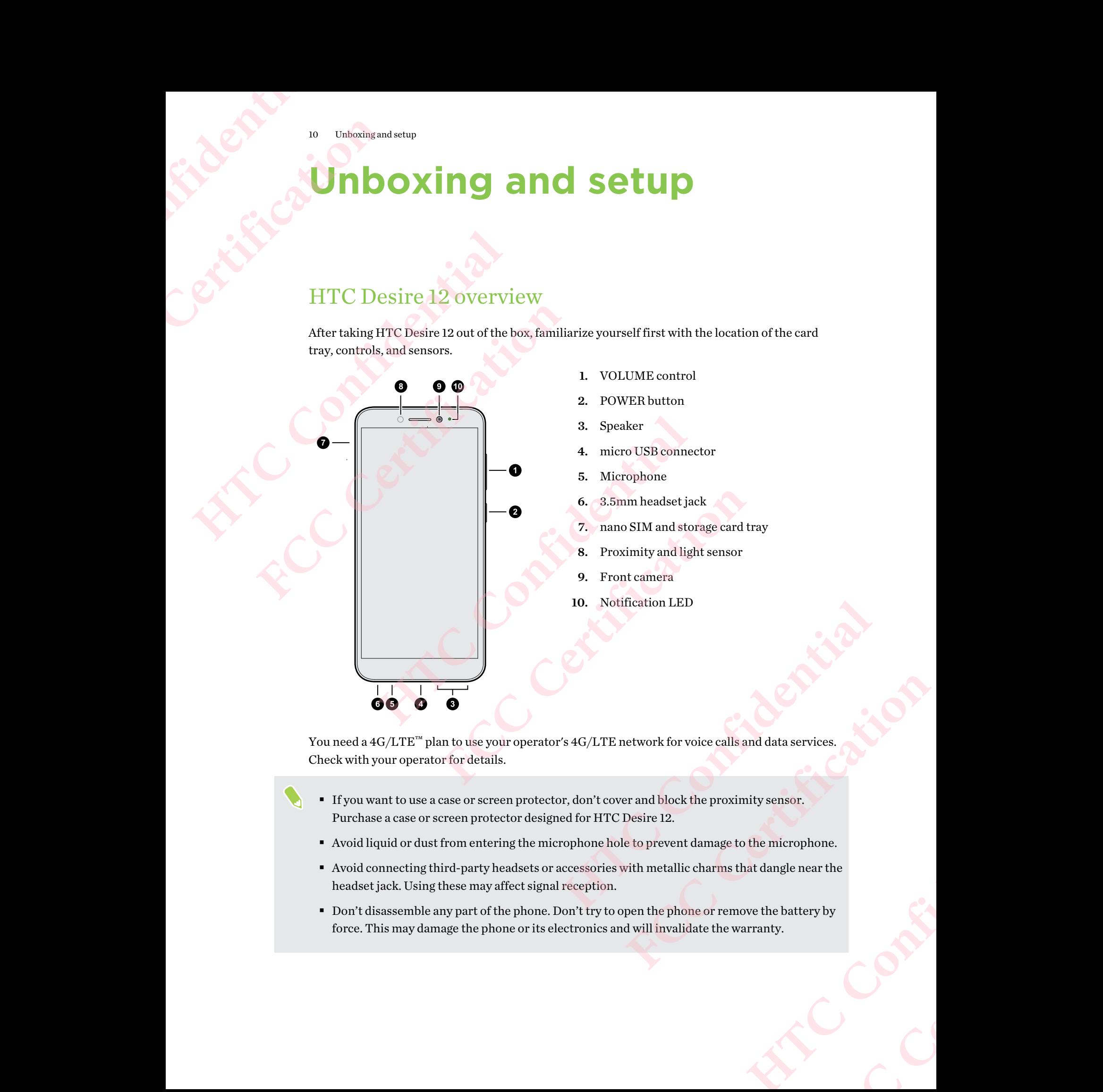

You need a 4G/LTE™ plan to use your operator's 4G/LTE network for voice calls and data services. Check with your operator for details.

- § If you want to use a case or screen protector, don't cover and block the proximity sensor. Purchase a case or screen protector designed for HTC Desire 12.
- § Avoid liquid or dust from entering the microphone hole to prevent damage to the microphone.
- Avoid connecting third-party headsets or accessories with metallic charms that dangle near the headset jack. Using these may affect signal reception. and data services.<br>
mity sensor.<br>
o the microphone.<br>
hat dangle near the<br>
ove the battery by<br>
varranty.
- § Don't disassemble any part of the phone. Don't try to open the phone or remove the battery by force. This may damage the phone or its electronics and will invalidate the warranty.

### <span id="page-10-0"></span>Inserting the nano SIM and microSD cards

- § Use a standard nano SIM card. A modified card that is thicker than the standard nano SIM card will not fit properly on the tray and may damage the card slot. **HTC Confidential**<br> **HTC Confidential**<br> **HTC Confidential**<br> **HECO**<br> **HECO**<br> **HECO**<br> **HECO**<br> **HECO**<br> **HECO**<br> **HECO**<br> **HECO**<br> **HECO**<br> **HECO**<br> **HECO**<br> **HECO**<br> **HECO**<br> **HECO**<br> **HECO**<br> **HECO**<br> **HECO**<br> **HECO**<br> **HECO**<br> **HEC** 
	- The microSD<sup>™</sup> card is optional and sold separately.
	- 1. Hold the phone face up.
	- 2. Insert the tip of the tray eject tool that came with your phone—or a small bent paperclip into the tray eject hole.

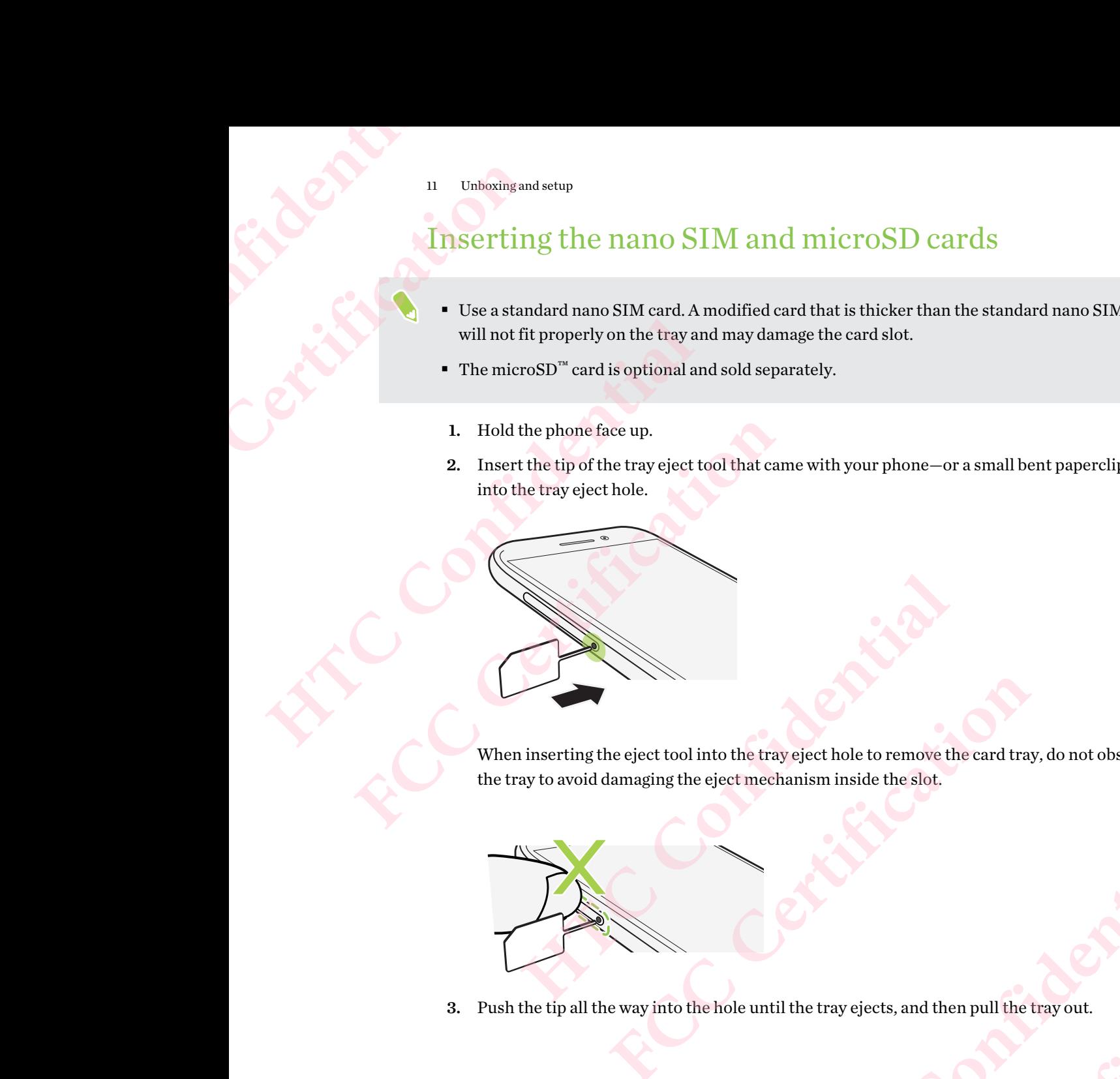

When inserting the eject tool into the tray eject hole to remove the card tray, do not obstruct the tray to avoid damaging the eject mechanism inside the slot. **However, the eject mechanism inside the slot.**<br>
the eject mechanism inside the slot.<br>
The hole until the tray ejects, and then pull the tray out.<br>
The hole until the tray ejects, and then pull the tray out. chanism inside the slot.

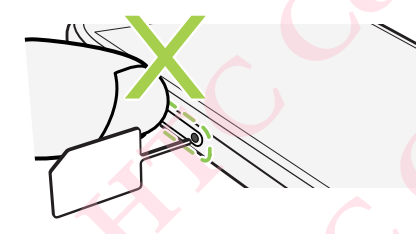

3. Push the tip all the way into the hole until the tray ejects, and then pull the tray out. Henpullterayout.<br>Confidence<br>Confidence

- 12 Unboxing and setup
	- Do the following to place your nano SIM and microSD cards into the tray:

With the gold contacts facing down, place your nano SIM and microSD cards into the SIM 1, SIM 2, and SD holders of the tray. Make sure to align the cutoff corners of the nano SIM cards to the notches on the holders.

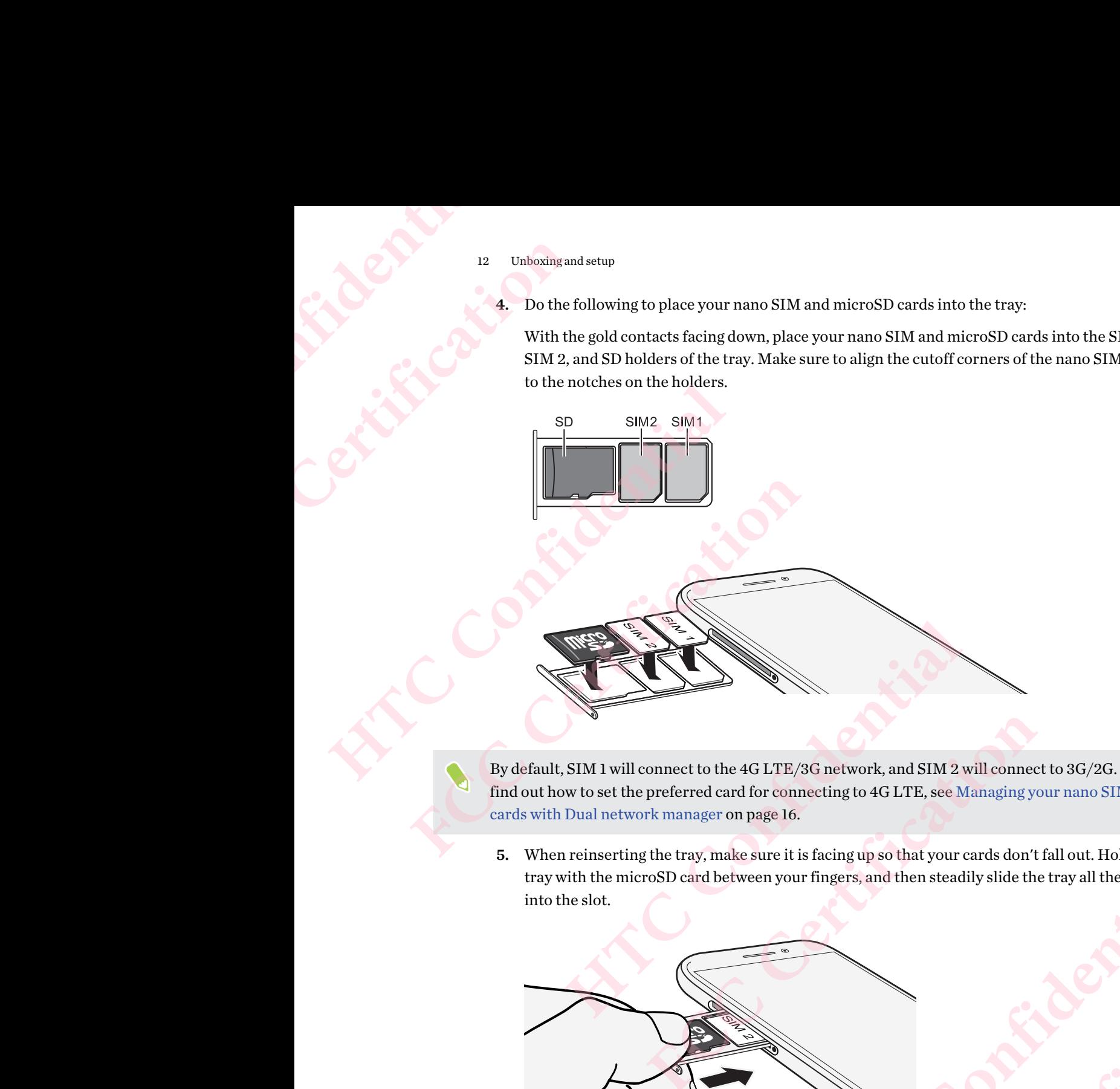

By default, SIM 1 will connect to the 4G LTE/3G network, and SIM 2 will connect to 3G/2G. To find out how to set the preferred card for connecting to 4G LTE, see Managing your nano SIM cards with Dual network manager on page 16.

5. When reinserting the tray, make sure it is facing up so that your cards don't fall out. Hold the tray with the microSD card between your fingers, and then steadily slide the tray all the way into the slot.

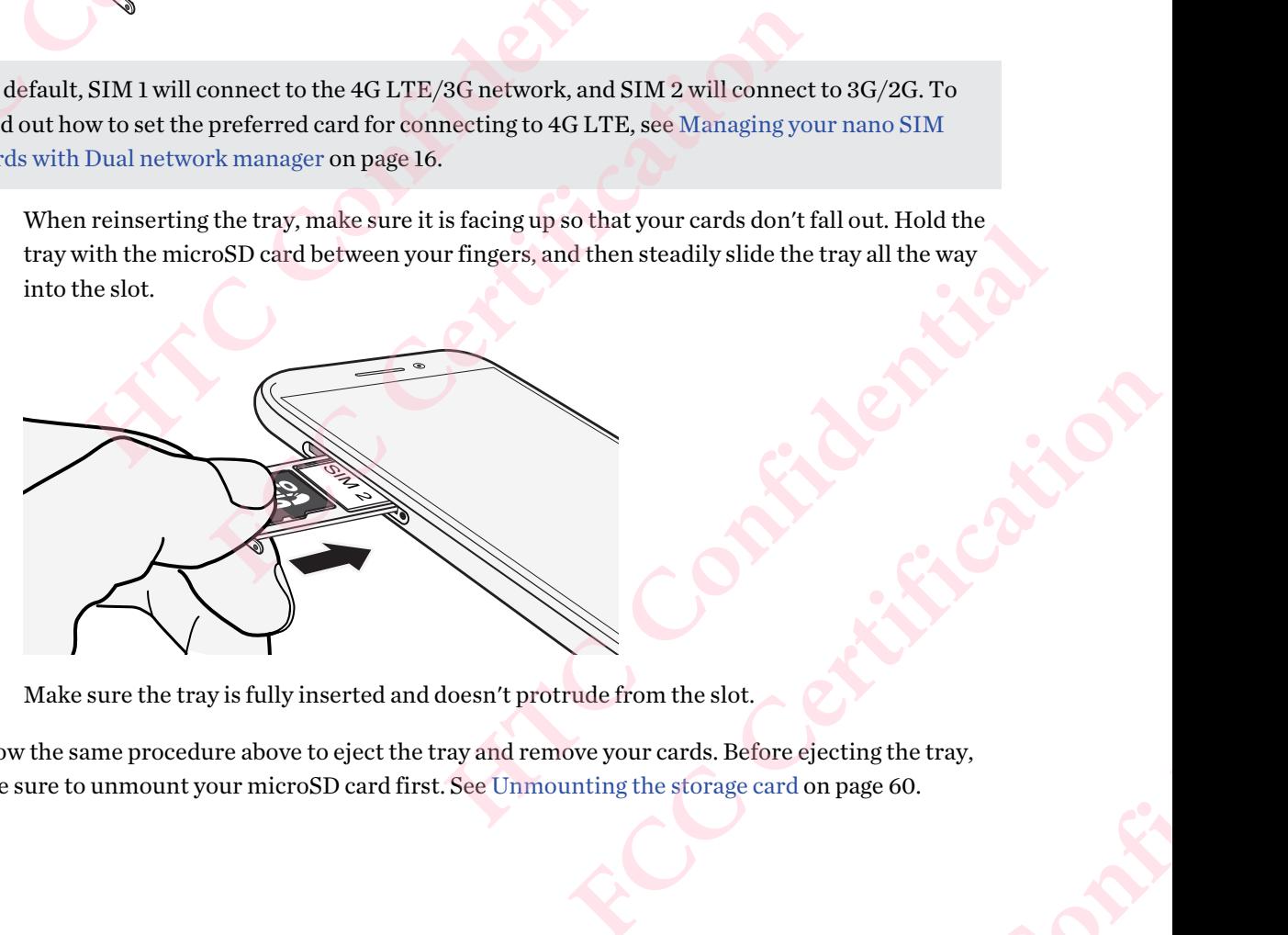

6. Make sure the tray is fully inserted and doesn't protrude from the slot.

Follow the same procedure above to eject the tray and remove your cards. Before ejecting the tray, make sure to unmount your microSD card first. See Unmounting the storage card on page 60. **HTCLUBER CONFIDENTIALS FCC Certification**

### Charging the battery

Before you turn on and start using HTC Desire 12, it is recommended that you charge the battery.

- § If the battery has been discharged for several days, you may need to charge HTC Desire 12 for several minutes before powering it on.
- § Use only the adapter and the micro USB cable that came with HTC Desire 12 to charge the battery. When the battery power is too low, make sure to use the power adapter to charge, not the USB cable connection with your computer. HTCP Charge Before you<br>
Charge Before you<br>
Use of Liftle several<br>
Use of Life Use of Life Use Of Life Use Of Life Use Of Life Use Of Life Use Of Life Use Of Life Use Of Life Use Of Life Use Of Life Use Of Life Use Of Life **FCC Certification**

1. Insert the small end of the micro USB cable into the micro USB connector.

<span id="page-12-0"></span>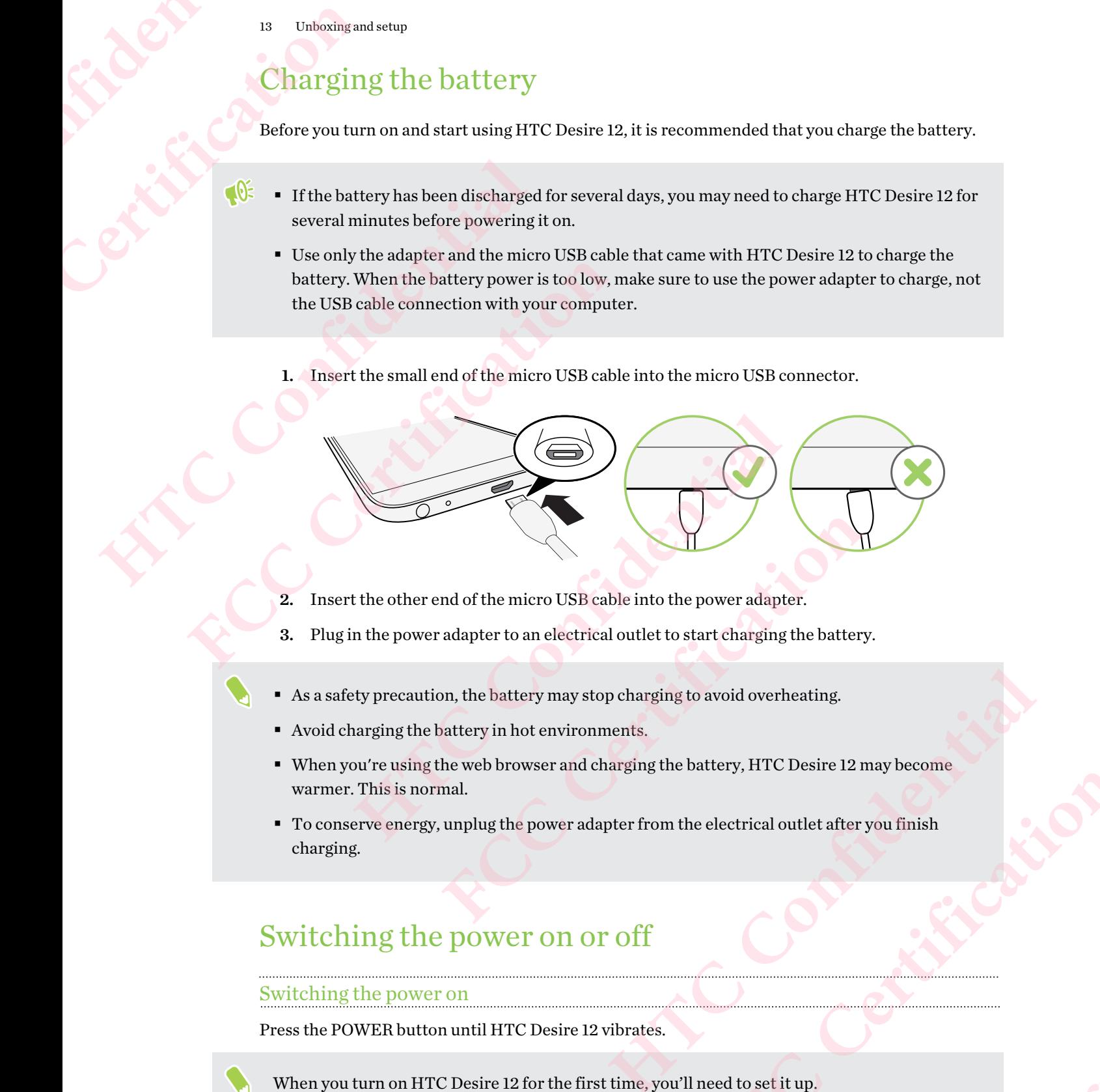

- 2. Insert the other end of the micro USB cable into the power adapter.
- 3. Plug in the power adapter to an electrical outlet to start charging the battery.
- $\blacksquare$  As a safety precaution, the battery may stop charging to avoid overheating.
- Avoid charging the battery in hot environments.
- When you're using the web browser and charging the battery, HTC Desire 12 may become warmer. This is normal. **FCC Certification**
- § To conserve energy, unplug the power adapter from the electrical outlet after you finish charging. Hollow Electric Point Principle

**FCCCCCERTICATION** 

### Switching the power on or off

### Switching the power on

Press the POWER button until HTC Desire 12 vibrates.

When you turn on HTC Desire 12 for the first time, you'll need to set it up.

<span id="page-13-0"></span>14 Unboxing and setup

### Switching the power off

- 1. If the display is off, press the POWER button to turn it back on.
- 2. Press and hold the POWER button for a few seconds.
- 3. Tap Power off on the options menu.

# Setting up HTC Desire 12 for the first time **HECONOMIST CONFIDENTIAL CONFIDENCE**<br> **HECONOMIST CONFIDENTIAL CONFIDENCE**<br> **HECONOMIST CONFIDENT**<br>
Settin When you

When you switch on HTC Desire 12 for the first time—or after you've done a factory reset—you'll be asked to set it up. FCCC 14 Unboxing and setup<br>
Switching the power<br>
Switching the power<br>
1. If the display is of<br>
2. Press and hold the<br>
3. Tap Power off on<br>
Setting up HT<br>
When you switch on HTC<br>
asked to set it up.<br>
FCCCCCCCCCCCCCCCCCCCCCC <sup>14</sup> Unboxing and setup<br>
Switching the power off<br>
1. If the display is off, press the POWER<br>
2. Press and hold the POWER button for<br>
3. Tap Power off on the options menu.<br>
Setting up HTC Desire 12 for the flint<br>
sked to se 1. If the display is off, press the POWER button to turn<br>
2. Press and hold the POWER button for a few seconds<br>
3. Tap Power off on the options menu.<br>
Setting up HTC Desire 12 for the first time—or aft<br>
sked to set it up.<br>

If you have data from a previous phone that you need to copy over to the new phone, back up the previous phone's data first. For guidance, go to htc.com/support/backup-and-transfer/.

1. If you need to navigate by voice feedback, turn on TalkBack by pressing and holding two fingers on the first screen until you hear a message and then a beep.

Or if you accidentally enabled TalkBack, follow the onscreen tutorial to turn it off.

- 2. Choose the system language you want to use, read and agree to the terms of use, choose your Internet connection, and sign in to your Google® Account.
- 3. On the screen that asks you which device to restore from, do one of the following:
	- § If you backed up your old phone using your Google Account, tap the phone name. Tap  $\vee$  to select the apps to install, and then tap Restore.
	- If you want to start fresh, tap Don't restore.
- 4. On the Google services screen, make sure the Back up to Google Drive option is turned on to enable Auto Backup. It's also recommended to have the options under Location and Device maintenance turned on. **HERE 11 THE STATE 12 IOF THE ITST LIFTE WHILE**<br>
When you switch on HTC Desire 12 for the first time—or after you've done a face<br>
asked to set it up.<br>
If you have data from a previous phone that you need to copy over to th re data from a previous phone that you need to copy over to the new phone, back up<br>bhone's data first. For guidance, go to htc.com/support/backup-and-transfer/.<br>u need to navigate by voice feedback, turn on TalkBack by pre
	- 5. Set up Google Assistant, or do this later. For details, visit support.google.com/assistant/.
	- 6. Sign in to your HTC Account to use the same login credentials for HTC services such as Themes and HTC Sense Companion.
	- 7. Follow the remaining instructions to finish your phone setup.

Some features that need to connect to the Internet such as location-based services and auto-sync of your online accounts may incur extra data fees. To avoid incurring data fees, disable these features under Settings. For more information on location services, see Location settings on [page 84.](#page-83-0) led TalkBack, follow the onscreen tutorial to turn it off.<br>
re you want to use, read and agree to the terms of use, choose your<br>
ign in to your Google<sup>\*</sup> Account.<br>
which device to restore from, do one of the following:<br>
ol re to restore from, do one of the following:<br>
sing your Google Account, tap the phone name. Tap<br>
d then tap Restore.<br>
Trestore.<br>
Trestore.<br>
FCC and the properties of the phone is turned on to<br>
mded to have the options unde Instruction and Device<br>
ort.google.com/assistant/.<br>
for HTC services such as<br>
an-based services and auto-sync<br>
mg data fees, disable these<br>
i, see Location settings on Fries such as<br>
disable these<br>
on settings on<br>
and auto-sync<br>
disable these<br>
on settings on

### <span id="page-14-0"></span>Adding your social networks, email accounts, and more

You can sync contacts, calendars, and other information from your social networks, email accounts, and online services on HTC Desire 12. Depending on the account type, signing in to your online accounts lets you sync updates between HTC Desire 12 and the Web. Examples 15 Unboxis<br>
Hold ir You can sy<br>
Tou can sy<br>
and online<br>
accounts l<br>
1. Fro<br>
2. Tap<br>
3. Tap<br>
4. Fol FECCEL THE Unboxing and setup<br>
FCCCEL THE Unboxing and setup<br>
FCCCEL THE Unboxing and setup<br>
FCCCEL THE SUCCEL THE ACCOUNTS<br>
EXERCISE THE ACCOUNT<br>
FCCCEL THE SUCCEL THE SUCCEL THE SUCCEL THE SUCCEL THE SUCCEL THE SUCCEL TH 15 Unboxing and setup<br>
Adding your social network<br>
You can sync contacts, calendars, and other i<br>
and online services on HTC Desire 12. Depen<br>
accounts lets you sync updates between HTC<br>
1. From the Home screen, swipe up a Fou can sync contacts, calendars, and other information from and online services on HTC Desire 12. Depending on the accounts lets you sync updates between HTC Desire 12 and<br>
1. From the Home screen, swipe up and then tap S

- 1. From the Home screen, swipe up and then tap Settings > Accounts.
- 2. Tap  $\pm$ .
- 3. Tap the account type you want to add.
- 4. Follow the onscreen instructions to enter your account information.
- **•** In Settings > Accounts, tap  $\mathbf{\hat{i}} \rightarrow$  Auto-sync data to turn automatic sync of all your accounts.
- You can add several Google Accounts.

### Syncing your accounts

- 1. From the Home screen, swipe up and then tap Settings > Accounts.
- 2. To manually sync individual accounts, tap an account type, and then tap  $\mathbf{X} \cdot \mathbf{S}$  > Sync now on the Account settings screen. **FCCC** and several Google Accounts.<br> **FCCC**  $\lambda$  and several Google Accounts.<br> **FCCC** and several Google Accounts.<br> **FCCC** and several Google Accounts.<br> **FCCCC** and  $\lambda$  and  $\lambda$  and  $\lambda$  and  $\lambda$  and  $\lambda$  and  $\lambda$  and  $\lambda$ ipe up and then tap Settings > Accounts.<br>
al accounts, tap an account type, and then tap  $\frac{1}{2}$  > Sync now on<br>
1.<br>
1.<br> **HECPLE 12 if you no longer use them. Removing an account does not<br>
from the online service itself.<br>**

### Removing an account

Remove accounts from HTC Desire 12 if you no longer use them. Removing an account does not remove accounts and information from the online service itself. **FECTIFY 1. HECT EXECTS 1. HECT CONDUCTERT HECT CONDUCTERT CONDUCTERT CONDUCTERT CONFIDENTIAL AND STEP IS A CONFIDENTIAL BY THE ENTERT CONFIDENTIAL BY THE ACCOUNTS 1. From the Home screen, swipe up and t** o longer use them. Removing an account does not<br>line service itself.<br>nen tap Settings > Accounts.<br>under an account type, tap the account to remove.<br>hird-party app after you have removed the account

- 1. From the Home screen, swipe up and then tap Settings > Accounts.
- 2. Tap an account type.

If you've signed into multiple accounts under an account type, tap the account to remove.

3. Tap  $\mathbf{i} >$  Remove account.

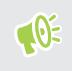

Some personal data may be retained by the third-party app after you have removed the account from HTC Desire 12. EXAL CONFIDENCE **FCCCCONTENTS** 

### Choosing which nano SIM card to connect to the 4G LTE network He Unboxis<br>
He Unboxis<br>
Choos<br>
Choos<br>
Choos<br>
LTE<sub>I</sub><br>
When you<br>
4G LTE<sub>ne</sub><br>
You can se<br>
1. Fro<br>
2. Tap FREE THE DELAND TO CHOOSING WHI<br>
THE RELANDING WHEN WHEN YOU CAN ASSEMBLY TO THE RELAND TO THE RELAND TO THE RELAND TO THE RELAND TO THE RELAND TO THE RELAND TO THE RELAND TO THE RELAND TO THE RELAND TO THE RELAND TO THE R

When you have two nano SIM cards inserted on your phone, only one card can connect to the faster 4G LTE network. The other card will connect to the 3G/2G network.

You can set which card you want to connect to the 4G LTE network.

- 1. From the Home screen, swipe up and then tap Settings > SIM cards.
- 2. Tap Mobile data.
- 3. Choose the card you want to connect to the 4G LTE network.

### <span id="page-15-0"></span>Choosing which SIM card to use for sending SMS and MMS <sup>16</sup> Choosing which nano SII<br>
LTE network<br>
<sup>16</sup> When you have two nano SIM cards inserted<br>
4G LTE network. The other card will connect<br>
You can set which card you want to connect<br>
1. From the Home screen, swipe up and<br>
2. **FCCC**<br>
When you have two nano SIM cards inserted on your phone<br>
4G LTE network. The other card will connect to the 3G/2G<br>
You can set which card you want to connect to the 4G LTE I<br>
1. From the Home screen, swipe up and t 1. From the Home screen, swipe up and then tap Settings - SIM cards.<br>
2. Tap Mobile data.<br>
3. Choose the card you want to connect to the 4G LTE network.<br> **Choosing which SIM card to use for sending MMS.**<br>
You can set which **FCCC ACT ACTS AND CATE ON SET AND CATE ON STANDARY AND SERVIDE AT ANNOX AND WHICH default SIM card to use for sending SMS and MMS.<br>
FRA FINE STATE AND WARD WE UP and then tap Settings > SIM cards.<br>
SMS messages.<br>
See the**

You can set which default SIM card to use for sending SMS and MMS.

- 1. From the Home screen, swipe up and then tap Settings > SIM cards.
- 2. Tap SMS messages.
- 3. Choose the card you want to use for sending SMS and MMS.

### Managing your nano SIM cards with Dual network manager **HTC Confidential FCCCONTRANSIVE CONTRANSIVE CONTRANSIVE CONTRANSIVE CONTRANSIVE CONTRANSIVE CONTRANSIVE CONTRANSIVE CONTRANSIVE CONTRANSIVE CONTRANSIVE CONTRANSIVE CONTRANSIVE CONTRANSIVE CONTRANSIVE CONTRANSIVE CONTRANSIVE CONTRANSIVE CO**

From the Home screen, swipe up and then tap Settings > SIM cards. You can turn either card on or off, change the card names, and more.

### **Your first week with your new phone HTC** CONFIDENTIAL CONFIDENTIAL FECCEPT TO UP SALE PROPERTY OF THE REAL PROPERTY OF THE REAL PROPERTY OF THE REAL PROPERTY OF THE REAL PROPERTY OF THE REAL PROPERTY OF THE REAL PROPERTY OF THE REAL PROPERTY OF THE REAL PROPERTY OF THE REAL PROPERTY OF TH **HTC** Sense Home<br>
After you've turned on and set up HTC Desire<br> **HTC** Sense Home<br>
After you've turned on and set up HTC Desire<br>
PERITE SENSE HOME<br>
After you've turned on and set up HTC Desire<br>
PERITE SENSE HOME<br>
POSES from **[FCC](#page-31-0) [C](#page-29-0)ertification**

### HTC Sense Home

After you've turned on and set up HTC Desire 12 for the first time, you'll see the Home screen.

- <span id="page-16-0"></span>§ Swipe right and you'll find HTC BlinkFeed™. You can customize HTC BlinkFeed to show posts from your social networks, headlines from your favorite news media, and more. For details, see http://www.htc.com/support/apps/blinkfeed/. HT[C](http://www.htc.com/support/apps/blinkfeed/) Sense Home<br>
After you've turned on and set up HTC Desire 12 for the first time, you'll see the<br>
• Swipe right and you'll find HTC BlinkFeed". You can customize HTC Bli<br>
posts from your social networks, headlines from y **Example 12** and set up HTC Desire 12 for the first time, you'll see the Home screen.<br> **FCC Certification** HTC BlinkFeed". You can customize HTC BlinkFeed to sho<br>
from your social networks, headlines from your favorite n
	- § Swipe left and you'll discover space for adding your favorite widgets, apps, and more so they're just a tap away. You can also add panels. For details, see [Adding or removing a widget](#page-29-0) panel on page 30.
	- § You can change the apps on the launch bar at the bottom of the Home screen. See Launch bar on page 32. **HERE IS and SERVIE CONSIDERATE CONSIDERATION**<br> **HERE IS A CONSIDERATE CONSIDERATION**<br> **HERE IS A CONSIDERATE CONSIDERATION**<br> **HERE OF CONSIDERATE CONSIDERATE PERCISE 12** into a low power state while the display is<br>
	presse

While you're in another screen or app, press  $\circ$  to return to the last Home screen you visited.

### Turning Sleep mode on or off

Sleep mode saves battery power by putting HTC Desire 12 into a low power state while the display is off. It also stops accidental button presses when HTC Desire 12 is in your bag.

§ To turn off the display and switch to Sleep mode, briefly press the POWER button.

HTC Desire 12 also automatically goes into Sleep mode when it's left idle for a while. You can change the time before HTC Desire 12 sleeps by setting the screen timeout. O to return to the last Home screen you visited.<br> **FCC** Desire 12 into a low power state while the display is<br>
in HTC Desire 12 is in your bag.<br>
Eep mode, briefly press the POWER button.<br>
into Sleep mode when it's left idl power state while the display is<br>your bag.<br>the POWER button.<br>it's left idle for a while. You can<br>reen timeout.<br>utton.<br>also before HTC Desire 12<br>iss the event or alarm right FCC Desire 12<br> **EXPLORER PRODUCED**<br> **FCC** Desire 12<br> **EXPLORER PRODUCED**<br> **EXPLORER PRODUCED** 

To wake up your phone from Sleep mode, press the POWER button.

### Unlocking the screen

Swipe up to unlock the screen.

If you've set up a screen lock, you'll be asked to provide your credentials before HTC Desire 12 unlocks.

If you've set an event reminder or an alarm, you can snooze or dismiss the event or alarm right from the lock screen. Just drag  $\mathcal O$  or  $\mathsf X$  up.

### <span id="page-17-0"></span>Touch gestures

Use touch gestures to get around the Home screen, open apps, scroll through lists, and more.

Tap

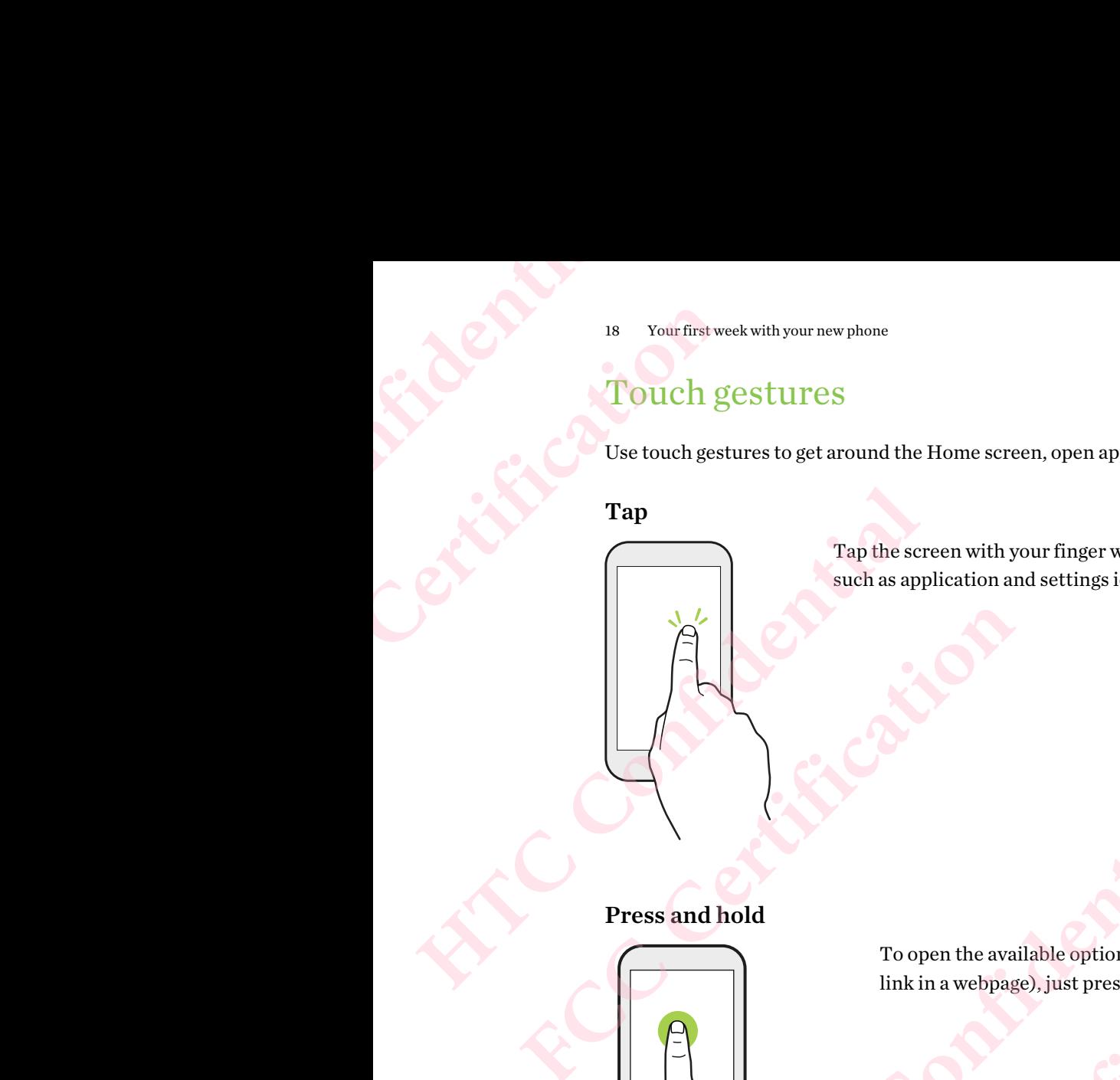

Tap the screen with your finger when you want to select onscreen items such as application and settings icons, or press onscreen buttons.

### Press and hold

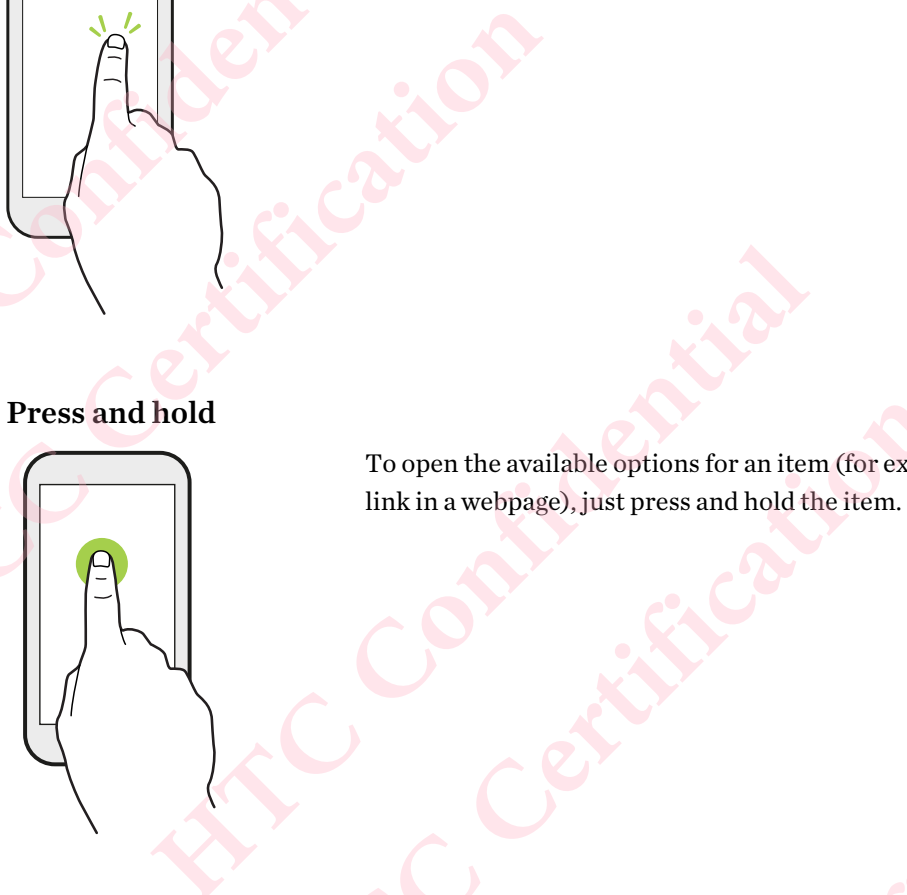

To open the available options for an item (for example, a contact or link in a webpage), just press and hold the item. **FCC Certification**

### Swipe or slide

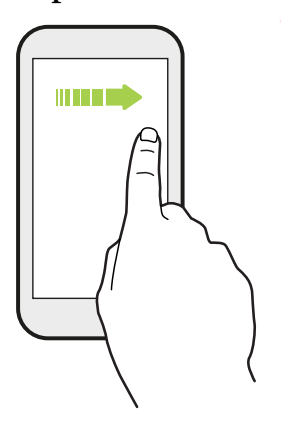

Quickly swipe your finger horizontally across the screen to go to other Home screen panels. Swipe vertically to scroll through a list, document, and more. **Example, a contact or**<br> **HETCLE AREA CONFIDENTIAL SCIENCE AND INCREDIBLY SURFACE AND RELATED AT A CONFIDENTIAL SCIENCE AND RELATED AT A CONFIDENTIAL SCIENCE AND RELATED AT A CONFIDENTIAL SCIENCE AND RELATED AT A CONFIDENT FCC Certification Hyacross the screen to go to children with all of the confidence of the confidence of the confidence of the confidence of the confidence of the confidence of the confidence of the confidence of the confidence of the confi FCC Certification**

### Press and hold your finger with some pressure before you start to drag. While dragging, don't release your finger until you have reached the target position.

Flick

Drag

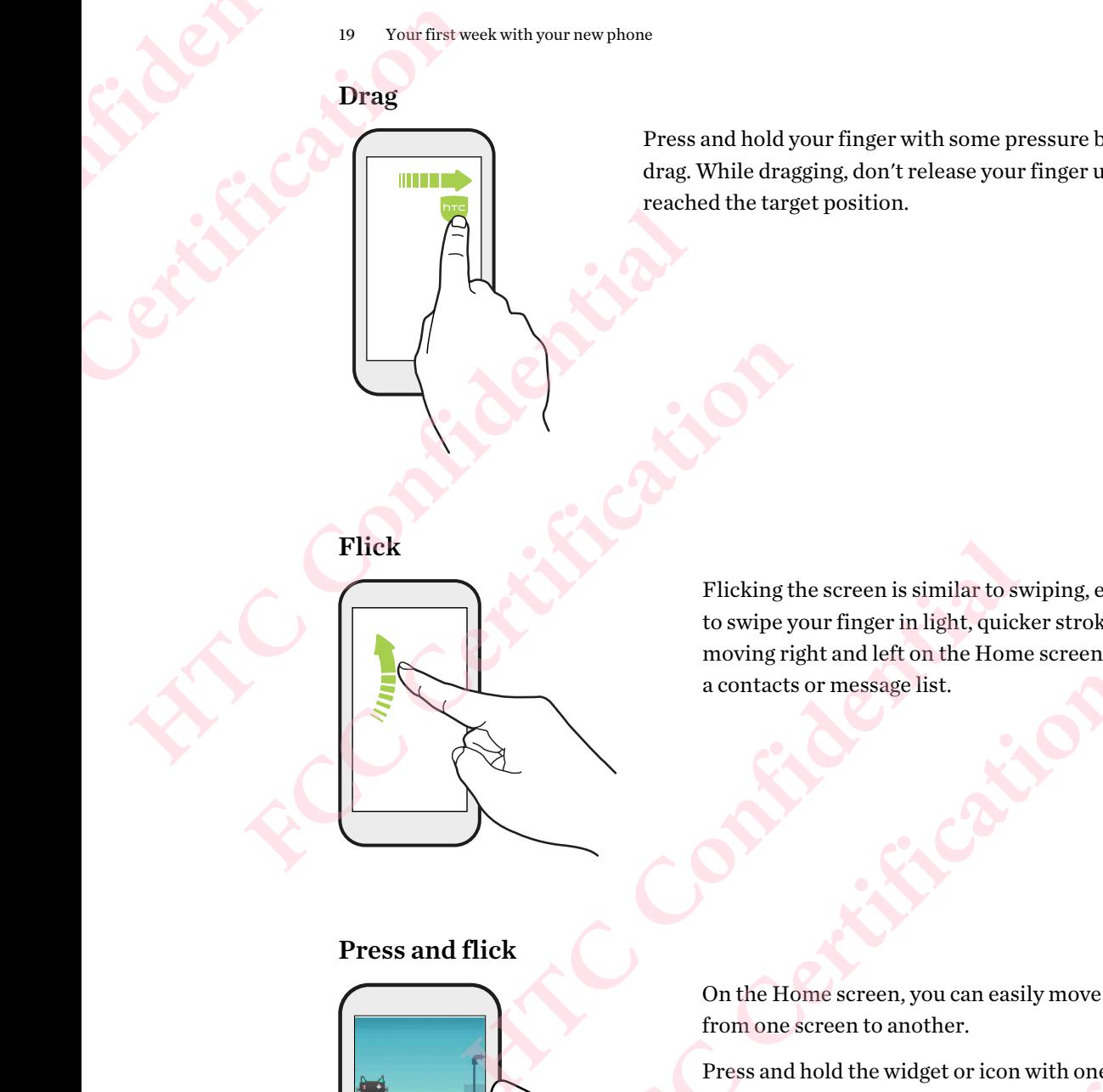

Flicking the screen is similar to swiping, except that you need to swipe your finger in light, quicker strokes, such as when moving right and left on the Home screen, or flicking through a contacts or message list. Flicking the screen is similar to swiping, except that you<br>to swipe your finger in light, quicker strokes, such as wh<br>moving right and left on the Home screen, or flicking the<br>a contacts or message list.<br><br>**A flick**<br>On the

### Press and flick

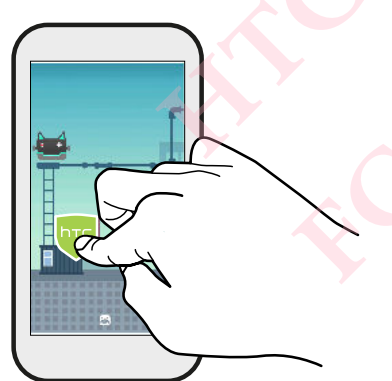

On the Home screen, you can easily move a widget or icon from one screen to another.

Press and hold the widget or icon with one finger, and flick the screen to the new location with another finger. a contacts or message list.<br>
Contacts or message list.<br>
On the Home screen, you can easily move a widget or icon<br>
from one screen to another.<br>
Press and hold the widget or icon with one finger.<br>
Screen to the new location Home screen, you can easily move a widget or icon **Continues Contract Contract Contract Contract Contract Contract Contract Contract Contract Contract Contract Contract Contract Contract Contract Contract Contract Contract Contract Contract Contract Contract Contract Cont** 

## Slide with two fingers **HTC** 20 Your fi **FCC Certification HTCLCS Examples Slide with two fingers**

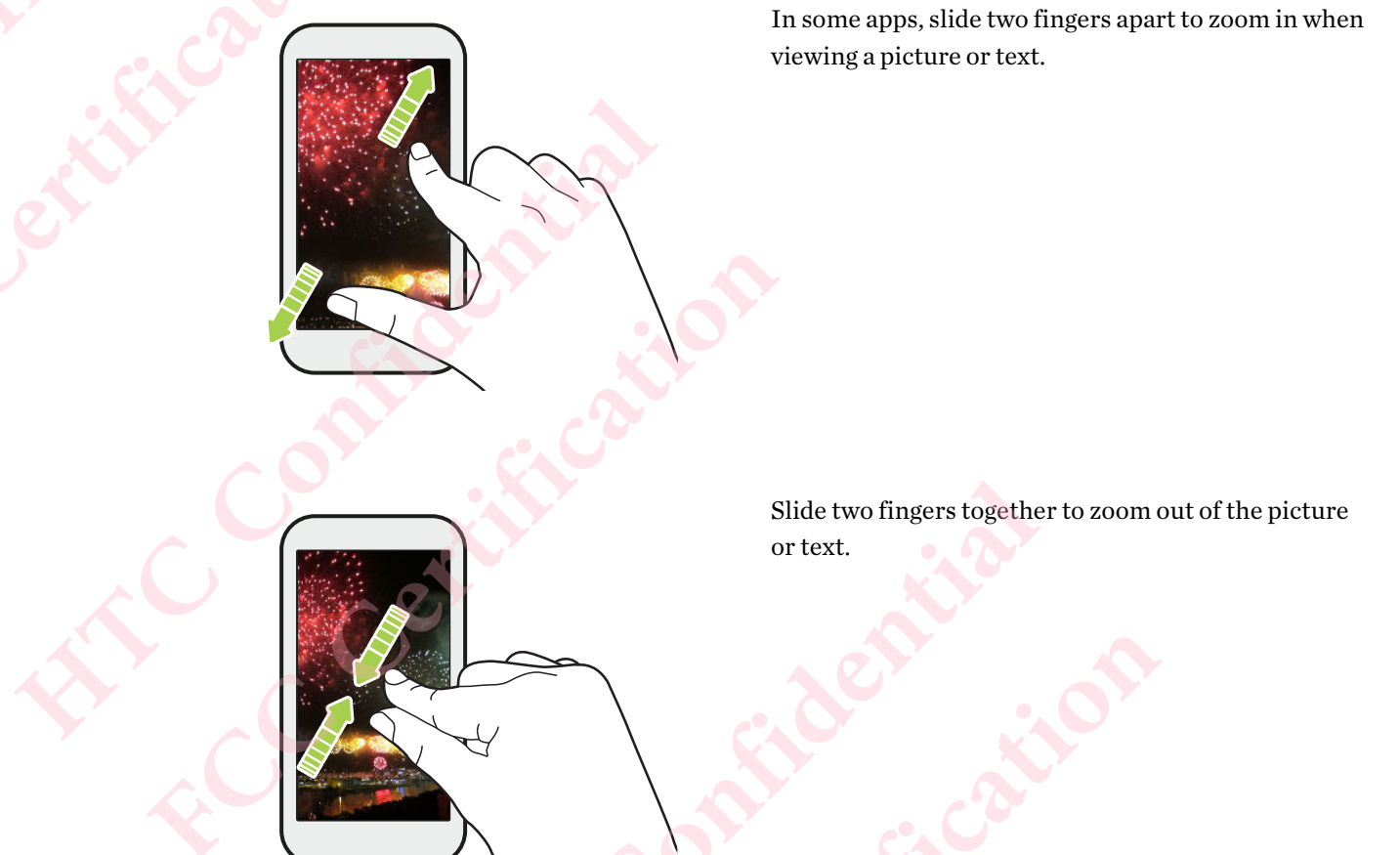

Slide two fingers together to zoom out of the picture or text. Slide two fingers together to zool<br>or text.<br>Two-finger swipe<br>Swipe down from the status bar using two fingers to access Slide two fingers together to zoom out of the picture.

### Two-finger swipe

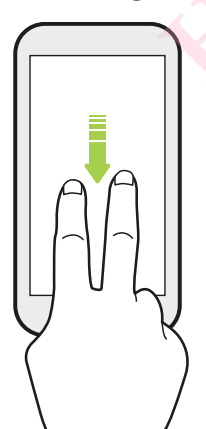

Swipe down from the status bar using two fingers to access Quick Settings. **HATCLEST Right Call 1012 FCCCCCCENTIFICATION HICLE CONFIDENCE** 

### <span id="page-20-0"></span>Getting to know your settings

Want to change the ringtone, set up a Wi-Fi connection, or add your accounts? Do this and more in Settings. Partial Contraction Contraction Contraction Contraction Contraction Contraction Contraction Contraction Contraction Contraction Contraction Contraction Contraction Contraction Contraction Contraction Contraction Contractio PERITE 21 Your first week with your 1<br>
Certing to know<br>
Want to change the ringt<br>
Settings.<br>
1. Open Settings from<br>
PERITE PROPERITE PROPERITY<br>
PERITE PROPERITY<br>
PERITE PROPERITY<br>
Tap the On/<br>
Tap Sound that 21 Your first week with your new phone<br>
Getting to know your set<br>
Want to change the ringtone, set up a Wi-Fic<br>
settings.<br>
1. Open Settings from the Apps screen of<br>
• From the Home screen, swipe up<br>
• Open the Notification **FCCCLUDE ISONAL INTERET AND ACTLAND SET AND ACTLAND SET AND ACTLAND SURPRESS TO THE ALTERAT AND SCREEN SET AND ACTLAND STATE OF THE ACTLAND STATE OF THE ACTLAND STATE OF THE ACTLAND STATE OF THE ACTLAND STATE OF THE ACTLA** 

- 1. Open Settings from the Apps screen or Notifications panel.
	- From the Home screen, swipe up or tap  $\dddot{H}$ , and then find and tap Settings.
	- Open the Notifications panel, and then tap  $\bullet$ .
- 2. Here are some of the basic settings you can change:
	- Tap the On/Off switch next to an item such as Wi-Fi to turn it on or off. Tap the item itself to configure its settings.
	- Tap Sound to set a ringtone or change ringtone volume.
	- § Tap Notifications to configure notification settings.
	- Tap Accounts to add and sign in to your different accounts, such as email, social networks, and more. Trap Sound to set a ringtone or change ringtone volume.<br>
	Tap Sound to set a ringtone or change ringtone volume.<br>
	Tap Notifications to configure notification settings.<br>
	Tap Accounts to add and sign in to your different acco
	- Tap Security to help secure HTC Desire 12, for example with a screen lock.
	- Tap an item under Suggestions to check out new or recommended settings to customize.
- 3. You can also swipe right on the Settings screen to see the list of main settings and quickly jump from one setting to another. Or, tap  $\mathsf Q$  in Settings to easily find options and settings. Exercise HTC Desire 12, for example with a screen lock.<br>Exercise to check out new or recommended settings to<br>the Settings screen to see the list of main settings and quickly<br>other. Or, tap  $Q$  in Settings to easily find op Exercen to see the list of main settings and quickly<br>
sp Q in Settings to easily find options and settings.<br>
Exercent osciently find options and settings.<br>
Exercent osciently find options and settings.<br>
Sesuch as Wi-Fi and

### Using Quick Settings

In the Quick Settings panel, easily turn settings such as Wi-Fi and Bluetooth® on or off.

- 1. Swipe down from the top of the screen to open the Notifications panel. Right below the Settings button, you'll see the first six Quick Settings tiles. **HTC Confidential Hertings tiles, deft**<br>Confidential Confidence
	- 2. To see all of the Quick Settings tiles, do any of the following:
		- With two fingers, swipe down from the status bar.

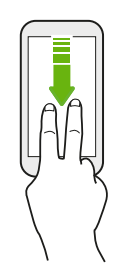

- Swipe down twice from the status bar.
- 3. Swipe left or right to see more tiles.
- 4. To turn a setting on or off, just tap its tile.

### <span id="page-21-0"></span>Customizing Quick Settings

You can remove, replace, or rearrange the tiles in Quick Settings.

1. With two fingers, swipe down from the top of the screen to open Quick Settings.

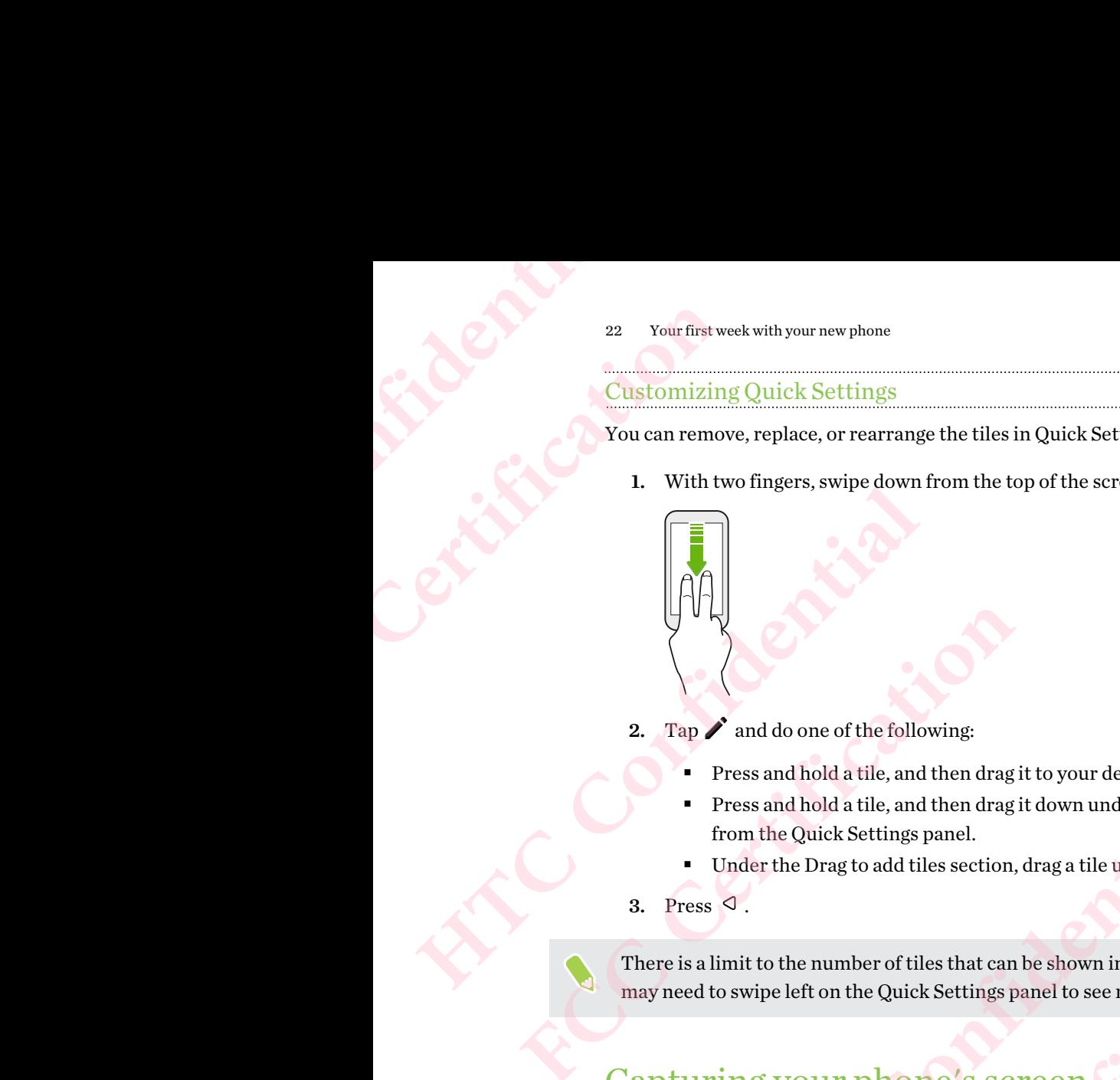

- 2. Tap  $\sum$  and do one of the following:
	- Press and hold a tile, and then drag it to your desired position.
- § Press and hold a tile, and then drag it down under the Drag to add tiles section to hide it from the Quick Settings panel. <p>✓ and do one of the following:</p>\n<p>Press and hold at the, and then drag it to your desired position.</p>\n<p>Press and hold at the, and then drag it down under the Drag to add tiles section to from the Quick Settings panel.</p>\n<p>Under the Drag to add tiles section, drag at the up to show it in the Quick Settings, so <math display="inline">\leq</math>.</p>\n<p>limit to the number of tiles that can be shown in the first panel of Quick Settings, to swipe left on the Quick Settings panel to see more Quick Settings tiles.</p>\n<p>Figure 21 features? It's true of the screen to share.</p>\n<p>So <b>Example 3</b></p>\n<p>Example 321 (12) for the total number of students are not more than the first panel of the screen is the same. The Notifications panel, and then slide two fingers apart on the Screenshot caption
	- Under the Drag to add tiles section, drag a tile up to show it in the Quick Settings panel.
- 3. Press  $\triangleleft$ .

There is a limit to the number of tiles that can be shown in the first panel of Quick Settings. You may need to swipe left on the Quick Settings panel to see more Quick Settings tiles.

### Capturing your phone's screen

Want to show off your high game score or write a blog post about HTC Desire 12 features? It's easy to take a picture of the screen to share. **HTC Confidential** Trilies that can be shown in the first panel of Quick Settings. You<br>ick Settings panel to see more Quick Settings tiles.<br> **DINE'S SCTEEN**<br>
score or write a blog post about HTC Desire 12 features? It's easy<br>
are.<br>
HVOLUME D Example the Show HTC Desire 12 features? It's easy

- 1. Press and hold POWER and VOLUME DOWN at the same time.
- 2. Open the Notifications panel, and then slide two fingers apart on the Screenshot captured notification. **Confidential Construction**
- 3. Tap Share.

### Travel mode

Do you often travel across time zones? Turn on Travel mode in Settings to see a dual clock on the Home screen and lock screen that shows both your home and current time zones. Particular Section of the Set your fight of the Set you of the Set you be the Set you be the Set you be the Set you be the Set you be the Set you be the Set you be the Set you be the Set you be the Set you be the Set you b Four first week with your<br>
Travel mode<br>
Do you often travel acros<br>
Home screen and lock sc<br>
Home screen and lock sc<br>
Set your home time<br>
1. From the Home sc<br>
2. Tap the Travel mode<br>
You'll see a dual clock of

- Make sure you turn on location services in your phone settings.
	- Set your home time zone first in the Clock app.
	- 1. From the Home screen, swipe up and then tap Settings > Date & time.
	- 2. Tap the Travel mode On/Off switch to turn travel mode on or off.

<span id="page-22-0"></span>You'll see a dual clock of your home and current locations once your phone detects a different time zone from the home time zone you've set. <sup>23</sup> Your first week with your new phone<br>
Travel mode<br>
Do you often travel across time zones? Turn<br>
Home screen and lock screen that shows both<br>
<br>
Confidential confident in the Clock<br>
- Set your home time zone first in the **FORMALL EXECTS TO EXECT THAND HOTEL THAND THE SET THAND HOWER BOOKS THAND THE SET THAND HOWER DUTIES TO THE SET THAND HOWER DUTIES OF THAND HOWER DUTIES IN 1990 FOR THAND HOWER DUTIES OF THAND HOWER DUTIES OF THAND HOWER HTC** Desire 12 not responding?<br> **HTCC** Desire 12 not respond when you touch the screen or presentative confidence on  $\phi$  or  $\phi$  or  $\phi$  or  $\phi$  or  $\phi$  or  $\phi$  or  $\phi$  or  $\phi$  or  $\phi$  or  $\phi$  or  $\phi$  or  $\phi$  or  $\phi$  or the Travel mode **On**/Off switch to turn travel mode on or off.<br>
dual clock of your home and current locations once your phone detects a different<br>
he home time zone you've set.<br> **FCC FCC CERT**<br> **FCC CERT**<br> **FCC CER** 

### Restarting HTC Desire 12 (Soft reset)

If HTC Desire 12 is running slower than normal, is unresponsive, or has an app that is not performing properly, try rebooting and see if that helps solve the problem.

- 1. If the display is off, press the POWER button to turn it back on.
- 2. Press and hold the POWER button, and then tap Restart.

### HTC Desire 12 not responding?

If HTC Desire 12 does not respond when you touch the screen or press the buttons, you can still restart it. **HEREAD IS A SURFER DURING THE SURFERENDIAL SURFERENDIAL BRANCH AND SURFERENDIAL BRANCH THE RESEARCH DURING DRIVIDE DOWN UNITED ASSESS AND THE MANUFATURE DOWN UNITED VALUE DOWN UNITED VALUE AS A SURFERENDIAL BRANCH THE MAN FCC Certification Hone vibrates, and then**<br> **Hone vibrates, and then**<br> **Hone vibrates, and then**<br> **Hone vibrates, and then** 

Press and hold the POWER and VOLUME DOWN until your phone vibrates, and then release the buttons.

You may need to press and hold the buttons for 12 to 15 seconds before the phone vibrates. **FECCAL CALC** 

### Notifications

### Notification LED

The notification LED shows a:

<span id="page-23-0"></span>24 Your first week with your new phone

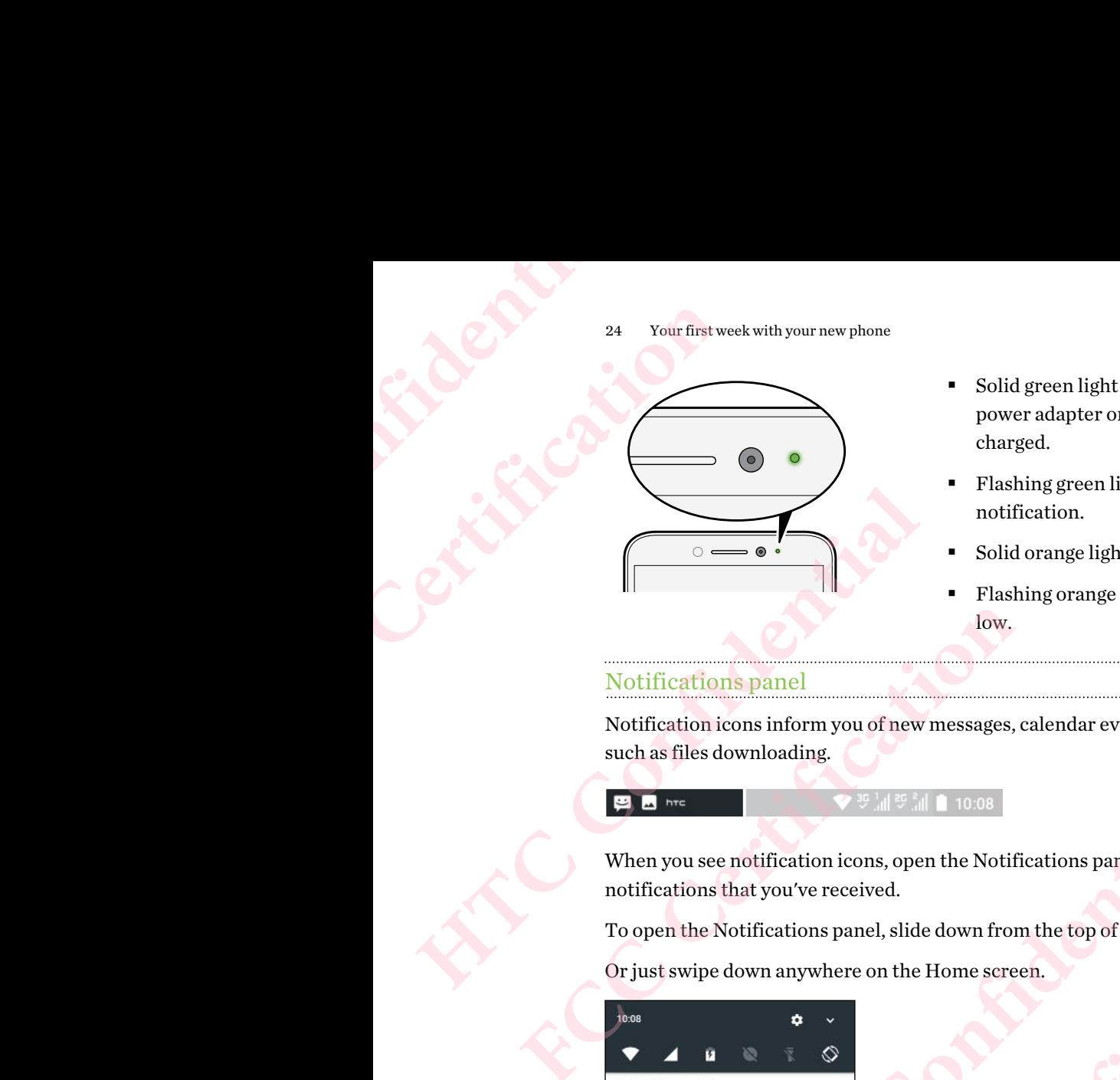

- Solid green light when HTC Desire 12 is connected to the power adapter or a computer and the battery is fully charged.
- § Flashing green light when you have a pending notification.
- § Solid orange light when the battery is being charged.
- Flashing orange light when the battery level reaches very low.

### Notifications panel

Notification icons inform you of new messages, calendar events, alarms, and activities in progress such as files downloading.

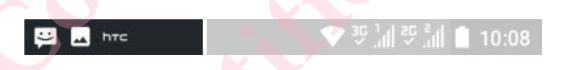

When you see notification icons, open the Notifications panel to check out details of the notifications that you've received.

To open the Notifications panel, slide down from the top of the screen.

Or just swipe down anywhere on the Home screen.

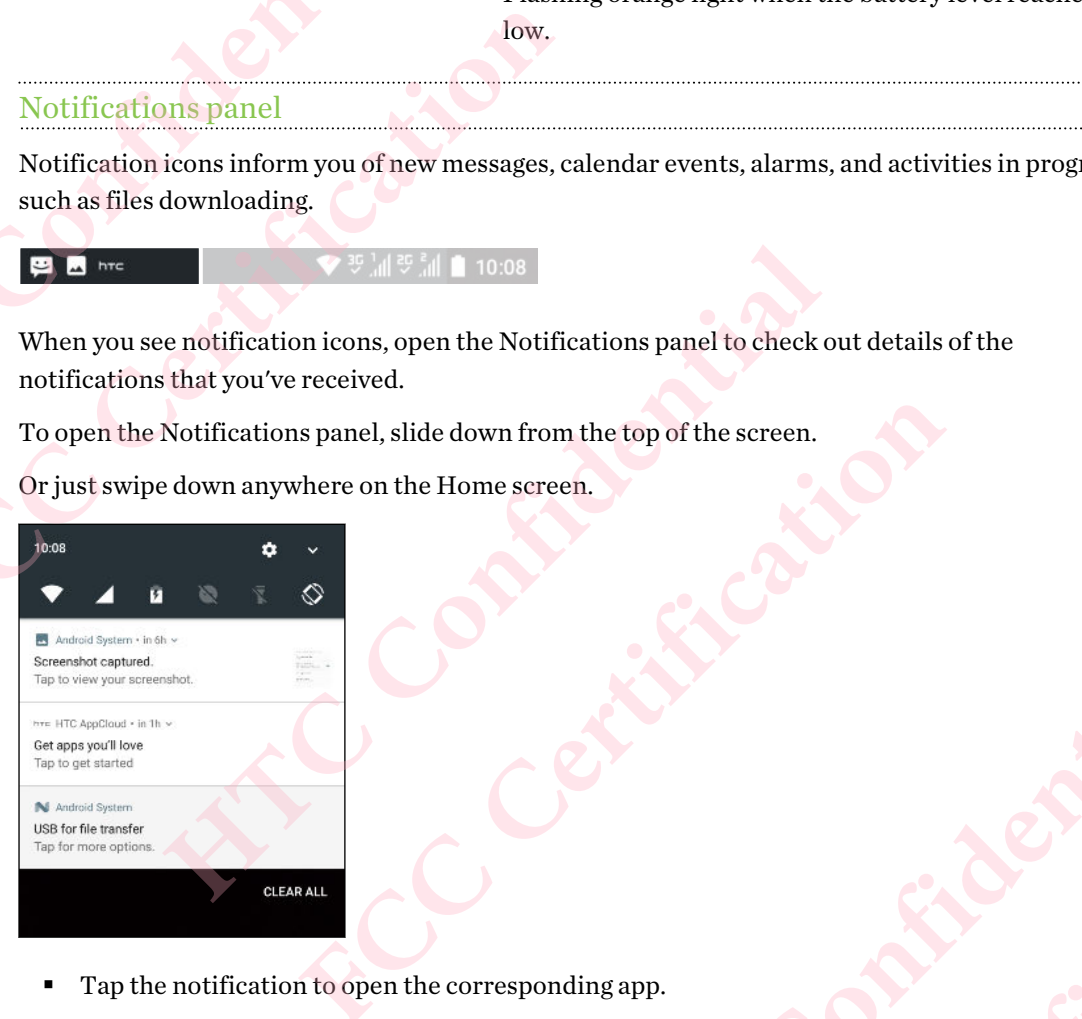

- Tap the notification to open the corresponding app.
- § To dismiss just one notification in the list, drag it left or right.
- § Slide two fingers apart on the notification to expand it and see more details or see if there are more notifications bundled inside it. Slide two fingers together on the notification to minimize it again. lide down from the top of the screen.<br>
he Home screen.<br>
He Home screen.<br> **HECONFIDENT CONFIDENT CONFIDENT CONFIDENT**<br>
the corresponding app.<br>
ion in the list, drag it left or right.<br> **HECONFIDENT CONFIDENT CONFIDENT** CONFI **FCC Certification HTCL**<br> **HTCL**<br> **EXERCISE TO CONFIDENT CONFIDENCE ON THE PROPERTIES ON THE POST CONFIDENCE ON A PROPERTIES ON THE PART OF PROPERTY.<br>
<b>HTCL**<br> **EXERCISE TO CONFIDENTIAL**<br> **EXERCISE TO CONFIDENT CONFIDENTIAL**<br> **EXERCISE TO CO FCC Certification**
- § Some notifications allow you to take immediate action. For example, tap a missed call notification to return the call or reply with a text message.
- § If you have several notifications, scroll through the list screen to see them all.
- § To dismiss all non-persistent notifications, tap Clear all.
- § You can change what app notifications you want to receive and also snooze some notifications to temporarily remove them. See [Managing app notifications on page 25](#page-24-0).

### <span id="page-24-0"></span>Managing app notifications

You can choose which types of app notifications to mute, block, or override your Do Not disturb settings. Example 25 Your fi<br>
Managin<br>
Managin<br>
Sou can cl<br>
settings.<br>
1. Fro<br>
2. Tap<br>
You can cl<br>
the<br>
3. Tap <sup>25</sup> Your first week with your<br> **Managing app notification**<br>
FCCCC COMEX Settings.<br>
1. From the Home s<br>
2. Tap Notifications<br>
You can also press<br>
the notification se<br>
3. Tap the On/Off sv<br>
Settings for app notifications<br>
s <sup>25</sup> Your first week with your new phone<br> **Managing app notifications**<br>
You can choose which types of app notification<br>
settings.<br>
1. From the Home screen, swipe up and<br>
<sup>2</sup> 2. Tap Notifications, and then tap the are<br>
You Fou can choose which types of app notifications to mute, blettings.<br>
1. From the Home screen, swipe up and then find and the 22. Tap Notifications, and then tap the app to set.<br>
1. From the Home screen, swipe up and then f

- 1. From the Home screen, swipe up and then find and tap Settings.
- 2. Tap Notifications, and then tap the app to set.

You can also press and hold a notification in the Notifications panel or the lock screen to see the notification settings you can customize.

3. Tap the On/Off switch next to option you want to toggle.

Settings for app notifications are applied to notifications in the Notifications panel and the lock screen. the notification settings you can customize.<br>
3. Tap the On/Off switch next to option you want to toggle.<br>
Settings for app notifications are applied to notifications in the Notifications parents.<br>
See ecting, COpying, and

### Selecting, copying, and pasting text

- 1. Press and hold on a word.
- 2. Drag the start and end anchors to highlight the text you want to select.
- 3. Tap Copy.
- 4. In a text entry field (for example, while composing an email), press and hold at the point where you want to paste the text. **FCC Certification**
- 5. Tap Paste.

### Sharing text

- 1. After you have selected the text, tap Share.
- 2. Choose where to share the selected text.

### Entering text

The keyboard becomes available when you tap a text field in an app.

- § Tap the keys on the onscreen keyboard to enter letters and numbers, as well as punctuation marks and symbols.
- Tap  $\triangle$  to enter an uppercase letter. Tap twice to turn on caps lock.
- § Press and hold keys with gray characters at the top or bottom to enter numbers, symbols, or accented letters. Some keys have multiple characters or accents associated with them. nors to highlight the text you want to select.<br>
HTCP and the point<br>
text,<br>
text, tap Share.<br>
text, tap Share.<br>
selected text.<br>
<br>
when you tap a text field in an app.<br>
<br>
when you tap a text field in an app.<br>
<br>
ase letter. T **FCCCLUDE ACCEPT**<br> **FCCCLUDE ACCEPT**<br> **FCCCLUDE ACCEPT**<br> **FCCCLUDE ACCEPTED ACCEPT**<br> **FCCCLUDE ACCEPTED ACCEPT**<br> **FCCCLUDE ACCEPT**<br> **FCCCLUDE ACCEPT**<br> **FCCCCLUDE ACCEPT**<br> **FCCCCLUDE ACCEPT**<br> **FCCCCCCCCCCCCCCCCCCCCCCCCCCCCC**
- Tap  $12\#$  to show number and symbol keys. Tap  $abc$  to return to the main keyboard.
- Tap  $\odot$  to choose from a wide selection of emojis.
- § Tap to check out more features, options, and settings.You can resize the keyboard space, change the layout and design, download dictionaries, and more. **HTCP CONFIDENTIAL SERVER AND REVENUES.**<br>
Slock.<br>
to enter numbers, symbols, or<br>
ts associated with them.<br>
For the main keyboard.<br>
Confidence,<br>
The confidence. ell as punctuation<br>
ells punctuation<br>
mbers, symbols, or<br>
d with them.<br>
ain keyboard<br>
e keyboard space,
- Press  $\triangleleft$  to close the onscreen keyboard.

<span id="page-25-0"></span>26 Your first week with your new phone

### Entering text by speaking

- 1. Tap an area where you want to enter text.
- 2. On the onscreen keyboard, press and hold  $\mathcal{Q}$ .
- 3. When you see the microphone button and the words "Speak now", say the words you want to enter. Entering 2. On 3. What<br>
HTCP 2. On 3. What<br>
HTCP 3. What<br>
HTCP 4. Entering 2. Con 5. What<br>
HTCP 4. Entering 2. Con 5. What<br>
HTCP 4. Entering 2. Consulting 2. Consulting 2. Consulting 2. Consulting 2. Consulting 2. Consulti
	- 4. Enter punctuation marks by saying the name. For example, say "comma".

### Enabling smart keyboard options

Turn on the keyboard's advanced features to help you type faster, such as contextual prediction, auto-correction, and more. Entering text by speck of the Section of the Certification of the Certification of the Certification of the Certification of the Certification of the Certification of the Certification of the Certification of the Certifica <sup>26</sup> Your first week with your new phone<br>
Entering text by speaking<br>
1. Tap an area where you want to enter to<br>
2. On the onscreen keyboard, press and 1<br>
3. When you see the microphone button<br>
enter.<br>
4. Enter punctuation 1. Tap an area where you want to enter text.<br>
2. On the onscreen keyboard, press and hold  $\mathcal Q$ .<br>
3. When you see the microphone button and the words<br>
enter.<br>
4. Enter punctuation marks by saying the name. For ex<br>
<u>Enabli</u>

- 1. From the Home screen, swipe up and then tap Settings > Language & input.
- 2. Tap Virtual keyboard > TouchPal HTC Sense Version > Smart input.
- 3. Select the options to enable.

### How can I type faster?

The onscreen keyboard of your phone is highly customizable. You can modify its settings and options to enhance your typing experience.

Here are some tips that you could try:

- Show the numeric keys on the top row of the keyboard. Go to Settings, and then tap Language & input. Tap Virtual keyboard > TouchPal - HTC Sense Version > General settings. Select Number Row.
- § Turn on Contextual prediction.Go to Settings, and then tap Language & input. Tap Virtual keyboard > TouchPal - HTC Sense Version > Smart input, and then make sure that Contextual prediction is selected. This option enables next word prediction and will also allow the keyboard to learn from the usual word patterns you type for better word suggestions. **Enabling smart keyboard options**<br>
Turn on the keyboard's advanced features to help you type faster, such as conte<br>
auto-correction, and more.<br>
1. From the Home screen, swipe up and then tap Settings > Language & in<br>
2. Ta tion, and more.<br>
Wirtual Keyboard > TouchPal - HTC Sense Version > Smart input.<br>
Wirtual Keyboard > TouchPal - HTC Sense Version > Smart input.<br>
Et the options to enable.<br> **FCC** enable.<br> **FCCC** enable.<br> **FCCCC**<br> **FCCCC**<br> **Herea**<br>
Top cone is highly customizable. You can modify its settings and<br>
perience.<br>
Hy:<br>
the top row of the keyboard. Go to Settings, and then tap<br>
trual keyboard - Touch Pal - HTC Sense Version - General<br>
ow.<br>
etion. Go **FCC Certification** Language & input. Tap virtual<br>d then make sure that<br>type for better word<br>type for better word<br> **CONFIDENTIAL**

27 Your first week with your new phone

§ Switch to landscape mode.With two fingers, swipe down from the status bar and check if Auto rotate is turned on. Open the app you need, and then tap a text field to show the keyboard. Turn your phone sideways to bring up a bigger keyboard.

You can then tap  $\bigcup$  > Split.

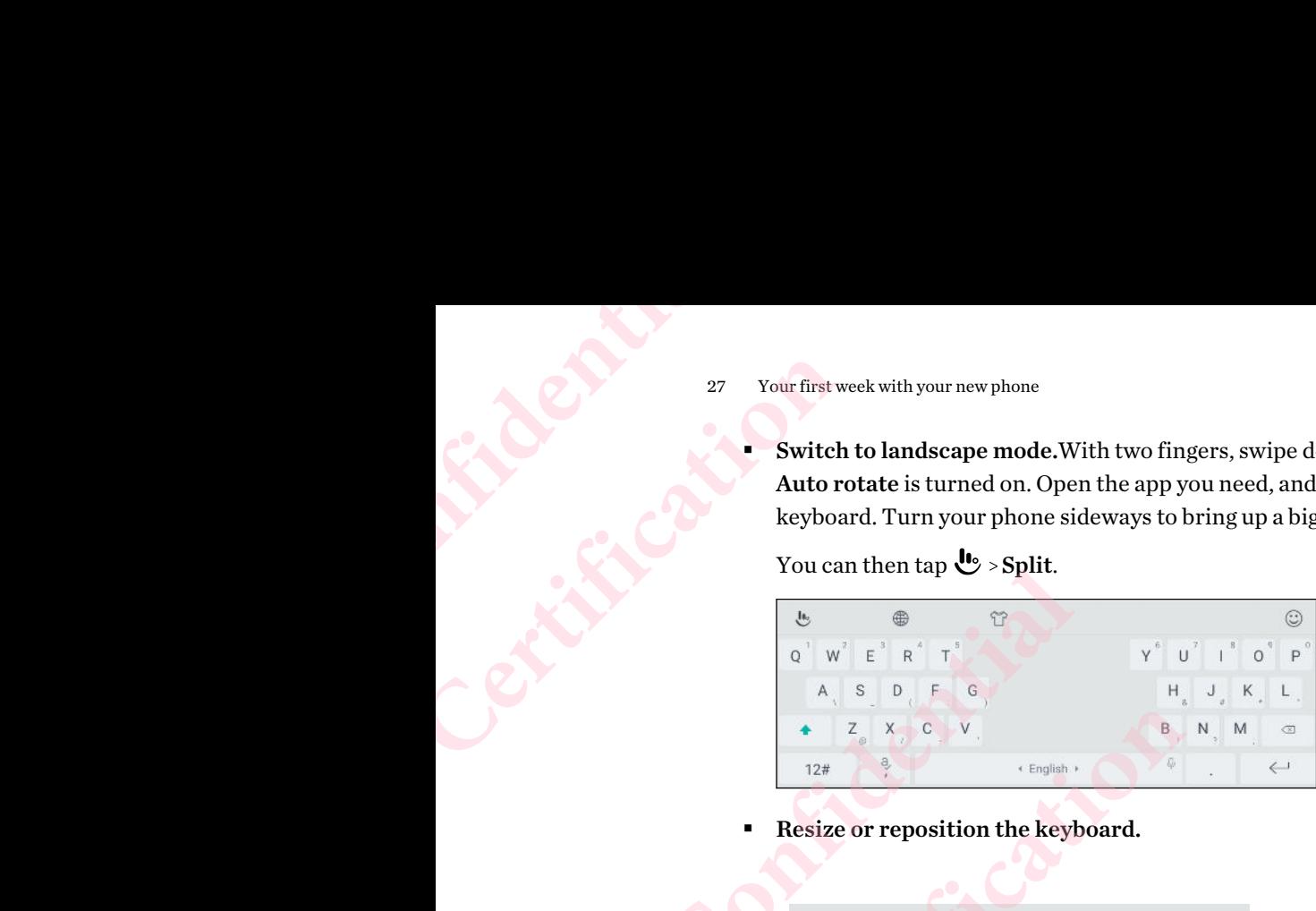

**•** Resize or reposition the keyboard.

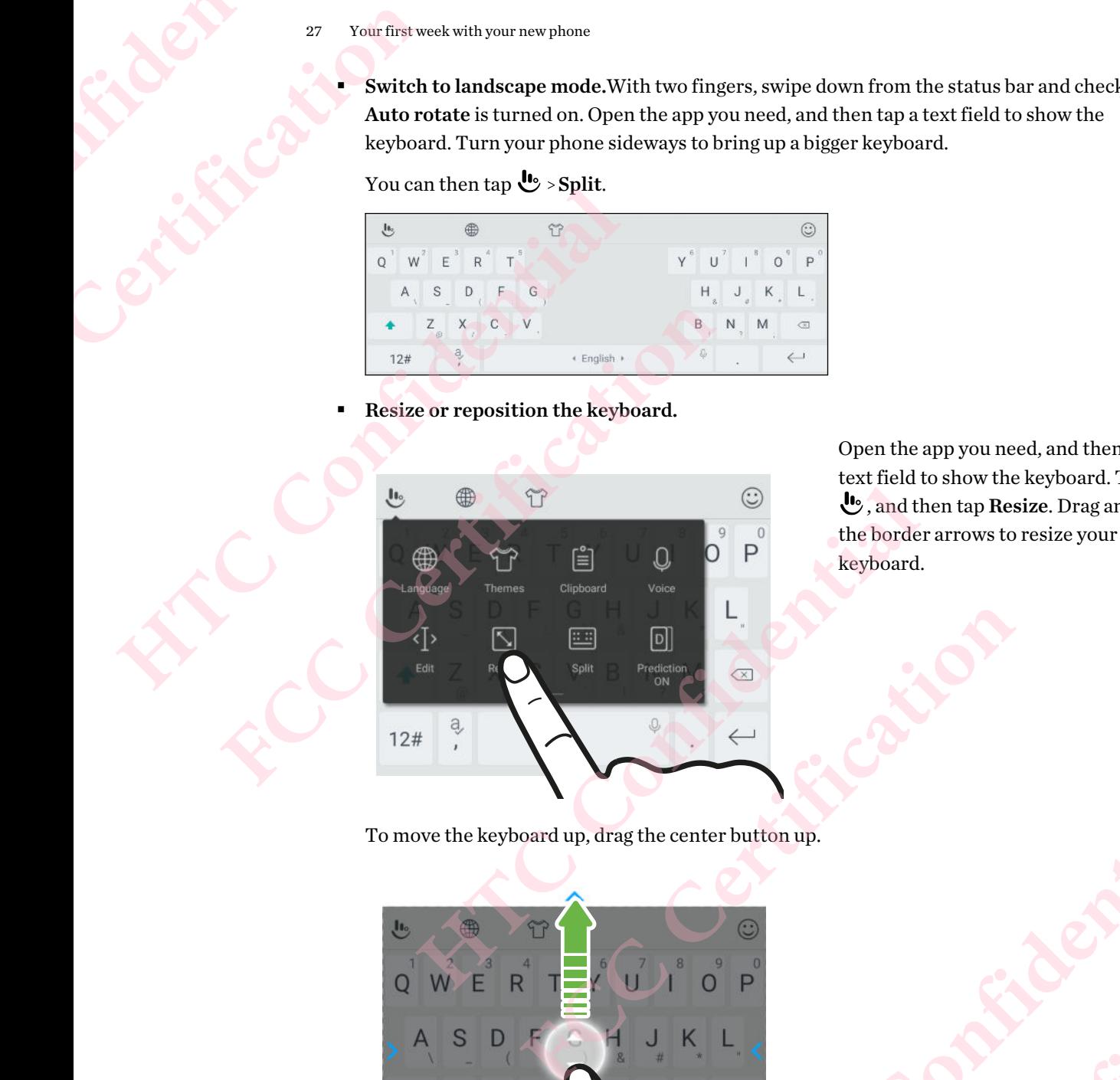

Open the app you need, and then tap a text field to show the keyboard. Tap , and then tap Resize. Drag any of the border arrows to resize your keyboard.

To move the keyboard up, drag the center button up.

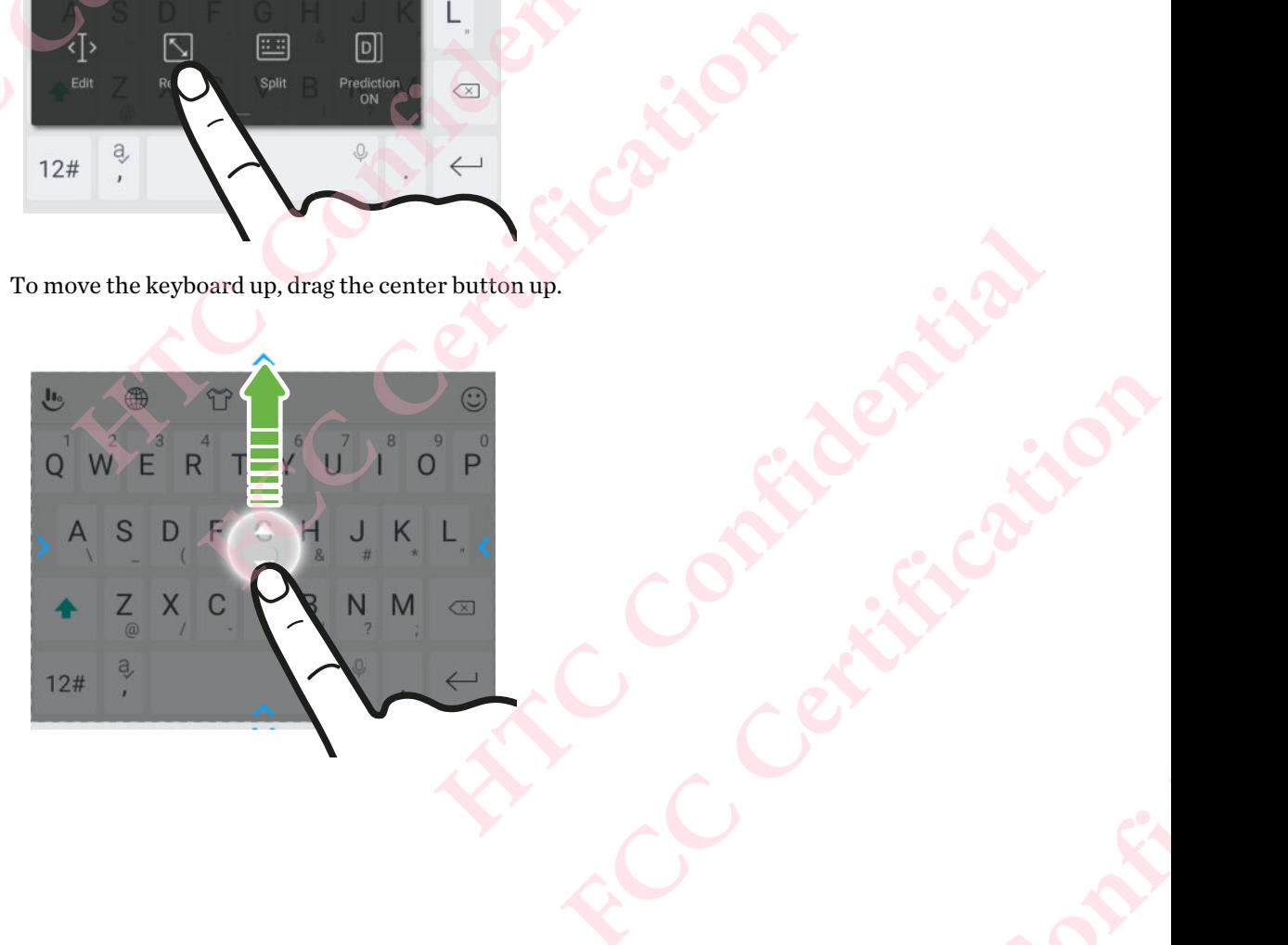

# **pdates HTC Confidential**

### Software and app updates

Download and install software updates for the latest performance enhancements, bug fixes, and security improvements. HTC Desire 12 can check and notify you if there's a new update available.

<span id="page-27-0"></span>Some app updates are available from HTC or your mobile operator, and you'll receive notifications on your phone when there are new updates. Or you can install app updates from Google Play Store. Some HTC apps that are not preloaded in certain phones can also be downloaded from Google Play Store. <sup>28</sup> Updates<br>
<sup>28</sup> Updates<br> **Certification**<br>
Software and<br>
Download and install sof<br>
security improvements.<br>
Some app updates are av<br>
on your phone when their <sup>28</sup> Updates<br>
Software and app update<br>
Download and install software updates for the<br>
security improvements. HTC Desire 12 can cl<br>
Some app updates are available from HTC or<br>
om your phone when there are new updates.<br>
Some **FCC Certification HECALUARE THE CONDUCEDED**<br> **HECALUARE DEALLY INTEREM DEALLY INTEREM INTEREM SURFADE IS A THE MORE THAND ON SURFADE IS A THE USER OF THE SHOW ON THE ON SOME HTC apps that are not preloaded in certain phones can also be dow** pdates are available from HTC or your mobile operator, and you'll receive notificat<br>one when there are new updates. Or you can install app updates from Google Play S<br>apps that are not preloaded in certain phones can also b

The information in this guide may not be most up-to-date if there are more recent software or app updates available.

### Checking your system software version

Before installing a system software update, you can check first what Android version you have on your phone.

- 1. From the Home screen, swipe up and then find and tap Settings.
- 2. Tap About phone.
- 3. Check under Android version.

### Checking for updates manually

- 1. From the Home screen, swipe up and then find and tap Settings.
- 2. Tap About phone > System updates. HTC Desire 12 checks if updates are available.

If you don't have Internet connection, you'll be prompted to turn on mobile data or connect to a Wi-Fi network. Once connected, tap Check now to check for updates.

### Installing a software update

When HTC Desire 12 is connected to the Internet and there's a new software update available, the update notification icon  $\blacksquare$  appears in the status bar. **HECAL CONTROLL CONTROLL CONTROLL CONTROLL CONTROLL CONTROLL CONTROLL CONTROLL CONTROLLED TO A CONTROLLED UPON A CONTROLLED CONTROLLED TO UPON A CONTROLLED TO UPON A CONTROLLED TO UPON A CONTROLLED TO UPON A CONTROLLED TO FCC Certification** gs.<br>updates are available.<br>In mobile data or connect to a<br>ces.<br>coftware update available, the<br>date notification.<br>nection, select Update over **FCC Certification**

- 1. Slide the Notifications panel open, and then tap the system update notification.
- 2. If you don't want to download the update using your data connection, select Update over Wi-Fi only.
- 3. Tap Download.
- 4. When download is complete, select Install now, and then tap OK.

After updating, HTC Desire 12 will restart.

### Installing an application update

When Internet connection is on and there's an available update for your HTC or mobile operator apps, the update notification icon  $\overline{\Psi}$  appears in the status bar. Example 29 Update<br>
4. Wh<br>
After update<br>
Install<br>
When Inte<br>
apps, the u <sup>29</sup> Updates<br> **FCCC** <sup>29</sup> Updates<br> **FCCCC FCCCC FCCCC FCCCC FCCCC FCCCC FCCCC FCCCC FCCCC FCCCC FCCCC FCCCC FCCCC FCCCC FCCCC FCCCC FCCCC FCCCC FCCCC FCCCC FCCCC FCCCC FCCCC FC** <sup>29</sup> Updates<br> **A.** When download is complete, select In<br>
After updating, HTC Desire 12 will restart.<br>
Installing an application<br>
When Internet connection is on and there's a<br>
apps, the update notification icon **E** appears<br>

1. Slide the Notifications panel open, and then tap the update notification.

The Updates screen opens with the list of application updates to be installed.

- 2. Tap an item to view its details, and then tap  $\triangleleft$ .
- 3. When you're done reviewing the updates, tap Install. You'll be asked to restart HTC Desire 12 if needed.

### Installing app updates from Google Play Store

<span id="page-28-0"></span>Most apps get updated with improvements and bug fixes through Google Play Store. You can manually update apps or set your phone to automatically download and install app updates when available. 4. When download is complete, select Install now, and<br>After updating, HTC Desire 12 will restart.<br> **FINISTED EXECUTE THE EXECUTE AND AFTER AND AFTER AND AFTER AND A SURFACE IN A SURFACE UP apps, the update notification ico** When Internet connection is on and there's an available update for your HTC o<br>
apps, the update notification icon  $\overline{B}$  appears in the status bar.<br>
1. Slide the Notifications panel open, and then tap the update notific Updates screen opens with the list of application updates to be installed.<br>
an item to view its details, and then tap  $\triangleleft$ .<br>
In you're done reviewing the updates, tap Install. You'll be asked to restart HTC De<br>
needed.<br> **HECREM GOOGLE Play Store**<br>
Wements and bug fixes through Google Play Store. You can<br>
phone to automatically download and install app updates when<br>
ipe up and then find and tap **Play Store**.<br>
Heneu.<br>
Here the list of apps

- 1. From the Home screen, swipe up and then find and tap Play Store.
- 2. Tap  $\equiv$  to open the slideout menu.
- 3. Tap My apps & games.
- 4. On the Updates tab, you'll see the list of apps that have updates available.
- 5. Tap Update beside the app you want to update.
- Tap Update All if you want to update all the apps.
- In Play Store, tap  $\equiv$  > Settings > Auto-update apps to choose how you want Google Play Store to update your apps. Frapps that have updates available.<br>
update.<br>
apps.<br>
te apps to choose how you want Google Play Store to **HOLDER Play Store to FCC Certification**

### **Home screen layout and fonts Holes Confidence** France Reported Reported Prince School and Reported Prince School and Reported Prince School Adding or ren MOME SCIEE<br>
fonts<br>
Adding or removing a wide<br>
Adding or removing a wide<br>
Property of the same weaker by a dded before HTC BlinkFeed.<br>
1. Press and hold an empty space on a wide<br>
2. Tap Edit page. **FCC Certification**

### Adding or removing a widget panel

- You won't be able to add a new widget panel if you've already reached the maximum limit.
- <span id="page-29-0"></span>§ HTC BlinkFeed always appears as the first panel (if it's not removed). A widget panel cannot be added before HTC BlinkFeed. Adding or removing a widget panel<br>
■ You won't be able to add a new widget panel if you've already reached the m<br>
■ HTC BlinkFeed always appears as the first panel (if it's not removed). A wider<br>
added before HTC BlinkFee
	- 1. Press and hold an empty space on a widget panel.
	- 2. Tap Edit page.
	- 3. To add a new widget panel, swipe left until you see the  $\biguparrow$  icon, and then tap it.
	- 4. To remove a widget panel, swipe left or right until you see the panel, and then tap Remove.
	- 5. When done, press  $\triangleleft$ .

Arranging widget panels

A widget panel cannot be moved and inserted before HTC BlinkFeed.

- 1. On HTC BlinkFeed or any widget panel, slide two fingers together to customize the Home screen. **FCCC** and a new widget panel if you've already reached the maximum limit.<br>
FIIInkFeed always appears as the first panel (if it's not removed). A widget panel can<br>
refore HTC BlinkFeed.<br> **Edit page.**<br> **Edit page.**<br> **Edit p**
- 2. Press and hold a widget panel thumbnail, and then drag it left or right to the position that you want. ace on a widget panel.<br>
swipe left until you see the  $+$  icon, and then tap it.<br>
swipe left or right until you see the panel, and then tap Remove.<br>
<br>
and inserted before HTC BlinkFeed.<br>
<br>
Widget panel, slide two fingers to Fight until you see the panel, and then tap Remove.<br>
d before HTC BlinkFeed.<br>
<br>
I, slide two fingers together to customize the Home<br>
il, and then drag it left or right to the position that you<br>
rels, press<br>
Q.<br> **Le SCTEEN** ed.<br>
ther to customize the Home<br>
or right to the position that you<br>
as your main Home screen. **FCC Certification**
- 3. When you're done arranging widget panels, press  $\triangleleft$

### Changing your main Home screen

Set HTC BlinkFeed or a widget panel as your main Home screen.

- 1. Press and hold an empty space on a widget panel.
- 2. Tap Edit page.
- 3. Swipe left or right until you see the panel that you want to use as your main Home screen.
- <span id="page-30-0"></span>Tap Set as home.
- 5. Press  $\triangleleft$ .

Pressing  $\circ$  from an app will first return you to the last panel you were in. Just press  $\circ$  again to go to your main Home screen. **Homes**<br> **Homes**<br> **Home**<br> **Example 12**<br> **Example 12**<br> **Example 12**<br> **Example 12**<br> **Example 12**<br> **Example 12**<br> **Example 12**<br> **Example 12**<br> **Example 12**<br> **Example 12**<br> **Example 12**<br> **Example 12** FREE SIDER SIDER SIDER SIDER SIDER SIDER SIDER SIDER SIDER SIDER SIDER SIDER SIDER SIDER SIDER SIDER SIDER SIDER SIDER SIDER SIDER SIDER SIDER SIDER SIDER SIDER SIDER SIDER SIDER SIDER SIDER SIDER SIDER SIDER SIDER SIDER S <sup>81</sup> Home screen layout and fonts<br> **4.** Tap Set as home.<br> **5.** Pressing  $\circ$  from an app will first return yer go to your main Home screen.<br> **HOME Wallpaper**<br>
Choose from the available wallpapers, or use<br>
1. Press and hold 5. Press  $\triangleleft$  .<br>
Pressing  $\odot$  from an app will first return you to the last ps<br>
go to your main Home screen.<br> **Home wallpaper**<br>
Choose from the available wallpapers, or use any photo you<br>
1. Press and hold an empty spac

### Home wallpaper

Choose from the available wallpapers, or use any photo you've taken with the camera.

- 1. Press and hold an empty space on a widget panel.
- 2. In the pop-up menu, tap Wallpaper.
- 3. Choose from where you want to select a wallpaper.

To use a photo you captured with the camera, tap Photos, choose a photo, and then tap  $\checkmark$  . **Example 20 Certification FCCC <b>EXAMPLE 20 CERTIFICATE CONTROLLER CONTROLLER CONTROLLER CONTROLLER CONTROLLER CONTROLLER CONTROLLER CONTROLLER CONTROLLER CONTROLLER CONTROLLER CONTROLLER CONTROLLER CONTROLLER CONTROL** 

4. If prompted, choose whether to use the wallpaper for the Home screen, lock screen, or both.

# Changing the default font size **HOMPE WAILDADET**<br>
Choose from the available wallpapers, or use any photo you've taken with the ca<br>
1. Press and hold an empty space on a widget panel.<br>
2. In the pop-up menu, tap Wallpaper.<br>
3. Choose from where you want

- 1. From the Home screen, swipe up and then tap Settings > Display. Let the size you want.<br>
ect the size you want.<br>
CONFIDENTIAL **FCCCCertification**
- 2. Tap Font size, and then select the size you want.

## **Widgets and shortcuts HTC Confidential FCC Certification** Example the app source touch access to<br>
Figure 1. For a strengtheness with the original of the app source touch access to<br>
Figure 1. For an only customize the launch bar with the original of the continue of the continue of

### Launch bar

<span id="page-31-0"></span>The launch bar gives you one-touch access to commonly used apps and other shortcuts. You can replace the apps on the launch bar with the ones you often use. **FCC Certification**

- You can only customize the launch bar while in Classic layout.
	- **If you're using the Freestyle layout, you will only see the launch bar on the lock screen. Icons** displayed will be the same ones you have in the Classic layout.
		- 1. Press and hold the app you want to replace, and then drag it out to  $\blacksquare$

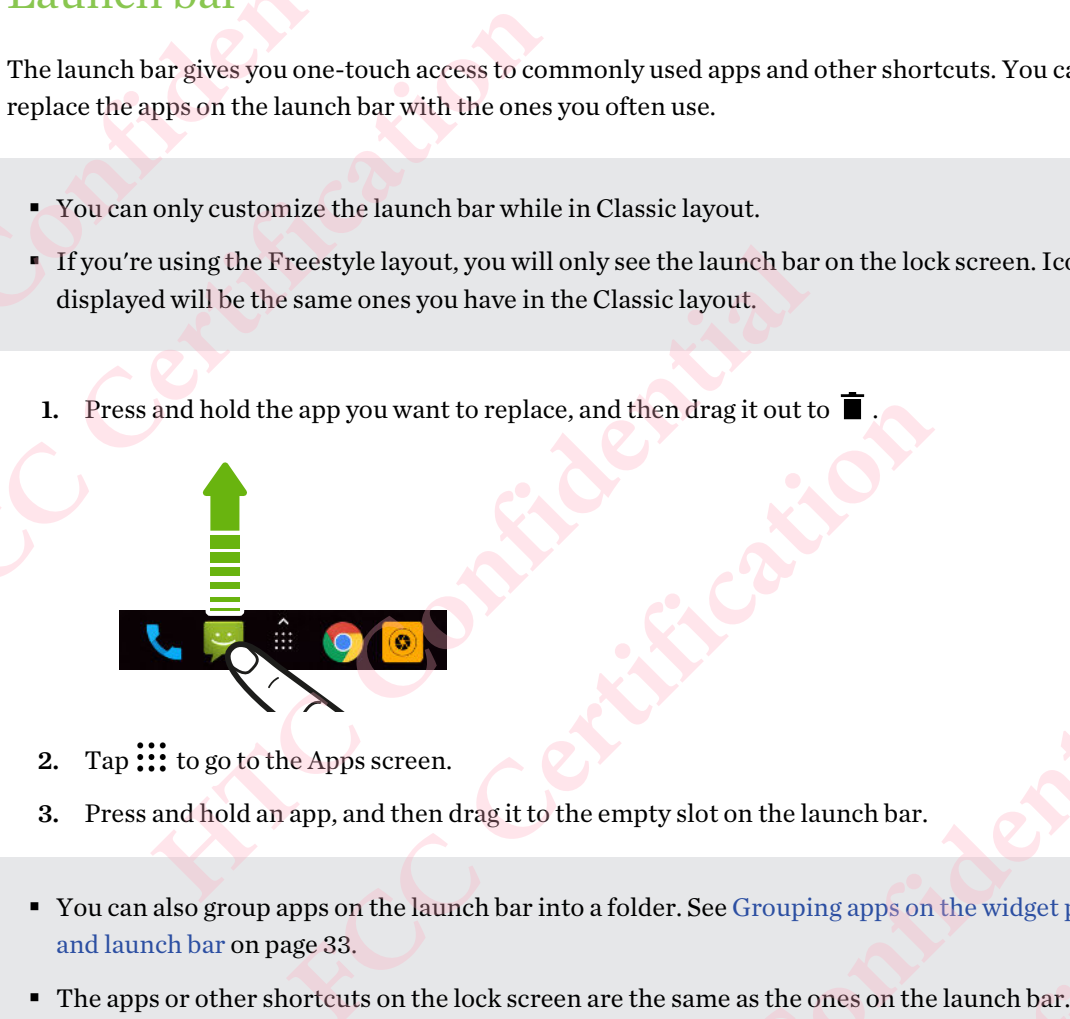

- 2. Tap  $\cdots$  to go to the Apps screen.
- 3. Press and hold an app, and then drag it to the empty slot on the launch bar.
- § You can also group apps on the launch bar into a folder. See Grouping apps on the widget panel [and launch bar on page 33.](#page-32-0) **ACCOMPTERED**<br> **EXECUTE:**<br>
Treen.<br>
Then drag it to the empty slot on the launch bar.<br>
Le launch bar into a folder. See Grouping apps on the widget panel<br> **ACCOMPTERED**<br>
In the lock screen are the same as the ones on the la to the empty slot on the launch bar.<br>
Finto a folder. See Grouping apps on the widget panel<br>
reen are the same as the ones on the launch bar.<br>
gets<br>
gets<br>
digets.<br>
and media content readily available.<br>
get panel. e launch bar.<br>
uping apps on the widget panel<br>
ne ones on the launch bar.<br>
eradily available.<br>
<br>
didget.<br>
want to add it to. **FCC Certification**
	- The apps or other shortcuts on the lock screen are the same as the ones on the launch bar.

### Adding Home screen widgets

Widgets make at-a-glance important information and media content readily available.

- 1. Press and hold an empty space on a widget panel.
- 2. In the pop-menu, tap Add apps and widgets.
- 3. Tap  $\bullet$  > Widgets.
- 4. Scroll through the widgets, or tap  $\mathsf Q$  to search for a specific widget.
- 5. Press and hold a widget, and then drag it to a widget panel you want to add it to.

# Changing the widget settings Midget<br>
Excess of the Changin<br>
Tou can m<br>
1. Pre<br>
2. Cus<br>
Resizing<br>
Some wids<br>
1. Pre

You can modify basic settings of some widgets.

- 1. Press and hold a widget on your Home screen, and then drag it to  $\bullet$ .
- 2. Customize the widget settings.

### Resizing a widget

Some widgets can be resized after you've added them to your Home screen.

- 1. Press and hold a widget on the Home screen, and then release your finger. If a border appears, that means the widget is resizable. FREE STATE STATE STATE STATE STATE STATE STATE STATE STATE STATE STATE STATE STATE STATE STATE STATE STATE STATE STATE STATE STATE STATE STATE STATE STATE STATE STATE STATE STATE STATE STATE STATE STATE STATE STATE STATE S
	- 2. Drag the sides of the border to enlarge or shrink the widget size.

### Adding Home screen shortcuts

<span id="page-32-0"></span>Place apps you often use on any widget panel of your Home screen. You can also add shortcuts to frequently used settings, favorite contacts, and more. <sup>33</sup> Widgets and shortcuts<br>
Changing the widget settings<br>
You can modify basic settings of some widget<br>
1. Press and hold a widget on your Home<br>
2. Customize the widget settings.<br>
<u>Resizing a widget</u><br>
Some widgets can be r **FCC Certification** Some widgets can be resized after you've added them to your Home screen.<br>
1. Press and hold a widget on the Home screen, and then release your finge<br>
appears, that means the widget is resizable.<br>
2. Drag the sides of the **FCCCCT EXECTS AND THE EXECTS CONSULTERT SET AND REVENUES SET ANOTHER IS CONSULTED SUPPLEM SET AND THE SET AND THE SET AND THE SET AND THE SET AND THE SET AND RESPOND THE SET AND RESPOND THE PROP-UP MENU, BE A SHAPE OF DAM** 

- 1. Press and hold an empty space on a widget panel.
- 2. In the pop-up menu, tap Add apps and widgets.
- 3. Tap  $\bullet$  > Apps or Shortcuts.
- 4. Scroll through the apps or shortcuts, or tap  $\mathsf Q$  to search for one.
- 5. Press and hold an app or shortcut, and then drag it to a widget panel you want to add it to.

To add an app from the Apps screen, press and hold the app, and then drag it to a widget panel.

## Grouping apps on the widget panel and launch bar **FCC Certification**

1. Press and hold an app, and then drag it over to another app to automatically create a folder.

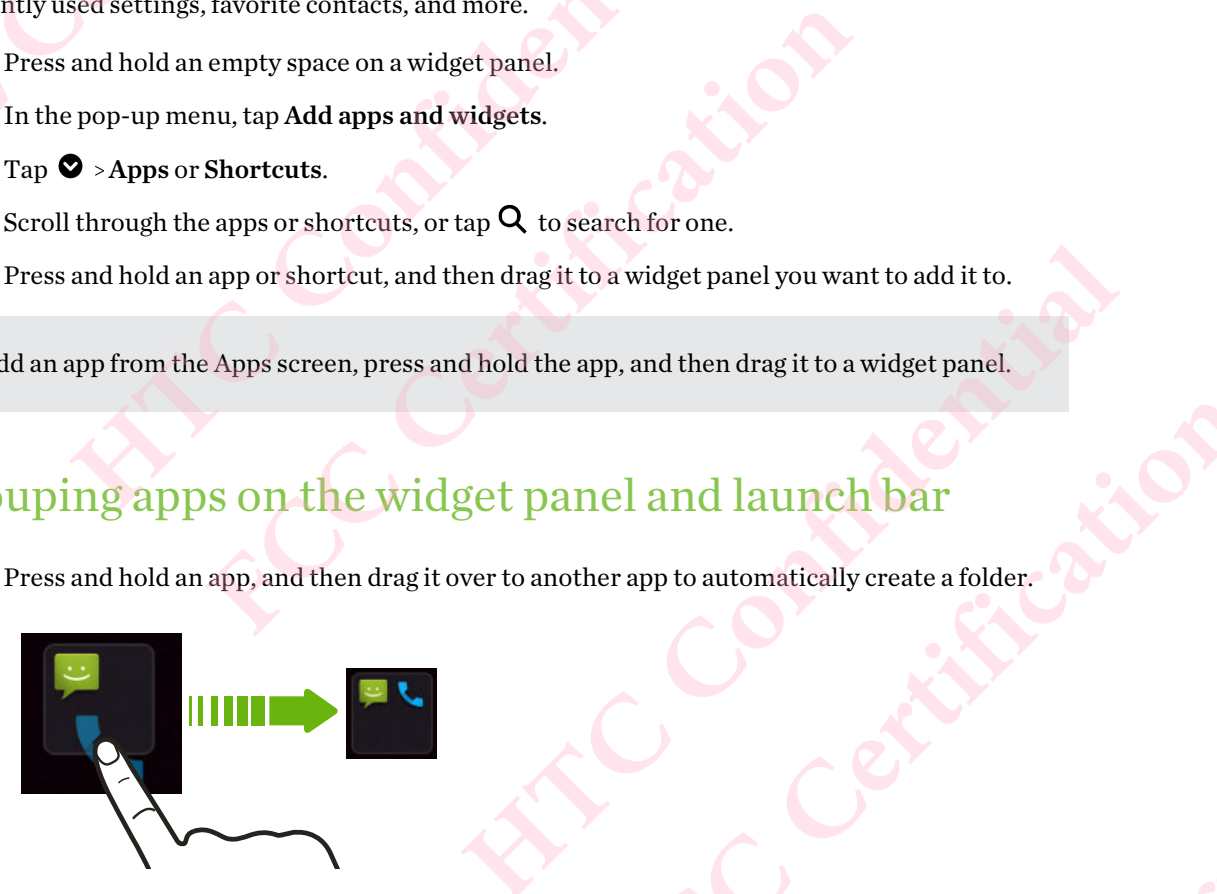

- 2. Tap the folder to open it.
- 3. Tap the folder window's title bar, and then enter a new folder name.
- 4. Add more apps into the folder. Tap  $\biguparrow$ , select your apps, and then tap Done.

You can also add shortcuts to settings or information to a folder. Add a shortcut first to a widget panel, and then drag it over to the folder. **HartLand De Confidential School Confidential School Confidential Confidential Confidential Confidential Confidential Confidential Confidential Confidential Confidential Confidential Confidential Confidential Confidential FCC Certification** <span id="page-33-0"></span>34 Widgets and shortcuts

### Removing items from a folder

- 1. On the launch bar or widget panel, tap a folder to open it.
- 2. Press and hold an app or shortcut in the folder, and then drag it out to  $\blacksquare$ .

# Moving a Home screen item **Hermovir Confidential**<br> **Hermovir 2.** Pre Movir You can ea

You can easily move a widget, icon, or sticker from one widget panel to another.

- 1. Press and hold a Home screen item with one finger.
- 2. With another finger, flick left or right to rotate the screen to another widget panel.

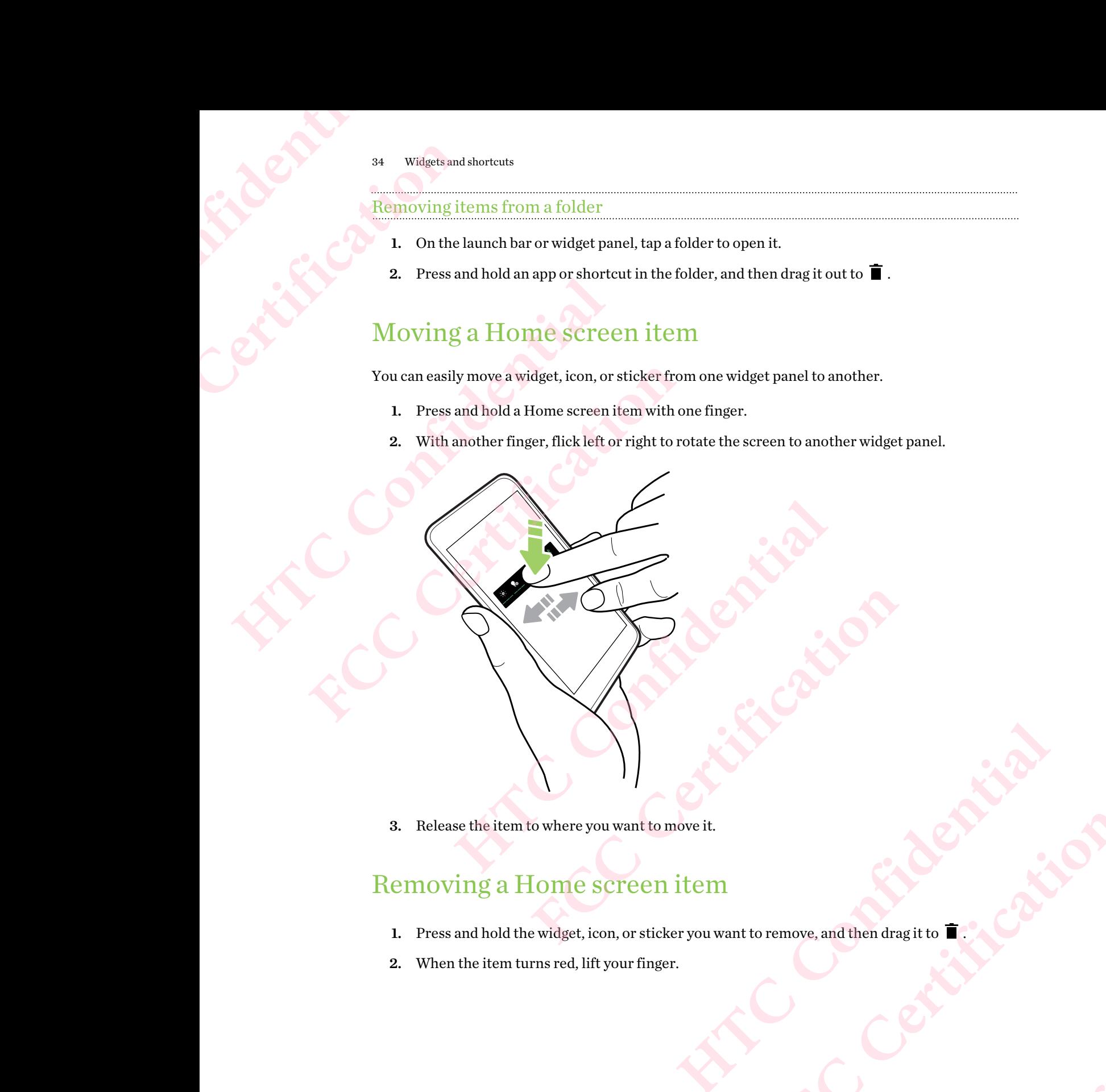

3. Release the item to where you want to move it.

### Removing a Home screen item

- 1. Press and hold the widget, icon, or sticker you want to remove, and then drag it to  $\blacksquare$ **FCCCCCENTIFICATION HACK Confidence FECCE**<br>CENTIFICATION
- 2. When the item turns red, lift your finger.

## **Sound preferences Confidential**<br>Confidential Consumers Change FECCENT SOUND Sound preferences<br>
Council preferences<br>
Changing your ringtone<br>
Confidence Confidence<br>
Changing your ringtone<br>
2. Tap Phone ringtone.<br>
3. Select a ringtone from the list.<br>
4. When you're done selecting your notification

### Changing your ringtone

Make sure the volume is on.

- 1. From the Home screen, swipe up and then tap Settings > Sound.
- 2. Tap Phone ringtone.
- 3. Select a ringtone from the list.
- 4. When you're done selecting your ringtone, tap OK.

### <span id="page-34-0"></span>Changing your notification sound Changing your ringtone<br>
Changing your ringtone<br>
C<br>
The Make sure the volume is on.<br>
1. From the Home screen, swipe up and then tap Setting<br>
2. Tap Phone ringtone.<br>
3. Select a ringtone from the list.<br>
4. When you're done s Make sure the volume is on.<br>
1. From the Home screen, swipe up and then tap Settings - Sound.<br>
2. Tap Phone ringtone.<br>
3. Select a ringtone from the list.<br>
4. When you're done selecting your ringtone, tap OK.<br> **Changing yo FROMER SET ASSEMBLE THE CALCE SET ASSEMBLE THE CALCE OF A THE FORE THE FORE CALCE THE FROMER OF A THE FORE CALCE THE FROMER SCHELING THE FROMER SCHELING THE FROMER CALCE THE FROMER OF THE FROMER OF THE FROMER OF THE FORE** ification sound<br>
ingtone, and then select one from the list.<br>
ingtone, and then select one from the list.<br>
Volume<br>
ine up and then tap Settings > Sound.<br>
interestings and Confident in the Settings of Sound source.

Make sure the volume is on.

- 1. From the Home screen, swipe up and then tap Settings > Sound.
- 2. Tap Default notification ringtone, and then select one from the list. **FCC Certification**
- 3. Tap OK.

### Setting the default volume

- 1. From the Home screen, swipe up and then tap Settings > Sound. **HATCALLER CONFIDENCE**
- 2. Slide the volume bars for each type of sound source.

## **Taking photos and videos Confidence Came FCC Certification** Example to a matrices and videos<br>
Camera basics<br>
Camera basics<br>
Take photos, videos, and selfies using the camera icon to control to the Home sereen, tap the camera icon to control to the Experiment of the camera and to co

### Camera basics

Take photos, videos, and selfies using the camera.

On the Home screen, tap the camera icon to open the Camera app.

### Zooming

Before taking a photo or video, slide two fingers apart on the Viewfinder screen to zoom in or together to zoom out. You can also freely zoom in or out while recording.

### Choosing a capture mode

<span id="page-35-0"></span>By default, the Camera app is set to normal capture mode for taking photos and changing photo settings. You can select panorama mode to capture sweeping views of landscapes. **FRIDERIS CALL THE CALL THEORY OF STATE OF STATE OF STATE OF STATE OF STATE OF STATE OF STATE OF STATE OF STATE OF STATE OF STATE OF STATE OF STATE OF STATE OF STATE OF STATE OF STATE OF STATE OF STATE OF STATE OF STATE OF** Take photos, videos, and selfies using the camera.<br>
On the Home screen, tap the camera icon to open the Camera app.<br> **Home screen** to zoom out. You can also freely zoom in or out while recording.<br> **Homeopolist Confidential FCCC FCCC CERTIFICATE CONDUCTER CONDUCTER CONDUCT FCCC CERTIFICATE CONDUCT EXECUTED EXECUTED EXECUTED CONDUCT CONDUCT CONDUCT CONDUCT CONDUCT CONDUCT EXECUTED CONDUCT CONDUCT CONDUCT CO** o normal capture mode for taking photos and changing photo<br>
mode to capture sweeping views of landscapes.<br>
Settlings are not available when you're in panorama mode.<br>
ap  $\Box$  and then:<br>
an mode.<br>
Or off<br>
ture mode. See Ch

Some camera features and photo settings are not available when you're in panorama mode.

While on the Viewfinder screen,  $\tan \alpha$  and then:

- Tap **to** switch to panorama mode.
- Tap  $\blacksquare$  to switch back to normal mode.

Turning the camera flash on or off

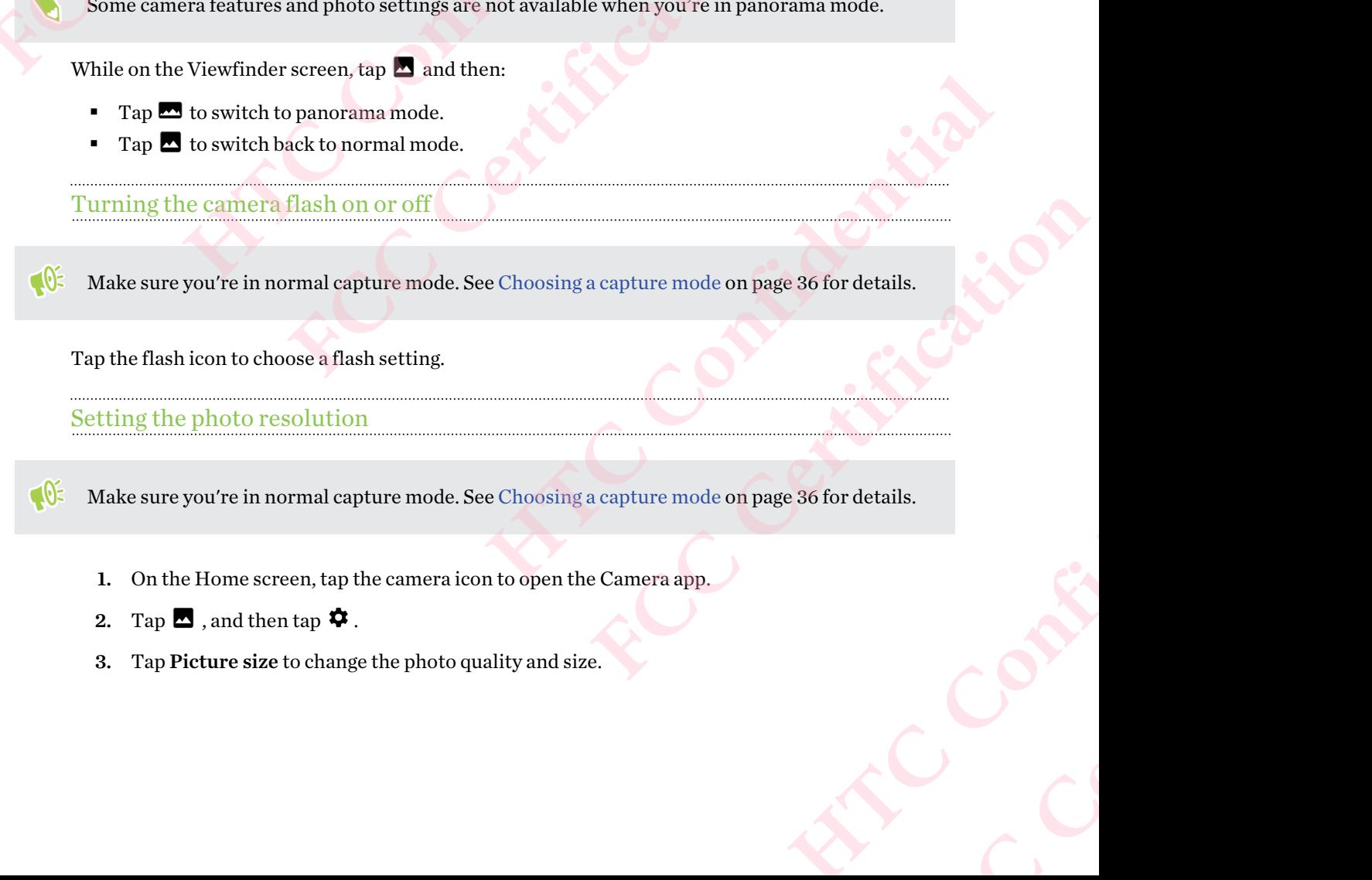

Tap the flash icon to choose a flash setting.

Setting the photo resolution

**FCC Certification** $\leq$ Make sure you're in normal capture mode. See Choosing a capture mode on page 36 for details.

- 1. On the Home screen, tap the camera icon to open the Camera app.
- 2. Tap  $\blacksquare$ , and then tap  $\clubsuit$ .
- 3. Tap Picture size to change the photo quality and size.
### 37 Taking photos and videos

### Choosing a scene mode

You can switch to Night, Sports, or any of the other scene modes to match your camera's settings to specific scenes or conditions when taking photos. Form of the Choosin<br>
Foucan sv<br>
Specific sc<br>
Policy Make su<br>
1. On<br>
2. Tap Faking photos and videos<br>
Taking photos and videos<br>
Choosing a scene mo<br>
You can switch to Night,<br>
specific scenes or condition<br>
specific scenes or condition<br>
1. On the Home scree<br>
2. Tap **E**, and then<br>
3. Tap Scene mode,<br> 37 Taking photos and videos<br>
Choosing a scene mode<br>
You can switch to Night, Sports, or any of the<br>
specific scenes or conditions when taking photos<br>
4. Make sure you're in normal capture mode.<br>
1. On the Home screen, tap Fou can switch to Night, Sports, or any of the other scene n<br>specific scenes or conditions when taking photos.<br>
<br> **FCC** Make sure you're in normal capture mode. See Choosing :<br>
<br> **FCC** Make sure you're in normal capture m

Make sure you're in normal capture mode. See [Choosing a capture mode on page 36](#page-35-0) for details.

- 1. On the Home screen, tap the camera icon to open the Camera app.
- 2. Tap **A** , and then tap  $\ddot{\phi}$ .
- 3. Tap Scene mode, and then select the mode you want to use.

To have the camera automatically choose settings for the environment, select Auto.

### Taking a photo

Take photos and selfies, even while recording videos.

- 1. On the Home screen, tap the camera icon to open the Camera app.
- 2. Point the camera at what you want to capture. You can tap the screen to change the focus to a different subject.
- 3. When you're ready to take the photo, tap  $\mathbf{\mathcal{D}}$ .

### Using HDR

When shooting portraits against a bright background, use HDR, short for High Dynamic Range, to capture your subjects clearly. HDR brings out the details of both the highlights and shadows, even in high contrast lighting. **1.** On the Home screen, tap the camera icon to open the Camera app.<br> **2.** Tap  $\blacksquare$ , and then tap  $\clubsuit$ .<br> **3.** Tap Scene mode, and then select the mode you want to use.<br> **To have the camera automatically choose settings FCC Certification HECRED CONSIDER AND CONSIDER AND CONSIDER AND CONSIDER AND CONSIDER AND CONSIDER AND CONSIDER AND CONSIDER AND CONSIDER AND CONSIDER AND CONSIDER AND CONSIDER AND CONSIDER AND CONSIDER AND CONSIDER AND CONSIDER AND CONSID FCC Certification**

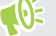

- § Make sure you're in normal capture mode. See Choosing a capture mode on page 36 for details.
- HDR works best when your subject is steady. The camera takes two shots at different exposure levels and combines them into one enhanced photo. Fre mode on page 36 for details.<br>
Wo shots at different exposure<br>
app. **FCC Certification**
- 1. On the Home screen, tap the camera icon to open the Camera app.
- 2. Tap  $\mathbb{R}$  to enable HDR.
- 3. When you're ready to take the photo, tap  $\bigcirc$

### 38 Taking photos and videos

### Taking a panoramic photo

Get a wider shot of a landscape in one sweep. Faking a<br>
Faking a<br>
Get a wide<br>
Some ca<br>
1. On<br>
2. Swi<br>
3. Put

Some camera features and photo settings are not available when you're in panorama mode.

- 1. On the Home screen, tap the camera icon to open the Camera app.
- 2. Switch to Panorama mode. See Choosing a capture mode on page 36 for details.
- 3. Put your camera in portrait or landscape view.
- 4. When you're ready to take the shot, tap  $\bigcirc$ .
- 5. Start panning in the direction of one of the directional arrows and then match the white arrow with the blue arrow on the Viewfinder screen. Faking photos and videos<br>
Taking a panoramic<br>
Get a wider shot of a land<br>
Some camera features<br>
2. Switch to Panora<br>
3. Put your camera i<br>
4. When you're read<br>
5. Start panning in the start of the start panning in the star 38 Taking photos and videos<br>
Taking a panoramic photo<br>
Get a wider shot of a landscape in one sweep.<br>
Some camera features and photo settings a<br>
1. On the Home screen, tap the camera is<br>
2. Switch to Panorama mode. See Cho **FCC [Certif](#page-35-0)ication**
	- 6. Continue panning and hold HTC Desire 12 as steadily as you can while capturing frames.

You can tap  $\bullet$  to stop and save your captured frames or  $\bullet$  to cancel without saving.

The camera stitches the frames into a single photo.

Taking photos with the self-timer

When you use the self-timer, the Camera app counts down before taking the shot. You can set the countdown time. Get a wider shot of a landscape in one sweep.<br>
Some camera features and photo settings are not available<br>
1. On the Home screen, tap the camera icon to open the<br>
2. Switch to Panorama mode. See Choosing a capture r<br>
3. Put **2.** Switch to **Panorama** mode. See Choosing a capture mode on page 36 for 3. Put your camera in portrait or landscape view.<br> **4.** When you're ready to take the shot, tap  $\bullet$ .<br> **5.** Start panning in the direction of one

Make sure you're in normal capture mode. See Choosing a capture mode on page 36 for details.

- 1. On the Home screen, tap the camera icon to open the Camera app.
- 2. Tap  $\blacksquare$ , and then tap  $\clubsuit$ .
- 3. Tap Self timer to set the countdown time.
- 4. To start the timer, tap  $\bullet$ . The camera takes the photo after the countdown.

### Taking burst shots

Do you want to take photos of moving subjects? Whether it's your kid's football game or a car race, you can capture the action. to a single photo.<br>
<del>Limer</del><br>
Camera app counts down before taking the shot. You can set the<br>
ture mode. See Choosing a capture mode on page 36 for details.<br>
Here camera icon to open the Camera app.<br>
untdown time.<br>
The came FORD THE CALL THE CONDUCTRIES AND THE CONDUCTRIES AND RELATED TO THE CALL THE CONDUCTRIES AND SPOTT TO THE CALL THE CONDUCTRIES TO THE CONDUCTRIES THE CONDUCTRIES OF VIOLENCE CHOOSING a capture mode on page 36 for details. He countdown.<br>
He countdown.<br>
He countdown.<br>
He countdown.<br>
He countdown.<br>
He countdown.<br>
He countdown.<br>
He countdown.<br>
Happ.<br>
Happ.<br>
Happ.<br>
Happ.<br>
Happ.<br>
Happ.<br>
Happ.<br>
Happ.<br>
Happ.<br>
Happ.<br>
Happ.<br>
Happ.<br>
Happ.<br>
Happ.<br>
Happ **FCC Certification**

Make sure you're in normal capture mode. See Choosing a capture mode on page 36 for details.

- 1. On the Home screen, tap the camera icon to open the Camera app.
- 2. Press and hold  $\bigcirc$ . The camera takes consecutive shots of your subject.

### Taking photos and videos

### Taking selfies

Use the front camera to take selfies.

- Make sure you're in normal capture mode. See [Choosing a capture mode on page 36](#page-35-0) for details. Faking s<br>
Taking S<br>
Taking S<br>
Taking S<br>
Taking S<br>
Taking S<br>
Taking S<br>
Taking S<br>
Taking S<br>
Taking S<br>
Taking S<br>
Taking S<br>
Taking S<br>
Taking S<br>
Taking S<br>
Taking S<br>
Taking S<br>
Taking S<br>
Taking S<br>
Taking S<br>
Taking S<br>
2. Tap<br>
2. T **FCC Certification**
	- 1. On the Home screen, tap the camera icon to open the Camera app.
	- 2. Tap  $\bigcirc$  to switch to the front camera.
	- 3. When you're ready to take the photo, tap  $\bigotimes$ .

## Recording video Faking photos and videos<br>
Taking selfies<br>
Use the front camera to t<br>
Use the front camera to t<br>
Context of the Home screen<br>
2. Tap **S** to switch<br>
3. When you're read<br>
Recording vid 39 Taking photos and videos<br>
Taking selfies<br>
Use the front camera to take selfies.<br>
Use the front camera to take selfies.<br>
1. On the Home screen, tap the camera is<br>
2. Tap **8** to switch to the front camera.<br>
3. When you'r

Capture moments as videos using the Camera app.

- 1. On the Home screen, tap the camera icon to open the Camera app.
- 2. On the Viewfinder screen, swipe left to switch to Video mode.
- 3. To set your preferred video settings, like audio mode and video quality, tap  $\blacksquare$  >  $\clubsuit$ 2. Tap **E** to switch to the front camera.<br>
3. When you're ready to take the photo, tap  $\bullet$ .<br> **HECOT ding Video**<br>
Capture moments as videos using the Camera app.<br>
1. On the Home screen, tap the camera con to open the Came
	- 4. When you're ready to start recording, tap  $\bigcirc$ .
	- 5. Change focus to a different subject or area by just tapping it on the Viewfinder screen. **FCC Certification**
	- 6. Tap  $\bullet$  to pause the recording, and then tap  $\bullet$  to resume.
- While recording,  $\tan \Theta$  whenever you want to capture a still shot.
	- 7. To stop recording,  $\tan \mathbf{Q}$ .

### Taking a video selfie

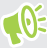

Make sure you're in normal capture mode. See Choosing a capture mode on page 36 for details. **HECONORED ACTES AND ACTES AND ACTLE AND ACTLE AND ACTLE AND ACTLE AND ACTLE AT ACTLE AND ACTLE AND ACTLE AT ACTLE AND ACTLE AT ACTLE AND ACTLE AT ACTLE AND ACTLE AT ACTLE ACTLE AT ACTLE ACTLE ACTLE ACTLE ACTLE ACTLE ACTLE Fractional Exploration** the Viewfinder screen.<br> **For a continue a** still shot.<br> **For a continue a** still shot.<br> **For a continue a** still shot.<br> **For a continue a** still shot.<br> **For a continue a** still shot.<br> **For a contin** mode on page 36 for details.<br>
app.<br>
equality, tap **E** >  $\bullet$ . **FCC Certification**

- 1. On the Home screen, tap the camera icon to open the Camera app.
- 2. On the Viewfinder screen, swipe left to switch to Video mode.
- 3. Tap  $\bigcirc$  to switch to the front camera.
- 4. To set your preferred video settings, like audio mode and video quality, tap  $\blacksquare$  >  $\clubsuit$ .
- 5. When you're ready to start recording, tap  $\Box$ .
- 6. Tap  $\bullet$  to pause the recording, and then tap  $\bullet$  to resume.
- 7. To stop recording,  $tan \bullet$ .

### Applying a filter

Use the available filters to make your photos and videos look like they've been taken through special lenses. **Ho Taking**<br> **Ho Taking**<br> **Confidence**<br> **Confidence**<br> **Confidence**<br> **Confidence**<br> **Confidence**<br> **Confidence**<br> **Confidence**<br> **Confidence**<br> **Confidence**<br> **Confidence**<br> **Confidence**<br> **Confidence**<br> **Confidence**<br> **Confidence**<br> 40 Taking photos and videos<br>
40 Taking photos and videos<br> **Applying a filt**<br>
Use the available filters t<br>
lenses.<br>
Choose a filter first befor<br>
1. On the Viewfinde<br>
2. Preview the filters<br>
3. Choose one of the<br>
Or if you d **EXAMPLE 12**<br> **EXAMPLE 12**<br> **CONFIDENTIAL CONFIDENCE AND DUST APPLYING**<br>
Use the available filters to make your photos<br>
lenses.<br>
Choose a filter first before you start taking a<sub>l</sub><br>
2. Preview the filters on the screen, tap Use the available filters to make your photos and videos loo<br>
choose a filter first before you start taking a photo or video.<br>
1. On the Viewfinder screen, tap  $\frac{1}{2}$ .<br>
2. Preview the filters on the screen, or swipe rig

Choose a filter first before you start taking a photo or video.

- 1. On the Viewfinder screen,  $\tan \mathbf{\ddot{x}}$ .
- 2. Preview the filters on the screen, or swipe right to access more filters.
- 3. Choose one of the available filters.

Or if you don't want to apply any filter, swipe left to go back to the Viewfinder screen. 2. Preview the filters on the screen, or swipe right to access more filters.<br>
3. Choose one of the available filters.<br>
Or if you don't want to apply any filter, swipe left to go back to the Viewfi<br>
Confidential and the Vie

### **Google Photos** What Hereares FREE ALL COOPER Photos<br>
41 Google Photos<br>
41 Google Photos<br>
41 Google Photos<br>
41 Google Photos<br>
41 Google Photos<br>
41 Google Photos<br>
41 Google Photos<br>
41 Google Photos<br>
41 Google Photos<br>
41 Google Photos<br>
41 Google Photos<br> Here are some of the things you can do on Google<br>
Here are some of the things you can do on Google<br>
Here are some of the things you can do when<br>
View, edit, and share the photos and when<br>
the media files previously backed

### What you can do on Google Photos

Here are some of the things you can do when using Google Photos™ on your phone.

- § View, edit, and share the photos and videos you've taken on your phone. You can also access the media files previously backed up to your Google Account.
- § To select photos and videos, press and hold a thumbnail to select one. Tap a date to select all the media files under it. Or, press and hold a thumbnail as your first selection, and then drag your finger to the last item you want to select. **FFREE SET INTEREST AND INTERNATE SET IN A THE SET IN A THE SET IS THE SET IN A THE SET IS THE SET IS THE SET IS THE SET IS THE SET IS THE SET IS THE SET IS THE SET IS THE SET IS THE SET IS THE SET IS THE SET IS THE SET IS Here are some of the things you can do when using Google Photos" on your photon**<br> **Here are some of the things you can do when using Google Photos" on your photonetic<br>
the media files previously backed up to your Google** media files previously backed up to your Google Account.<br>
Elect photos and videos, press and hold a thumbnail to select one. Tap a date to sele<br>
Fleet photos and videos, press and hold a thumbnail as your first selection,

To learn more about Google Photos,  $\tan \equiv \text{Help}$ . Or, you can visit [support.google.com/photos](https://support.google.com/photos/).

### Viewing photos and videos

When you open Google Photos for the first time, sign in to your Google Account, if prompted, and choose whether to turn backup and sync on or off. **Howard School School School School School School School Account, if prompted, and<br>
and sync on or off.**<br>
ipe up and then find and tap Photos.<br>
need photos and videos organized by date.<br>
tap  $\equiv$  5 > Layout, and then choo FEC SIGN IN THE SIGN OF COOPER ACCOUNT, if prompted, and<br>
ren find and tap Photos.<br>
and videos organized by date.<br> **FCCC** and then choose how you want to view your<br>
n.<br>
<br>
red on the phone storage and storage card,  $\tan \equiv t_0$ 

1. From the Home screen, swipe up and then find and tap Photos.

You'll see your local and synced photos and videos organized by date.

- 2. To switch to another view, tap  $\mathbf{L} \cdot \mathbf{L}$  and then choose how you want to view your media files.
- 3. Tap a thumbnail to view it in full screen.
- 4. To view only the photos and videos saved on the phone storage and storage card, tap  $\equiv$  to open the slideout menu, and then tap Device folders. Experience card, tap = to Confidential<br>
Beand storage card, tap = to Confidence<br>
Confidence card, tap = to Confidence<br>
Confidence card, tap = to Confidence<br>
Confidence card, tap = to Confidence<br>
Confidence card, tap = to C **FCC Certification**

### Editing your photos

- 1. From the Home screen, swipe up and then find and tap Photos.
- 2. Tap a photo thumbnail to view it in full screen.
- 3. Tap  $\vec{=}$ , and then do any of the following:
	- Tap  $\vec{\tau}$  to adjust the brightness, color, and more.
	- Tap  $\overrightarrow{f}$  to apply a filter to the photo.
	- Tap  $\overrightarrow{P}$  to rotate or crop the photo.
- 42 Google Photos
	- 4. While you're editing, press and hold the photo to compare your changes to the original.
	- 5. After making your adjustments, tap Save.

### Trimming a video **HTC** <sup>42</sup> Google<br>
42 Google<br>
5. Aft 42 Google Photos<br>
4. While you're editi<br>
5. After making your<br>
Trimming a V.<br>
1. From the Home s<br>
2. Tap a video thum<br>
4. Tap ▶ to preview<br>
5. Tap Save.<br>
The trimmed video is any <sup>42</sup> Google Photos<br>
4. While you're editing, press and hold th<br>
5. After making your adjustments, tap St<br>
Trimming a video<br>
1. From the Home sereen, swipe up and<br>
<sup>2</sup>. Tap avideo thumbnail to view it in ful<br>
3. Tap  $\mp \frac{$

- 1. From the Home screen, swipe up and then find and tap Photos.
- 2. Tap a video thumbnail to view it in full screen.
- 3. Tap  $\vec{f}$ , and then drag the trim sliders to the part where you want the video to begin and end. 2. Tap avideo thumbnail to view it in full screen.<br>
3. Tap  $\vec{x}$ , and then drag the trim sliders to the part where you want the video<br>
4. Tap  $\blacktriangleright$  to preview your trimmed video.<br>
5. Tap Save.<br>
The trimmed video is sav
	- 4. Tap  $\blacktriangleright$  to preview your trimmed video.
	- 5. Tap Save.

The trimmed video is saved as a copy. The original video remains unedited. 5. After making your adjustments, tap Save.<br>
Trimming a video<br>
1. From the Home screen, swipe up and then find and t<br>
2. Tap a video thumbnail to view it in full screen.<br>
3. Tap  $\pm$ , and then drag the trim sliders to the **Faire**<br>
Edvideo is saved as a copy. The original video remains unedited.<br>
CONSTRACTION

### **phone calls HOCAL AS ASSESSED Makin** FRIDE Making a call<br>
You can either dial a number directly, or make<br>
L. On the Home screen, tap the phone ice<br>
2. Enter the phone number or first few le<br>
contact.<br>
3. Tap the contact you want to call.<br>
Fithe phone number has an

### Making a call

You can either dial a number directly, or make quick calls from your favorites or call history.

- 1. On the Home screen, tap the phone icon to open the Phone app.
- 2. Enter the phone number or first few letters of the contact's name to see the top matching contact. FECT THE Phone number or first few letters of the contact's name to see the top matchinate.<br>
He contact you want to call.<br>
He matched results an extension, tap  $\frac{111}{19}$  after connecting to the main line and then dial<br>
- 3. Tap the contact you want to call.

If the phone number has an extension,  $\tan \frac{3\pi}{2}$  after connecting to the main line and then dial the extension number. **FCC Certification HTCANTES CONTRAINTS**<br> **HTCP CONFIDENTS**<br> **HTCP CONFIDENTS**<br> **HTCP CONFIDENTS**<br> **HTCP CONFIDENTS**<br> **HTCP CONFIDENTS**<br> **HTCP CONFIDENTS**<br> **HTCP CONFIDENTS**<br> **HTCP CONFIDENTS**<br> **HTCP CONFIDENTS**<br> **HTCP C** 

4. Tap the name that corresponds to the card you want to use.

### Making a call with your voice

Call a contact hands-free using your voice.

- 1. On the Home screen, tap the phone icon to open the Phone app.
- 2. Tap  $\mathbf{\Psi}$ .
- 3. Say the name of contact you want to call. For example, say "Call [person's name in phonebook]."
- 4. Tap your contact's name then select which card to use to make the call.

### Calling a number in a message

When you receive a text message that has a phone number in it, you can just tap the number to place a call. bonds to the card you want to use.<br> **E**<br> **HTCP CONFIDENTIAL CONFIDENTIAL CONFIDENTIAL CONFIDENCIAL CONFIDENCIAL CONFIDENCIAL CONFIDENCIAL CONFIDENCIAL CONFIDENCIAL CONFIDENTIAL CONFIDENTIAL CONFIDENTIAL CONFIDENTIAL CONF FCC Certification** e the call.<br>
Han just tap the number to place<br>
en appears.<br>
en appears.<br>
accept the call or to  $\bullet$  to FREE PURSE CONTROLLER<br>
FREE PURSE CONTROLLER<br>
FREE PURSE CONTROLLER<br>
FREE PURSE CONTROLLER<br>
FREE PURSE CONTROLLER<br>
FREE PURSE CONTROLLER<br>
FREE PURSE CONTROLLER<br>
FREE PURSE CONTROLLER<br>
FREE PURSE CONTROLLER<br>
FREE PURSE CONT

### Receiving calls

When you receive a phone call from a contact, the Incoming call screen appears.

### Answering or rejecting a call

Do one of the following:

- § Tap Answer or Dismiss.
- If you've set up a lock screen, tap and drag the call icon to  $\bullet$  to accept the call or to  $\bullet$  to reject it.

Phone calls

### Muting the ringing sound without rejecting the call

Do one of the following:

- Press the VOLUME DOWN or VOLUME UP button.
- Press the POWER button.

# Returning a missed call 44 Phone calls<br>
Muting the ringing s<br>
Do one of the following:<br>
Press the VOLUME<br>
Press the POWER P<br>
Returning a missed d<br>
You'll see the missed dall<br>
1. Slide the Motificat<br>
2. To return the call,<br>
If you have multiple mi

You'll see the missed call icon  $\sum$  in the status bar when you miss a call. **Hammer Administration of Boone of Press**<br> **Press**<br> **Press**<br> **Press**<br> **Press**<br> **Press**<br> **Returning**<br> **Press**<br> **Returning**<br> **Press**<br> **Returning**<br> **Press**<br> **Returning**<br> **Press**<br> **Returning** 

- 1. Slide the Notifications panel open to check who the caller is.
- 2. To return the call, tap Call back.

If you have multiple missed calls, tap the missed calls notification to open the Call History tab.

### Emergency call

In some regions, you can make emergency calls from HTC Desire 12 even if the nano SIM card has been blocked or if you don't have one installed. **Hanceals**<br> **Huring the ringing sound without rej**<br>
Do one of the following:<br>
Press the VOLUME DOWN or VOLUM<br>
Press the POWER button.<br> **Returning a missed call**<br>
You'll see the missed call icon  $\bf{X}$  in the state<br>
1. Sli **FCC Certification HETCH ISONAL THE CONSTRAND TO THE SET AND AND THE SET AND THE STATE OF STATE AND ANDED THE STATE OF STATE OF STATE OF STATE OF STATE OF STATE OF STATE OF STATE OF STATE OF STATE OF STATE OF STATE OF STATE OF STATE OF STA FCC Certification**

- If you don't have a network signal, you won't be able to make an emergency call.
	- 1. On the Home screen, tap the phone icon to open the Phone app.
	- 2. Dial the emergency number for your locale, and then tap  $\mathbf{\mathcal{L}}$ .
- If you've enabled but forgotten your lock password or lock pattern, you can still make emergency calls by tapping Emergency on the screen. al, you won't be able to make an emergency call.<br>
He phone icon to open the Phone app.<br>
For your lock password or lock pattern, you can still make emergency<br>
the screen.<br> **HTC**<br> **HTCC**<br> **HTCCC**<br> **HTCCCCCCCCCCCCCCCCCCCCCCCC FCC Certification**

### What can I do during a call?

When a call is in progress, you can turn the speakerphone on, place the call on hold, and more.

### Putting a call on hold

To put the call on hold, tap  $\blacksquare$ . The status bar then displays the hold call icon  $\mathbf{\mathsf{L}}\spadesuit$ .

To resume the call, tap  $\blacksquare$  again.

### Switching between calls

If you're already in a call and you accept another call, you can switch between the two calls.

- 1. When you receive another call, tap and drag the call icon to  $\bullet$  to accept the second call and put the first call on hold. the call on hold, and more,<br>call icon **C**.<br>Call icon **C**.<br>between the two calls.<br>to accept the second call and<br>on the screen. **FCC Certification**
- 2. To switch between the calls, tap the person you want to talk to on the screen.

### 45 Phone calls

### Turning the speakerphone on or off during a call

To decrease potential damage to your hearing, do not hold HTC Desire 12 to your ear when the speakerphone is on. **Hamming**<br> **Home**<br> **Home**<br> **Hurning**<br> **Home**<br> **Confidential**<br> **Confidential**<br> **Confidential**<br> **Confidential**<br> **Confidential**<br> **Confidential**<br> **Confidential**<br> **Confidential** For Phone calls<br>
Turning the speaker<br>
Turning the speaker<br>
To decrease potential of<br>
speakerphone is on.<br>
Continued and the call screen<br>
Continued of<br>
Continued of<br>
Continued of<br>
Continued of<br>
Continued of<br>
Continued of<br>
C For the speakerphone on or off d<br>
Turning the speakerphone on or off d<br>
To decrease potential damage to your hear:<br>
For the call screen, tap (b). The speaker<br>
To turn the speakerphone off, tap (b).<br>
Muting the microphone d Fo decrease potential damage to your hearing, do not hold<br>speakerphone is on.<br>
∴ On the call screen, tap (a). The speakerphone is<br>
∴ To turn the speakerphone off, tap (b).<br>
<u>Muting the microphone during a call</u><br>
∴ On the

- On the call screen, tap  $\blacklozenge$ . The speakerphone icon  $\blacklozenge$  appears in the status bar.
- To turn the speakerphone off, tap  $\blacklozenge$ .

### Muting the microphone during a call

On the call screen, tap  $\mathcal{R}$  to toggle between turning the microphone on or off. When the microphone is turned off, the mute icon  $\mathcal{R}$  appears in the status bar.

### Ending a call

Do one of the following to end the call:

- On the call screen, tap  $\blacksquare$ .
- Slide the Notifications panel open, then tap Hang Up.

### Setting up a conference call

Conference calling with your friends, family, or co-workers is easy. Make or accept a call, and then simply dial each subsequent call to add it to the conference.

Make sure that you have conference calling service activated. Contact your mobile operator for details. Muting the microphone during a call<br>
on the call screen, tap ₹ to toggle between turning the microphone on or off.<br>
microphone is turned off, the mute icon ₹ appears in the status bar.<br> **Ending a call**<br>
Do one of the foll

- 1. Make a call to the first conference call participant.
- 2. When connected,  $\tan \mathbf{t}$ , and then dial the number of the second participant. The first participant is put on hold. **FCC Certification**
- 3. When connected to the second participant, tap  $\mathbf{\hat{i}} > \mathbf{Merge}$  calls.
- 4. To add another participant, tap  $\mathbf{t}$ , and then dial the number of the contact.
- 5. When connected, tap  $\colon$  > Merge calls to add the participant to the conference call. Tap  $\blacktriangle$ to access options such as ending the call with a participant. open, then tap **Hang Op.**<br> **HTCC Collision**<br>
dds, family, or co-workers is easy. Make or accept a call, and then<br>
a add it to the conference.<br> **HTCCCOLLING**<br>
ence calling service activated. Contact your mobile operator for FCC-WORKET SE CASE OF A CARE OF A CARE OF A CARE CONFIDENCE CONTRACT CONTRACT CONTRACT CONTRACT CONTRACT CONTRACT CONTRACT CONTRACT CONTRACT CONTRACT CONTRACT CONTRACT CONTRACT CONTRACT CONTRACT CONTRACT CONTRACT CONTRACT **Conditained.**<br>
The first The first<br>
to the conference call. Tap ... **FCC Certification**
- 6. To end the conference call,  $\tan \bullet$ .

## Call History **Hendrich Call H**<br> **Coll H**<br> **Coll H**<br> **Coll H**<br> **Coll H**<br> **Coll H**<br> **Coll H**<br> **Coll H**<br> **Coll H**<br> **Coll H**<br> **Coll H**<br> **E**<br> **Coll H**<br> **E**<br> **E**<br> **E**<br> **E**<br> **E** FREED 46 Phone calls<br>
Call History<br>
Use Call History to check<br>
1. On the Home screen<br>
2. Swipe to view the<br>
3. Do one of the folk<br>
Tap a name of<br>
Press and home<br>
Adding a new phone<br>
1. On the Call History<br>
1. On the Call H

Use Call History to check missed calls, your dialed numbers, and received calls.

- 1. On the Home screen, tap the phone icon to open the Phone app.
- 2. Swipe to view the Call History tab.
- 3. Do one of the following:
	- Tap a name or number in the list to call.
	- Press and hold a name or number in the list to display the options menu.

Adding a new phone number to your contacts from Call History 16 Phone calls<br>
16 Call History<br>
Use Call History to check missed calls, your d<br>
1. On the Home screen, tap the phone ic<br>
2. Swipe to view the Call History tab.<br>
3. Do one of the following:<br>
1. Tap a name or number in the

- 1. On the Call History tab, tap the number you want to add as a new contact.
- 2. Choose whether to create a new contact or save the number to an existing contact.

### Clearing the Call History list

- 1. On the Call History tab, tap  $\mathbf{\hat{i}} >$  Call history.
- 2. To clear the entire list, tap  $\mathbf{\mathcal{L}} > \mathbf{Clear}$  call history.
- 3. Tap OK.

To clear individual items, go to the Call History tab, tap on the name of the contact or number you want to delete then tap  $\mathbf{O}$  >  $\blacksquare$ . Use Call History to check missed calls, your dialed numbers<br>
1. On the Home screen, tap the phone icon to open the<br>
2. Swipe to view the Call History tab.<br>
3. Do one of the following:<br> **FCCC CECC CECC CECCC CECCC** Free and hold a name or number in the list to call.<br>
■ Press and hold a name or number in the list to display the options n<br>
Adding a new phone number to your contacts from Call History<br>
1. On the Call History tab, tap th **FECAL TRIMENT IN THE CONSIDENT IN THE CALCULATE IN THE CALCULATE INTERENT CALCULATE INTERPRET AND A SERVERT CHA<br>
<b>FCCC CALCULATE INTERPRETATION** IN THE CALCULATE CALCULATE CALCULATE CALCULATE CALCULATE CALCULATE CALCULA FREE CONTROLLING CONTROLLING UP but<br>the Call History tab, tap on the name of the contact or number<br>**HTC**  $\blacksquare$ <br><br>silent, vibrate, and normal modes<br>mal mode, press the VOLUME UP button three times.<br>Formal mode, press the VO **FCCCLUME UP button three times.**<br>
FCCCLUME UP button three times.<br>
Press the VOLUME UP button three times.<br>
ect a new sound setting.<br>
CERTIFICATION CONTENT OF THE OF A LITERATION OF THE ORDER OF THE OF A LITERATION OF THE

### Switching between silent, vibrate, and normal modes

Do one of the following:

- § To change from silent to normal mode, press the VOLUME UP button three times. **Button three times.**
- To change from vibrate to normal mode, press the VOLUME UP button twice.
- § Go to Settings, and then tap Sound to select a new sound setting.

### **MS and MMS**

### Sending a text or multimedia message via Android **Messaging HTCC READER** FREE SALES CONSERVED SALES CONSERVED SERVICE SERVICE SERVICE SERVICE SERVICE SERVICE SERVICE SERVICE SERVICE SERVICE SERVICE SERVICE SERVICE SERVICE SERVICE SERVICE SERVICE SERVICE SERVICE SERVICE SERVICE SERVICE SERVICE S FORT STATE SPORT STATE SPORT OF THE SPORT OF THE SPORT OF THE SPORT OF THE SPORT OF THE SPORT OF THE SPORT OF THE SPORT OF THE SPORT OF THE SPORT OF THE SPORT OF THE SPORT OF THE SPORT OF THE SPORT OF THE SPORT OF THE SPOR **FCCCCONDITED SET AND SET AND SET AND SET AND SET AND SET AND SET AND SET AND SET AND SET AND SET AND SET AND SET AND SET AND SET AND SET AND SET AND SET AND SET AND SET AND SET AND SET AND SET AND SET AND SET AND SET AND EXECUTE 11 CONSUMPLE 11 CONSUMPLE 11 CONSUMPLE 11 CONSUMPLE 11 CONSUMPLE 11**<br>
1. From the Home screen, swipe up and then find and tap Messaging.<br>
2. Tap  $\frac{F}{F}$ .<br>
3. Enter a contact name or mobile number in the Type na

- 1. From the Home screen, swipe up and then find and tap Messaging.
- 2. Tap  $\Box$ .
- 3. Enter a contact name or mobile number in the Type name or number field. You can also select a contact or a group.
- 4. Tap the box that says Type text message, and then enter your message.
- There is a limit on the number of characters for a single text message. If you exceed the limit, your text message will be delivered as one but will be billed as more than one message.
- § Your text message automatically becomes a multimedia message if you enter an email address as the recipient, add a message subject, attach an item, or compose a very long message. **F1**, the solution of the Type name or number field. You can also that start a contact or a group.<br>
the box that says Type text message, and then enter your message.<br>
sa limit on the number of characters for a single text
- 5. To add a multimedia attachment,  $\tan \&set$ , choose an attachment type, and then select the item to attach.
- 6. Tap  $\triangleright$  for the corresponding card that you want to use.

### Viewing and saving an attachment from a multimedia message

- § If there's a media attachment such as a photo or video in a received message, tap it to view the content. r of characters for a single text message. If you exceed the limit,<br>vered as one but will be billed as more than one message.<br>
ally becomes a multimedia message if you enter an email address<br>
e subject, attach an item, or tach an item, or compose a very long message.<br>
S), choose an attachment type, and then select the<br>
tyou want to use.<br>
The multimedia message<br>
photo or video in a received message, tap it to view the<br>
the multimedia message Exagge<br>
eived message, tap it to view the<br>
ge (not the thumbnail), and<br>
Confidential<br>
Confidential<br>
Confidential<br>
Confidential<br>
Confidential<br>
Confidential<br>
Confidential<br>
Confidential<br>
Confidential<br>
Confidential<br>
Confidenti
- § To save the attachment, press and hold the multimedia message (not the thumbnail), and then choose to save the attachment from the options menu. Humbnail), and<br>Certification

## **Contacts HTC Confidential** FREE CONTRO<br>
FREE CONTRO<br>
FORM CONTRO<br>
FREE CONTROL TO THE CONTROL TO THE CONTROL TO THE CONTROL TO THE HOME SCALE<br>
1. From the Home scheme

### Your contacts list

The Contacts app lists all contacts you've stored on HTC Desire 12 and from online accounts you're logged in to. Use the Contacts app to easily manage communications with people that matter to you.

1. From the Home screen, swipe up and then find and tap Contacts.

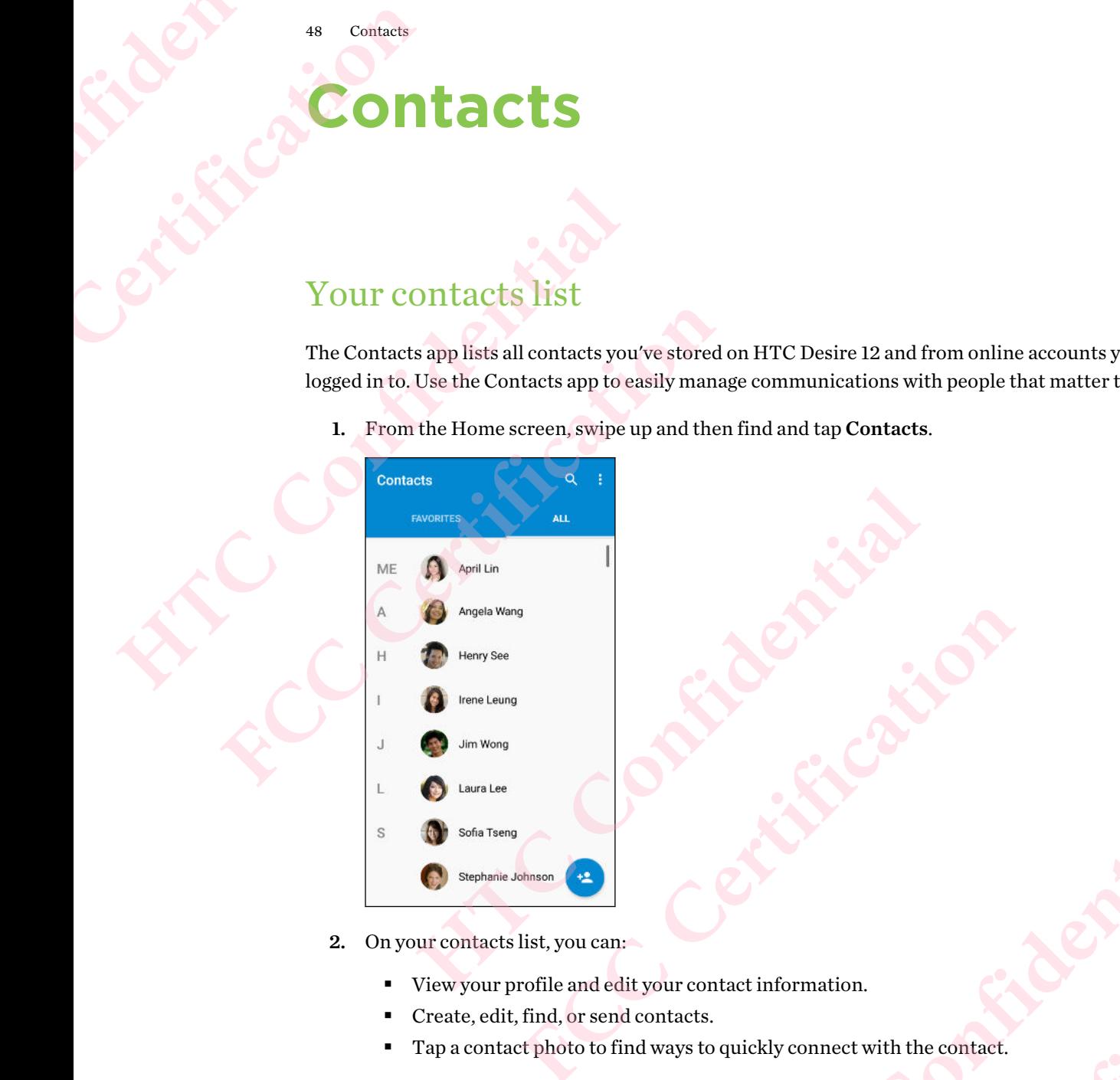

2. On your contacts list, you can:

- View your profile and edit your contact information.
- § Create, edit, find, or send contacts.
- Tap a contact photo to find ways to quickly connect with the contact. **HTCLESCRETT CONFIDENTIAL CONFIDENTIAL CONFIDENCES CONFIDENCES CONFIDENCES CONFIDENTIAL CONFIDENTIAL CONFIDENTIAL CONFIDENTIAL CONFIDENTIAL CONFIDENTIAL CONFIDENTIAL CONFIDENTIAL CONFIDENTIAL CONFIDENTIAL CONFIDENTIAL CONF FCC Certification Contribution Contribution FECCALLS**

To sort your contacts by their first or last name, tap  $\mathbf{\therefore}$  > Settings > Sort by.

### Setting up your profile

Store your personal contact information to easily send it to other people.

- 1. From the Home screen, swipe up and then find and tap Contacts.
- 2. Tap Set up my profile.
- 3. Enter your name and contact details.
- Contacts
	- Tap  $\bullet$  or the current photo to change your contact photo.
	- 5. Tap  $\checkmark$ .

To edit your profile, tap ME on the main screen of the Contacts app, and then tap  $\blacktriangleright$ .

## Adding a new contact **Handburner Contact 4. Tap Contact 4. Tap Contact 4. Tap Contact 4. Tap Contact 4. Tap Contact 4. Tap Contact 4. Tap Contact 4. Tap Contact 4. Tap Contact 4. Tap Contact 4. Tap Contact 4. Tap Contact 4. Tap Contact 4. Tap** 49 Contacts<br>
4. Tap **E** or the cur<br>
5. Tap  $\sqrt{\phantom{0}}$ .<br>
To edit your profile, tap I<br>
Adding a new<br>
1. From the Homes<br>
2. On the All contact<br>
3. If prompted, choo<br>
4. Enter the contact

- 1. From the Home screen, swipe up and then find and tap Contacts.
- 2. On the All contacts tab, tap  $\pm$ .
- 3. If prompted, choose which account the contact will sync with.
- 4. Enter the contact information in the fields provided.
- 5. Tap  $\checkmark$ .

### Editing a contact's information <sup>49</sup> Contacts<br>
4. Tap **⊡** or the current photo to change<br>
5. Tap <del>V</del>.<br>
To edit your profile, tap ME on the main scre<br>
Adding a new contact<br>
1. From the Home screen, swipe up and<br>
2. On the All contacts tab, tap <sup>+2</sup>.<br>
3. For edit your profile, tap ME on the main screen of the Cont<br>
Adding a new contract<br>
1. From the Home screen, swipe up and then find and t<br>
2. On the All contacts tab, tap <sup>+2</sup>.<br>
3. If prompted, choose which account the c 1. From the Home screen, swipe up and then find and tap **Contacts.**<br>
2. On the All contacts tab, tap  $\cdot$ <br>
3. If prompted, choose which account the contact will sync with.<br>
4. Enter the contact information in the fields p

- 1. From the Home screen, swipe up and then find and tap Contacts.
- 2. On the Contacts tab, tap a contact, and then tap  $\triangle$ .
- 3. Enter the new information.
- 4. Tap  $\checkmark$ .

### Getting in touch with a contact

- 1. From the Home screen, swipe up and then find and tap Contacts.
- 2. Tap a contact's name, and then choose how you want to get in touch with that contact. ipe up and then find and tap Contacts.<br>
Contact, and then tap<br>
it it has contact<br>
in the action of the find and tap Contacts.<br>
Hen choose how you want to get in touch with that contact.<br>
Action of the contact of the contac **FCC Certification HOLD CONFIDENCE**

**FECCES** 

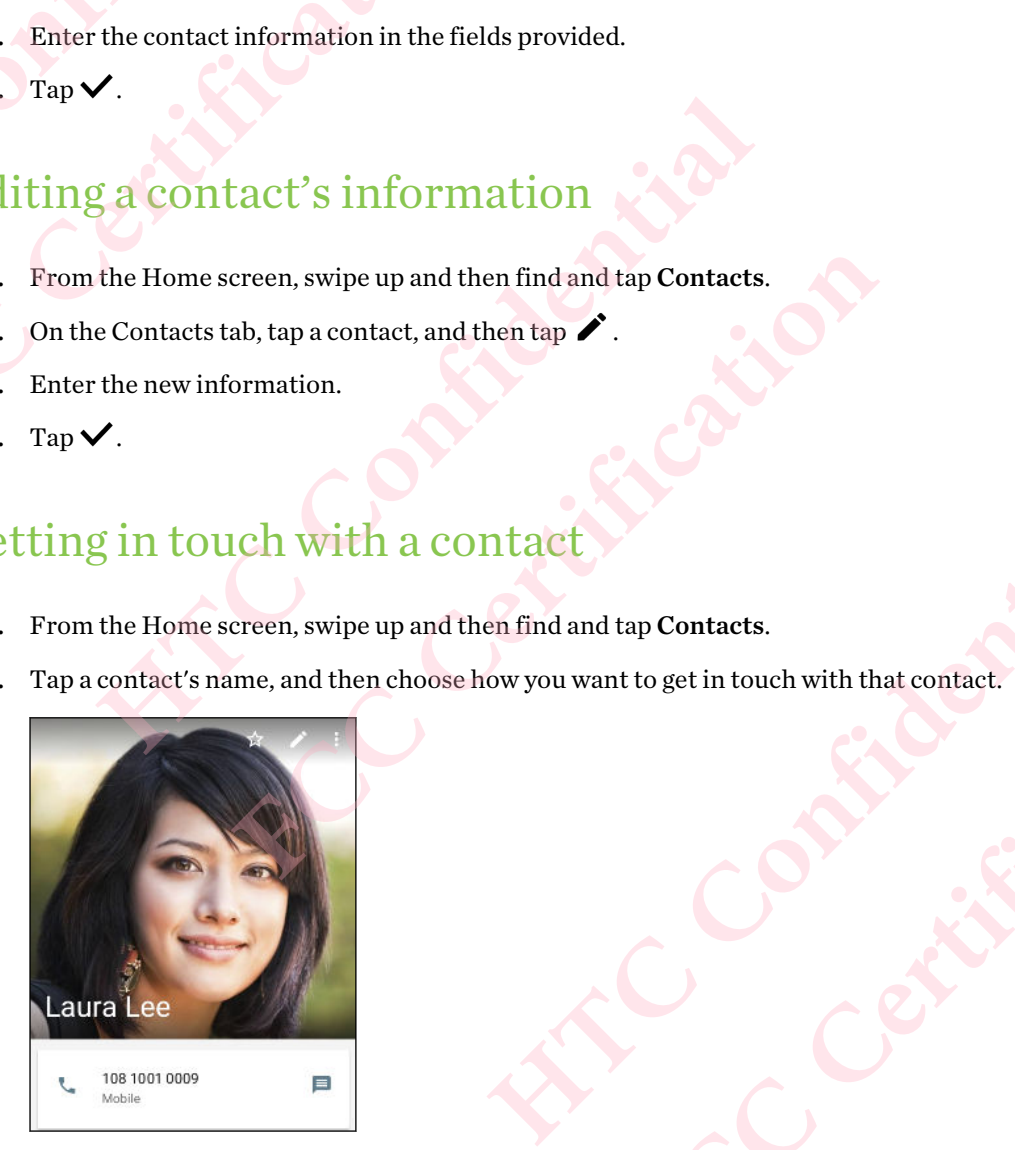

Tap  $\overleftrightarrow{\mathbf{x}}$  to add the contact to Favorites.

### Importing contacts from your nano SIM card 50 Contact 50 Contact 50 Contact 50 Contact 50 Contact 50 Contact 50 Contact 50 Contact 50 Contact 50 Contact 50 Contact 50 Contact 50 Contact 50 Contact 50 Contact 50 Contact 50 Contact 50 Contact 50 Contact 50 Contact 50 **FCC Certification HTC Confidential**

- 1. From the Home screen, swipe up and then find and tap Contacts.
- 2. On the All contacts tab,  $\tan$   $\frac{1}{2}$  > Import/export.
- 3. Choose which card to import from.
- 4. If prompted, select which account you'd like to import your contacts to.
- 5. Select the contacts you want to import.
- 6. Tap OK.

### Sending contact information **FCC Certification** 5. Select the contacts you want to import.<br>
6. Tap OK.<br> **Sending contact information**<br>
1. From the Home sereen, swipe up and then find and tap Contacts.<br>
2. On the All contacts tab, tap your profile or someone's contact na **EXPRESS CONSECTED FOR ALL CONSECTED FOR ALL CONSECTED FOR ALL CONSECTED FOR ALL CONSECTED FOR ALL CONSECTED FOR ALL CONSECTED FOR ALL CONSECTED FOR ALL CONSECTED FOR ALL CONSECTED FOR ALL CONSECTED FOR ALL CONSECTED FOR A**

- 1. From the Home screen, swipe up and then find and tap Contacts.
- 2. On the All contacts tab, tap your profile or someone's contact name.
- 3. Tap  $\frac{1}{2}$  > Share.
- 4. Choose how you want to send the vCard. **Hather Confidences**

## **Battery HOCAL SEAL CONFIDENTIES FCC Certification**

### Tips for extending battery life

How long the battery can last before it needs recharging depends on how you use HTC Desire 12. Try out some of these tips to help increase battery life. Example 18 Battle Property<br>
Tips for extending batter<br>
Tips for extending batter<br>
Try out some of these tips to help increase batter<br>
Use the power management feature<br>
Turn Battery saver mode on in Settin<br>
Monitoring your **FCCC IV IS SET AND THE SET AND THE SET AND RELATION OF THE SET AND RELATION OF THE SURFACT AND RELATION OF THE SURFACT AND RELATION OF THE SURFACT AND RELATION THANG AND RELATION OF THE SURFACT AND RELATION OF THE SURFACT** 

### Use the power management features

- Turn Battery saver mode on in Settings.
- § Monitoring your battery usage helps identify what's using the most power so you can choose what to do about it. For details, see [Checking battery usage on page 53](#page-52-0). **FCC Certification**

### Manage your connections

- Turn off wireless connections such as mobile data, Wi-Fi, or Bluetooth when not in use.
- § Turn GPS on only when a precise location is needed, such as while using navigation or location-based apps. See Location settings on page 84.
- § Turn on Airplane mode when you don't need any wireless connections and you don't want to receive calls or messages. ons such as mobile data, Wi-Fi, or Bluetooth when not in use.<br>
recise location is needed, such as while using navigation or<br>
contion settings on page 84.<br>
en you don't need any wireless connections and you don't want to<br>
h mgs on page 84.<br>
In eed any wireless connections and you don't want to<br>
eep when not in use, and keeping it simple helps save<br>
don't need it. See Screen brightness on page 85.<br>
E. See Setting when to turn off the screen on

### Manage your display

Lowering the brightness, letting the display sleep when not in use, and keeping it simple helps save battery power. **How long the battery can last before it needs recharging depends on how you us<br>Try out some of these tips to help increase battery life.<br>
<b>Use the power management features**<br>
• Turn Battery saver mode on in Settings.<br>
• M

- § Lower the screen brightness when you don't need it. See Screen brightness on page 85.
- § Set the screen timeout to a shorter time. See Setting when to turn off the screen on page 85.
- § Don't use a live wallpaper for your Home screen. Animation effects are nice to show off to other people but they drain your battery.

Changing your wallpaper to a plain, black background can also help a little. The less color is displayed, the less battery is used. See Home wallpaper on page 31. **En brightness on page 85.**<br>
urn off the screen on page 85.<br> **Efects are nice to show off to**<br> **Confidential**<br> **Example 2**<br> **Example 2**<br> **Example 2**<br> **Example 2**<br> **Example 2**<br> **Example 2**<br> **Example 2**<br> **Example 2**<br> **Exampl FCC Certification**

### Manage your apps

- § Battery optimization helps extend battery standby time. See [Battery optimization for apps](#page-52-0) on page 53.
- Install the latest software and application updates. Updates sometimes include battery performance improvements. Manage<br>
Fraction<br>
Manage<br>
Batter<sub>1</sub><br>
Manage<br>
Batter<sub>1</sub><br>
Batter<sub>1</sub><br>
Batter<sub>1</sub><br>
Lins<br>
Lins<br>
Manage<br>
Lins<br>
Lins<br>
Manage<br>
Lins<br>
Lins<br>
Hatter<br>
Lins<br>
Hatter<br>
Lins<br>
Hatter<br>
Hatter<br>
Hatter<br>
Hatter<br>
Hatter<br>
Hatter<br>
Hatter<br>
Hatter<br> FREE SPRING SPRING SPRING SPRING SPRING SPRING SPRING SPRING SPRING SPRING SPRING SPRING SPRING SPRING SPRING SPRING SPRING SPRING SPRING SPRING SPRING SPRING SPRING SPRING SPRING SPRING SPRING SPRING SPRING SPRING SPRING
	- Uninstall or disable apps that you never use.

Many apps run processes or sync data in the background even when you're not using them. If there are apps that you don't need anymore, uninstall them.

If an app came preloaded and can't be uninstalled, disabling the app can still prevent it from continuously running or syncing data. See Disabling an app on page 69.

### Limit background data and sync

Background data and sync can use a lot of battery power if you have many apps syncing data in the background. It's recommended not to let apps sync data too often. Determine which apps can be set with longer sync times, or sync manually. <sup>52</sup><br> **Manage your apps**<br> **Exactery**<br> **HECRE EXECUTES Altery optimization helps extend bat**<br>
on page 53.<br> **Exactled the latest software and applicated on page 53.**<br> **Exactled there are apps that you new Many apps run proce** Battery optimization helps extend battery standby tion page 53.<br>
Install the latest software and application updates. Unit all the latest software and application updates. Unit all or disable apps that you never use.<br>
Many Many apps run processes or sync [d](#page-68-0)ata in the background even when you'<br>there are apps that you don't need anymore, uninstall them.<br>If an app came preloaded and can't be uninstalled, disabling the app can<br>continuously runni

- In Settings, tap Accounts and check what types of data are being synced in your online accounts. When the battery is starting to run low, temporarily disable syncing some data.
- § If you have many email accounts, consider prolonging the sync time of some accounts.

If you are using the HTC Mail app, select an account, tap  $\frac{1}{2}$  > Settings > Sync, Send & Receive, and then adjust the settings under Sync schedule.

- When you're not traveling from one place to another, sync weather updates of only your current location, rather than in all of your named cities. Open the Weather app, and then tap : to edit and remove unneeded cities.
- § Choose widgets wisely.

Some widgets constantly sync data. Consider removing the ones that are not important from your Home screen.

**•** In Play Store, tap  $\equiv$  > Settings, and then clear Add icon to Home screen to avoid automatically adding Home screen app shortcuts whenever you've installed new apps. Also tap Auto-update apps > Do not auto-update apps if you're fine with updating apps from Play Store manually. **FCC Certification** nd check what types of data are being synced in your online<br>vis starting to run low, temporarily disable syncing some data.<br>counts, consider prolonging the sync time of some accounts.<br>ail app, select an account, tap  $\cdot$  Example 1 and account, tap  $\frac{1}{2}$  > **Settings** > **Sync, Send &**<br>
Example 1 Sync schedule.<br>
Certic on another, sync weather updates of only your<br>
purnamed cities. Open the Weather app, and then tap<br>
In the matrix wheneve **HECREAN ARRIST CONSIDER AND SOME SCREEP TO A VIOLENCE AND SOME SCREEP TO A VIOLENCE AND SOME ARRIST CONFIDENTIAL CONFIDENTIAL CONFIDENTIAL CONFIDENTIAL CONFIDENTIAL CONFIDENTIAL CONFIDENTIAL CONFIDENTIAL CONFIDENTIAL CONF Examples**<br> **Examples**<br> **Examples**<br> **Examples**<br> **Examples**<br> **Examples**<br> **Examples**<br> **Examples**<br> **Examples**<br> **Examples**<br> **Examples**<br> **Examples**<br> **Examples**<br> **Examples**<br> **Examples** 

### Other tips

To squeeze in a little bit more battery power, try these tips:

- Tone down the ringtone and media volume.
- § Minimize the use of vibration or sound feedback. In Settings, tap Sound and choose which ones you don't need and can disable.
- § Check your apps' settings as you may find more options to optimize the battery.

### Using battery saver mode

Battery saver mode helps to increase battery life. It reduces the usage of phone features that drain the battery such as location services and mobile data. Externe the batter of the batter of the batter of the batter of the batter of the batter of the batter of the batter of the batter of the batter of the batter of the batter of the batter of the batter of the batter of the FREED STRATEGY<br>
FREED STRATEGY<br>
FREED STRATEGY<br>
Battery saver mode helps<br>
the battery such as location<br>
1. From the Home set<br>
2. Tap Battery.<br>
To set when to aut<br>
select a battery lev<br>
Checking batt <sup>53</sup><br> **Hattery**<br> **Hospitalist Confidential**<br> **Hospitalist Confidentially state is to increase battery**<br>
the battery such as location services and mot<br> **Hospitally Such also Confidentially switch if**<br>
2. Tap Battery saver,

- 1. From the Home screen, swipe up and then find and tap Settings.
- 2. Tap Battery.
- 3. Tap Battery saver , and then tap the On/Off switch to turn battery saver mode on or off.

To set when to automatically switch this mode on, tap Turn on automatically , and then select a battery level.

### Checking battery usage

See how the system and apps are using the battery and how much power is being used.

- 1. From the Home screen, swipe up and then find and tap Settings.
- 2. Tap Battery, and then tap an item to check how it's using the battery.
- 3. If you see the Adjust power use section while viewing battery use details, you can tap the option underneath it to adjust settings that affect battery usage.

<span id="page-52-0"></span>Another way to check the battery usage per app is to go to Settings, and then tap Apps. Tap the app you want to check, and then tap Battery. Battery saver mode helps to increase battery life. It reduces<br>the battery such as location services and mobile data.<br>
1. From the Home screen, swipe up and then find and t<br>
2. Tap Battery.<br>
3. Tap Battery saver, and then t 3. Tap Battery saver, and then tap the On/Off switch to turn battery saver<br>To set when to automatically switch this mode on, tap Turn on automat<br>selecta battery level.<br>Checking battery usage<br>See how the system and apps are

If the Battery option on the App info screen is grayed out, it means the app is currently not using the battery.

### Checking battery history

Check how long you've been using HTC Desire 12 since the last charge. You can also see a chart that shows how long the screen has been on, and how long you've been using connections like the mobile network or Wi-Fi. **FCC Certification** In item to check how it's using the battery.<br>
use section while viewing battery use details, you can tap the<br>
ust settings that affect battery usage.<br>
usage per app is to go to Settings, and then tap Apps. Tap the app<br>
inf **p** is to go to **Settings**, and then tap **Apps**. Tap the app<br>
is grayed out, it means the app is currently not using<br>
e 12 since the last charge. You can also see a chart that<br>
but long you've been using connections like t FREE TOU CAN also see a chart that<br>ing connections like the mobile<br>gs.<br>S.<br>S.<br>Comparison is enabled for all apps<br>using the phone.<br>Ore battery optimization takes<br>ore battery optimization takes

- 1. From the Home screen, swipe up and then find and tap Settings.
- 2. Tap Battery.
- 3. Tap the chart to vive battery usage over time in History details.

### Battery optimization for apps

When you have connections such as Wi-Fi on while the phone is in sleep mode, some apps may still continue to use the battery. Starting from Android 6.0, battery optimization is enabled for all apps by default which helps prolong battery standby time when you're not using the phone. **FCC Certification**

The phone needs to be sitting idle for an extended period of time before battery optimization takes effect.

### 54 Battery

### Turning battery optimization off in apps

If there are apps that you don't want battery optimization enabled, you can turn the feature off in those apps. <sup>54</sup> Batter<br>
<sup>1</sup> Durning<br>
If there are<br>
those apps<br>
1. Fro<br>
2. Tap<br>
3. Tap<br>
4. Tap<br>
5. To <sup>54</sup> Battery<br>
Turning battery opti<br>
If there are apps that you<br>
those apps.<br>
1. From the Home se<br>
2. Tap Battery.<br>
3. Tap : > Battery<br>
4. Tap Not optimize<br>
5. To turn off batter<br>
Done.<br>
Repeat this proces

- 1. From the Home screen, swipe up and then find and tap Settings.
- 2. Tap Battery.
- 3. Tap  $\vdots$  > Battery optimization.
- 4. Tap Not optimized > All apps to see the complete list of apps.
- 5. To turn off battery optimization in an app, tap the app name, and then tap Don't optimize > Done.

Repeat this process to turn off optimization in other apps.

To filter the list and see which apps have battery optimization disabled, tap All apps > Not optimized. <sup>54</sup> Extery<br>
Turning battery optimization off in a<br>
If there are apps that you don't want battery<br>
those apps.<br>
1. From the Home screen, swipe up and<br>
2. Tap Battery.<br>
3. Tap  $\vdots$  > Battery optimization.<br>
4. Tap Not optim FCCCC IF there are apps that you don't want battery optimization e<br>those apps.<br>
1. From the Home screen, swipe up and then find and t<br>
2. Tap Battery.<br>
3. Tap  $\ddagger$  > Battery optimization.<br>
4. Tap Not optimized > All apps 4. Tap Not optimized > All apps to see the complete list of apps.<br>
5. To turn off battery optimization in an app, tap the app name, and then ta<br>
Done.<br>
Repeat this process to turn off optimization in other apps.<br>
To filter Part Alexand See which apps have battery optimization in other apps.

## **Storage HTC Confidential** FREE CONTROLLER<br>
FREE CONTROLLER<br>
FREE CONTROLLER<br>
As you use HTC Desire 1:<br>
Some tips on how to free<br>
Manage photos and

### Freeing up storage space

As you use HTC Desire 12, you'll accumulate data and fill its storage capacity over time. Here are some tips on how to free up phone storage space. Example 18<br>
Example 18<br>
Freeing up storage space<br>
Asyous HTC Desire 12, you'll accumulate<br>
some tips on how to free up phone storage sp<br>
Manage photos and videos<br>
After taking continuous camera shots,<br>
After diting a photo **Freeing up storage space**<br>
As you use HTC Desire 12, you'll accumulate data and fill its<br>
some tips on how to free up phone storage space.<br> **Manage photos and videos**<br>
• After taking continuous camera shots, keep only the

### Manage photos and videos

- $\blacksquare$  After taking continuous camera shots, keep only the best shot. Discard the rest, if you don't need them.
- § After editing a photo or trimming a video, the original file is kept. Delete original files or move them elsewhere, such as to your computer.
- If you're only sending videos through MMS, use a lower resolution. Hi-res video takes up more space.

### Remove unused themes

Themes can quickly consume up storage space because themes can include images, sounds and icons. Remove themes you're not using. See Deleting a theme in http://www.htc.com/support/ apps/themes/. **HEREAD IS THE CONFIDENT CONTROLL AS A SUGNATION ASSET ASSET AND A SUGARIZED AND SOME UP AND SOME UP A SUGARIZED A Manage photos and videos**<br> **Manage photos and videos**<br> **Manage photos and videos**<br> **Manage photos and video FROM SOCITE ASSEMATE CONDUCTE CONDUCTERT CONDUCTS AND A THE SET AND A THE SET AND A THE STATIST AND A THE STATIST AND A THE STATIST AND A THE STATIST OF STATIST AND A THE STATIST OF STATIST AND SURFACT THE STATISTIC OF ST** 

### Remove or disable apps

Uninstall apps that you've downloaded if no longer need them. See Uninstalling an app on page 64. Preinstalled apps can be disabled when you're not using them. See Disabling an app on page 69.

### Move apps to the storage card

Third-party apps that you've downloaded and installed can be moved to the storage card if you've set up the card as internal storage. See [Moving apps and data between the phone storage and storage](#page-56-0) [card on page 57](#page-56-0) and [Moving an app to or from the storage card on page 58](#page-57-0). or through MMS, use a lower resolution. Hi-res video takes up<br>torage space because themes can include images, sounds and<br>using. See Deleting a theme in http://www.htc.com/support/<br>and the mate o[f](http://www.htc.com/support/apps/themes/) the property of the mean s **Example 12**<br> **Example 12**<br> **Example 12**<br> **Example 12**<br> **Example 12**<br> **Example 12**<br> **Example 12**<br> **Example 12**<br> **Example 12**<br> **Example 12**<br> **Example 12**<br> **Example 12**<br> **Example 12**<br> **Example 12**<br> **Example 12**<br> **Example 12** minstalling an app on page 64.<br>
isabling an app on page 69.<br>
d to the storage card if you've<br>
ge 58.<br>
d where downloaded apps and<br>
stalled apps, email, text<br>
at you've downloaded and **Executed** Schemar and Schemar and Schemar and Schemar and Schemar and Schemar and Schemar and Schemar and Schemar and Schemar and Schemar and Schemar and Schemar and Schemar and Schemar and Schemar and Schemar and Schemar

### Types of storage

Starting from Android 6.0, there have been some changes on how and where downloaded apps and their data can be stored.

### Phone storage

This is the internal storage which contains the Android system, preinstalled apps, email, text messages, and cached data from the apps. You can also install apps that you've downloaded and capture photos, videos, and screenshots to this storage.

### <span id="page-55-0"></span>Storage card

Use your storage card as a removable storage to store and access your media and other files on HTC Desire 12 or any Android phone, or set it up as an extension of the internal storage. See Should I use the storage card as removable or internal storage? on page 56. Externage<br>
Externage<br>
Use your s<br>
Desire 12 c<br>
the storage<br>
USB storage<br>
USB storage<br>
Vou can pl<br>
Reed a spe

### USB storage

You can plug in an external USB storage device such as a USB flash drive or an SD card reader. You need a special cable to connect HTC Desire 12 and a USB storage device.

### Should I use the storage card as removable or internal storage? For Storage card<br>
Storage card<br>
Use your storage card as<br>
Desire 12 or any Android<br>
the storage card as remo<br>
USB storage<br>
You can plug in an externed a special cable to co<br>
Should I use t<br>
storage? <sup>56</sup> Storage<br> **Storage card**<br>
Use your storage card as a removable storage<br>
Desire 12 or any Android phone, or set it up a<br>
the storage card as stemovable or internal stor<br> **USB storage**<br>
You can plug in an external USB st **FCC Certification** need a special cable to connect HTC Desire 12 and a USB storage device.<br> **Should I use the storage card as removable constant**<br>
Use your storage card as removable storage when there's already content such a<br>
other files so

Use your storage card as removable storage when there's already content such as your media and other files so that you don't lose these content. If you have a brand new storage card, choose whether to use it as removable storage or set it up as an extension of the internal storage. **FCC Certification**

### Removable storage

Use a new storage card as removable storage to be able to insert and use the card on HTC Desire 12 and other Android phones.

### Internal storage

Set up a new storage card as internal storage for more privacy and secure use. This encrypts and formats the storage card to work just like the internal storage.

This also expands the internal storage space since:

- § Captured screenshots, camera shots, media, and other files will be stored on the storage card.
- Third-party apps that you installed and their data can be moved between the phone storage and storage card. ble storage to be able to insert and use the card on HTC Desire 12<br>
hal storage for more privacy and secure use. This encrypts and<br>
and storage for more privacy and secure use. This encrypts and<br>
are space since:<br>
First al or more privacy and secure use. This encrypts and<br>thermal storage.<br>Ince:<br>edia, and other files will be stored on the storage card.<br>their data can be moved between the phone storage<br>storage, the card can only be used on HTC **Holderween the phone storage**

After setting up the storage card as internal storage, the card can only be used on HTC Desire 12 where it has been formatted. **FCC Certification**

### <span id="page-56-0"></span>Setting up your storage card as internal storage

When you insert a storage card that has not been used on HTC Desire 12 before, the card will be mounted as removable storage by default.

If the storage card is new or doesn't have content you want to keep, you can format the storage card to use it as internal storage for HTC Desire 12.

- See [Should I use the storage card as removable or internal storage? on page 56](#page-55-0) to find out the differences between using the storage card as removable storage or internal storage. **HTC Confidential** FT Storage<br>
Setting up you<br>
When you insert a storage<br>
mounted as removable st<br>
If the storage card is new<br>
to use it as internal stora<br> **FCC**<br>
See Should I use the<br>
differences between<br>
I If there are still files<br>
1 So storage<br>
Setting up your storage c<br>
When you insert a storage card that has not b<br>
mounted as removable storage by default.<br>
If the storage card is new or doesn't have con<br>
to use it as internal storage for HTC Desire 1
	- § If there are still files on the storage card, back up the files first before you format the card.
	- 1. From the Home screen, swipe up and then tap Settings > Storage.
	- 2. Under Portable storage, tap the name of your storage card.
	- 3. Tap  $\mathbf{3}$  > Settings.
	- 4. Tap Format as internal, and then tap Erase & format.
	- 5. Follow the onscreen instructions to move your installed apps and their data from the phone storage to the storage card.
	- If you no longer want to use your storage card as internal storage, you can reformat the card as removable storage. Before you do so, make sure to move all the apps and data from the card back to the phone storage. See Moving apps and data between the phone storage and storage card on page 57. When you insert a storage card that has not been used on H<br>mounted as removable storage by default.<br>If the storage card is new or doesn't have content you want<br>to use it as internal storage for HTC Desire 12.<br>Consider the For See Should I use the storage card as removable or internal storage? on page<br>differences between using the storage card as removable storage or internal<br>**HTCC** If there are still files on the storage card, back up the f **FCCC FCCC CERT AND FCCC FCCC FCCC FCCCC FCCCC FCCCC FCCCC FCCCC FCCCC FCCCC FCCCC FCCCC FCCCC FCCCC FCCCC CCCC CCCCC CCCCC CCCCC CCCCC CCCCC CCCCC CCCCC CCCCC CCCCC** relations to move your installed apps and their data from the phone<br>
	relations to move your installed apps and their data from the phone<br>
	relations to so, make sure to move all the apps and data from the card back<br>
	gapps a **FCC Certification**

### Moving apps and data between the phone storage and storage card

If you've set up your storage card as internal storage, you can move third-party apps that you installed and their data such as photos, media, and downloaded files to the storage card to free up phone storage space.

If you no longer want to use your storage card as internal storage, make sure to move all the apps and data from the card back to the phone storage.

- 1. From the Home screen, swipe up and then tap Settings > Storage.
- 2. Tap the name of your storage card if you're moving app data from the phone storage to the card, or tap Internal shared storage if you're moving data from the storage card back to the phone storage. bird-party apps that you<br>to the storage card to free up<br>ke sure to move all the apps<br>age.<br>The phone storage to the method is storage card back to the **FCC Certification**
- Tap  $\colon$  > Migrate data.
- Tap Move.
- Screenshots will also be migrated.
- § When you take new photos or videos, capture new screenshots, or download new files after the migration, they will be saved to the new storage location. **Example 12 Solution**<br> **HTC Confidence**<br> **HTC Confidence**<br> **Confidence**<br> **Confidence**<br> **Confidence**<br> **Confidence**<br> **Confidence**<br> **Confidence**<br> **Confidence**<br> **Confidence**<br> **Confidence**<br> **Confidence** 4. Tap Move.<br>
Screenshots will also be migrated.<br>
When you take new photos or videos, capture new screenigration, they will be saved to the new storage location<br>
migration, they will be saved to the new storage location<br>
C

### Moving an app to or from the storage card

When you're running out of phone storage space, you can move a downloaded app and its data to the storage card if the card has been set up as internal storage. FRCCLUSE SS Storage<br> **FCCCLUSE SPACE SET ALSO SEVERE SET ALSO SEVERE SET ALSO SEVERE SPACE SPACE SPACE SPACE SPACE SPACE SPACE SPACE SPACE SPACE SPACE SPACE SPACE SPACE SPACE SPACE SPACE SPACE SPACE SPACE SPACE SPACE SPACE** 

> If you need to reformat your storage card, make sure to move each app and its data back to the phone storage before formatting the card.

<span id="page-57-0"></span>Preinstalled apps cannot be moved. Some third-party apps you've downloaded and installed to the phone storage may also not allow you to move them to the storage card. Sa Storage<br> **HTCP HTCP HTCP HTCP HTCP HTCP CONFIDENTIAL SECTION ASSOCIATE SCREED ASSOCIATE SCREED AND MOVING AND APPLY OF THE SCREED STATE SCREED AND MOVING AND APPLY**  $\sim$  **<b>HTCP** *Confidential*  $\sim$  **HTCP** *Con* Moving an app to or from the storage card<br>
When you're running out of phone storage space, you can move a downloaded a<br>
storage card if the card has been set up as internal storage.<br>
If you need to reformat your storage ca

- 1. From the Home screen, swipe up and then tap Settings > Storage.
- 2. Tap Internal shared storage, and then tap Apps if you want to move an app from the phone storage to the storage card.

Or tap the name of your storage card, and then tap Apps if you need to move an app from the storage card back to the phone storage.

- 3. Tap an app you want to move.
- 4. Tap Change, and then tap where you want to move it to.
- 5. Tap Move.

### Copying or moving files between the phone storage and storage card re running out of phone storage space, you can move a downloaded app and its data<br>
if the card has been set up as internal storage.<br>
to reformat your storage card, make sure to move each app and its data back to the<br>
ge be

Go to Settings to view and manage files on the phone storage and storage card. If you're using your storage card as removable storage, you can copy or move your files between the phone storage and storage card. You can also copy or move files to or from an external USB storage device when you have it connected to HTC Desire 12. **How you to move them to the storage card.**<br> **Equal then tap Settings > Storage.**<br> **Eqs.** and then tap Apps if you want to move an app from the phone<br>
rage card, and then tap Apps if you want to move an app from the phone<br> **FCC Certification Home storage and Mexican School School School School School School School School School School School School School School School School School School School School School School School School School School School School FCC Certification**

- 1. From the Home screen, swipe up and then tap Settings > Storage.
- 2. Tap Internal shared storage then tap Explore, or tap the storage card name.

Or tap the external USB storage device if you have one connected.

3. Open the folder that contains the files you want to copy or move.

### Storage

- To select or deselect files:
	- § Press and hold a file to select it. To select more files, tap each file.
	- Tap a file to deselect it.
	- To select all files,  $\tan \frac{\cdot}{\cdot}$  > Select all.
- 5. Tap  $\vdots$ , and then tap Copy to or Move to.
- 6. Tap  $\equiv$  to open the slideout menu, and then choose the type of storage where to copy or move to, and then open the destination folder. **HTC Confidential**
	- 7. Tap Copy or Move.

### Copying files between HTC Desire 12 and your computer **FCC Certification** So storage<br> **H.** To select or deselect files:<br>
Press and hold a file to select it.<br>
Tap a file to deselect it.<br>
Tap a file to deselect it.<br>
To select all files, tap  $\frac{1}{2}$  > Select<br>
5. Tap  $\equiv$  to open the slideout menu Fress and hold a file to select it. To select more <br> **FCCC CERTIFICATE:** To select all files, tap  $\frac{1}{2}$  > Select all.<br> **FCCC CERTIFICATE:** To select all files, tap  $\frac{1}{2}$  > Select all.<br> **FCCCC CCCCCCCCCCCCCCCC** move to, and then open the destination folder.<br> **FORMALL CONFIDENT CONFIDENT CONFIDENT CONFIDENT**<br>
To compute the stock of HTC Desire 12 and your computer<br>
Nou can copy your music, photos, and other files to HTC Desire 12. **FCCC FCCC CERT FCC CERT**<br>**FCCC FCC CERT**<br>**FCCC CERTIFIC CERTIFIC DESTEMBED AND WE are set of the set of the set of the set of the set of the set of the set of the set of the set of the set of the set of the**

You can copy your music, photos, and other files to HTC Desire 12.

- § Save and close your files before copying them from your computer to HTC Desire 12, or vice versa.
	- § If you're using your storage card as internal storage, your computer will only show storage card content. re copying them from your computer to HTC Desire 12, or vice<br>ard as internal storage, your computer will only show storage card<br>ard as internal storage, your computer will only show storage card<br>the computer using the supp
	- 1. Connect HTC Desire 12 to the computer using the supplied micro USB cable.
	- 2. On HTC Desire 12, unlock the screen if it's locked.
	- 3. On the pop-up message that asks whether to use USB for file transfers, tap Yes.

If you don't see this message, slide the Notifications panel open, tap the Use USB to notification, and then tap Transfer files. Frem the supplied micro USB cable.<br>
It's locked.<br>
Let to use USB for file transfers, tap Yes.<br>
Notifications panel open, tap the Use USB to<br>
s.<br>
S.<br>
TC Desire 12, or vice versa.<br>
TC Desire 12, or vice versa.<br>
Posite 12 fro **HTCLES** CONFIDENTIAL CONFIDENTIAL CONFIDENTIAL CONFIDENTIAL CONFIDENTIAL CONFIDENTIAL

You'll then see options for viewing or importing files on the computer screen.

- 4. Choose to view files.
- 5. Copy the files from your computer to HTC Desire 12, or vice versa.
- 6. After copying the files, disconnect HTC Desire 12 from the computer.

### Unmounting the storage card

When you need to remove the storage card while HTC Desire 12 is on, unmount the storage card first to prevent corrupting or damaging the files in the storage card.

If your storage card is used as internal storage and there are apps that were moved to the card, you will not be able to open these apps after unmounting the card. Examples the Storage of Storage of Storage of Storage of Storage of Storage of Storage of Storage of Storage of Storage of Storage of Storage of Storage of Storage of Storage of Storage of Storage of Storage of Storage of **FCC Certification Example 18**<br> **Example 18**<br> **Example 18**<br> **Example 18**<br> **Example 18**<br> **Example 18**<br> **Example 18**<br> **Example 18**<br> **Example 18**<br> **Example 18**<br> **Example 18**<br> **Example 18**<br> **Example 18**<br> **Example 18**<br> **Example 18**<br> **Example 18** When you need to remove the storage card while HTC Desifirst to prevent corrupting or damaging the files in the storage first to prevent corrupting or damaging the files in the storage you will not be able to open these ap

- 1. From the Home screen, swipe up and then tap Settings > Storage.
- 2. Do one of the following:
	- **•** If your storage card appears under Portable storage, tap  $\triangle$ .
	- If your storage card appears under Device storage, tap the card name, and then tap  $\frac{1}{2}$ Eject.

### File Manager

Use the File Manager app to browse and organize files and folders on your phone storage and storage card. 1. From the Home screen, swipe up and then tap Settings - Storage.<br>
2. Do one of the following:<br> **Hollowing:**<br> **Hollowing:**<br> **Hollowing:**<br> **Hollowing:**<br> **Hollowing:**<br> **Hollowing:**<br> **Hollowing:**<br> **HTCP**<br> **HTCP**<br> **HTCP**<br> **H** If your storage card appears under Portable storage, tap  $\blacktriangle$ .<br>
If your storage card appears under Device storage, tap the card name, and then tap<br> **Eject.**<br> **CECC**<br> **CECC**<br> **CECC**<br> **CECC**<br> **CECC**<br> **CECC**<br> **CECC**<br> **CECC** 

- 1. From the Home screen, swipe up and then find and tap File Manager.
- 2. On the app's Home screen, tap a file storage to open it.
- 3. To rename a file or folder, press and hold it, and then tap  $\mathbf{i} > \mathbf{Remame}$ .
- 4. To select multiple items,  $\tan 35$  Select file or folder. Then tap each item you want to select, or tap  $\blacktriangle$  > Select All.
- 5. After selecting items, tap the icons at the bottom of File Manager to share, copy, cut, or delete them. You can only share files and not folders. **HECREMAN ISON CONSIDERATE CONSIDERATION**<br> **HECREMAN ISON CONSIDERATE CONSIDER**<br> **HTCP AND A FIRE STATE CONSIDER A FIRE MANAGER.**<br> **HTCP A FIRE STATE CONSTANT OF THE AFTER A FIRE A FIRE A FIRE A FIRE A FIRE A FIRE A FIRE A** Frage to open it.<br>
Id it, and then tap  $\frac{1}{2}$  > Rename.<br> **FCCC** + Certification of File Manager to share, copy, cut, or delete<br>
colders.<br>
to another folder or file storage, and then paste them.<br> **CERTIFICATE:** Hestorage, and then paste them.
- 6. After copying or cutting items, navigate to another folder or file storage, and then paste them.

### **Backup and reset HTC Confidential FCC Certification** Exampled reset<br>
Backing up HTC Desire 1<br>
Automatically backup HTC Desire 1<br>
Automatically backup HTC Desire 12 to Goo<br>
and settings when needed.<br>
1. From the Home screen, swipe up and<br>
2. Tap Back up my data.<br>
3. Tap the O

### Backing up HTC Desire 12

Automatically back up HTC Desire 12 to Google Drive™ so you can restore content such as app data and settings when needed.

- 1. From the Home screen, swipe up and then tap Settings > Backup & reset.
- 2. Tap Back up my data.
- 3. Tap the On/Off switch to turn it on, and then press  $\triangleleft$ .
- 4. Make sure Automatic restore is turned on.

This allows an app's data and settings saved through the Android Backup Service to be restored when you reinstall the app on HTC Desire 12.

To select a backup account other than your primary Google Account, tap Backup account and then select another Google Account. You can also tap Add account to add a new Google Account for your backup. **FCC Certification**

### What types of data can be backed up?

On phones running Android 7, these are the items that can be backed up using your Google Account:

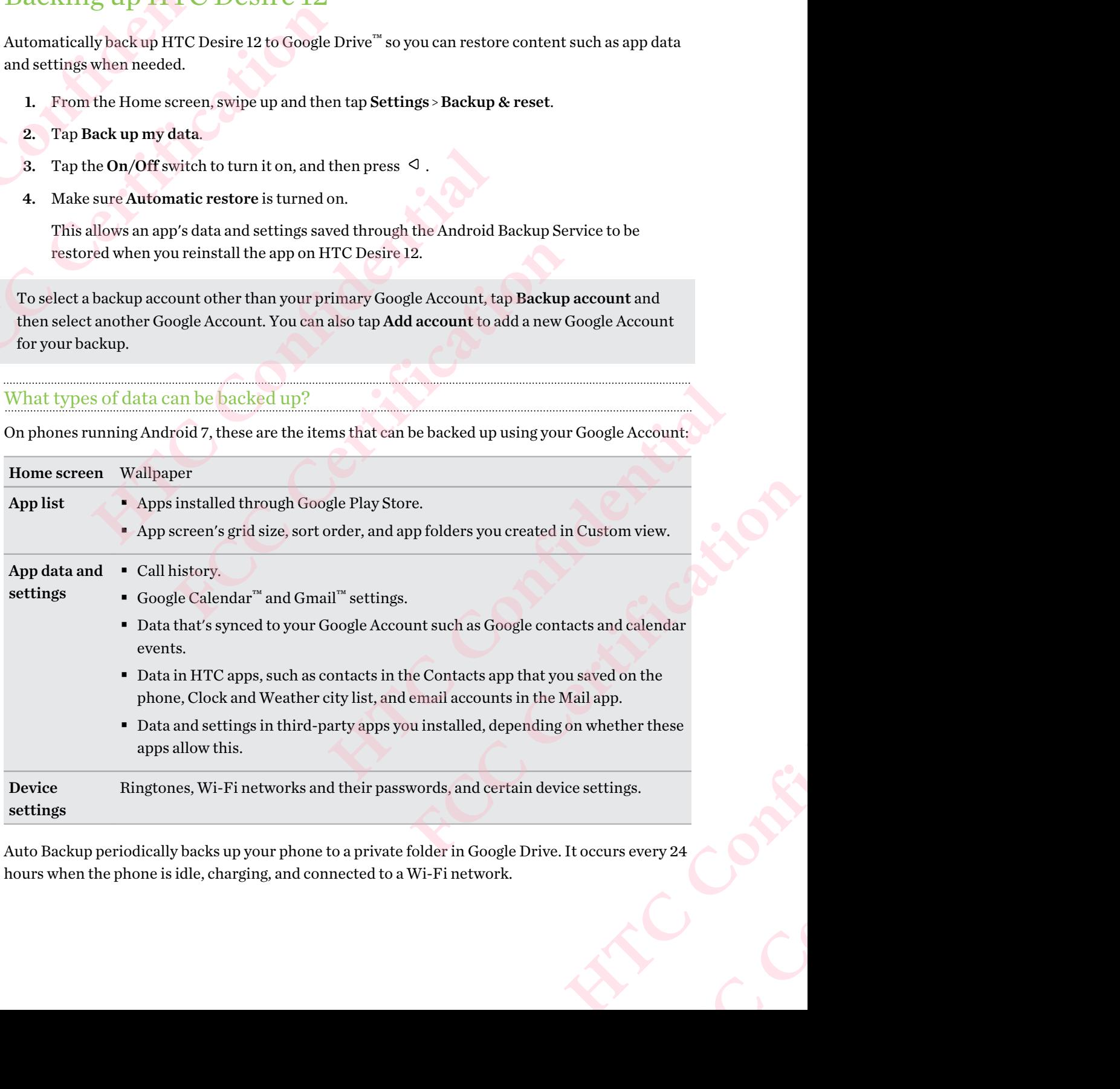

Auto Backup periodically backs up your phone to a private folder in Google Drive. It occurs every 24 hours when the phone is idle, charging, and connected to a Wi-Fi network.

### 62 Backup and reset

Backup data will not count towards your Google Drive storage quota. Large files or files that app developers have chosen to exclude from the service will not be backed up. Example 1994<br>
Example 1994<br>
Example 1994<br>
Example 1994<br>
Reset the 1<br>
data or Wi 62 Backup and reset<br>
Backup data will not court<br>
developers have chosen t<br>
Restoring your wallpap<br>
both your old phone and<br>
Reset the network setting<br>
data or Wi-Fi network are<br>
2. Tap More > Network 62 Backup and reset<br>
Backup data will not count towards your Goodevelopers have chosen to exclude from the set<br>
developers have chosen to exclude from the set<br>
Resetting your wallpaper from your old ph<br>
both your old phon

Restoring your wallpaper from your old phone may depend on screen resolution compatibility of both your old phone and HTC Desire 12.

### Resetting network settings

Reset the network settings when you're having problems connecting HTC Desire 12 to your mobile data or Wi-Fi network and Bluetooth devices.

- 1. From the Home screen, swipe up and then find and tap Settings.
- 2. Tap More > Network settings reset.
- 3. In dual SIM phone models,  $\tan \blacktriangledown$  to select a card slot.
- 4. Tap Reset settings.
- 5. Tap Reset settings.

### Resetting HTC Desire 12 (Hard reset)

If HTC Desire 12 has a persistent problem that cannot be solved, you can perform a factory reset (also called a hard reset or master reset). A factory reset reverts the phone back to its initial state the state before you turned on the phone for the first time. **FECTION THEORET CONSUMERANT CONSUMERT AND RESPONSIVE THAT CONSUMING THE CONSUMING THE CONSUMING THE CONSUMING THE CONSUMING THE CONSUMING SET AND NOTE A CHERENCE SUPPOSE THE CONSUMING THE CONSUMING THE CONSUMING THE CONS** Reset the network settings when you're having problems connecting HTC Desite<br>data or Wi-Fi network and Bluetooth devices.<br>
1. From the Home screen, swipe up and then find and tap Settings.<br>
2. Tap More > Network settings r **Example 10** The Home screen, swipe up and then find and tap Settings.<br>
More > Network settings reset.<br>
Lal SIM phone models, tap  $\blacktriangleright$  to select a card slot.<br>
Reset settings.<br>
Reset settings.<br> **FCC** Desire 12 (Hard rese **HTCP (Hard reset)**<br>
Brooklem that cannot be solved, you can perform a factory reset<br>
reset). A factory reset reverts the phone back to its initial state—<br>
phone for the first time.<br>
a on your phone storage, including apps

Factory reset will remove all data on your phone storage, including apps you've downloaded and installed, your accounts, your files, as well as system and app data and settings. Be sure to back up any data and files you want to keep before you do a factory reset. teannot be solved, you can perform a factory reset<br>tory reset reverts the phone back to its initial state—<br>e first time.<br>for the first time.<br>one storage, including apps you've downloaded and<br>system and app data and setting

- 1. From the Home screen, swipe up and then tap Settings > Backup & reset.
- 2. Tap Factory data reset.
- 3. Tap Reset Phone.
- 4. Tap Erase Everything.

A factory reset may not permanently erase all data from your phone, including personal information. **Hollanding personal State of Section FCC Certification**

### **Installing and removing apps HTCL** Construction **FCC Certification** Examples and deter confidential and confidential and the confidential and the confidential and paper street is the place to go to find net<br>
Getting apps from Google<br>
Confidential and paper street is the place to go to find **FCCCERED SECUTIFIS CONTROVIDED**<br>
Getting apps from Google Play St<br>
Google Play Store is the place to go to find new apps for HTC<br>
of free and paid apps ranging from productivity apps, enter the<br>
FCCCERED STATE of the and

### Getting apps from Google Play Store

Google Play Store is the place to go to find new apps for HTC Desire 12. Choose from a wide variety of free and paid apps ranging from productivity apps, entertainment, to games.

- § To purchase apps and other content on Google Play Store, you can use the payment methods from your Google account. When you make your first purchase, your selected payment method will be added to your Google account. To learn more about accepted payment methods, see support.google.com. Getting apps from Google Play Store<br>
Google Play Store is the place to go to find new apps for HTC Desire 12. Choose of free and paid apps ranging from productivity apps, entertainment, to games.<br>
• To purchase apps and ot FStore is the place to go to find new apps for HTC Desire 12. Choose from a wide va<br>paid apps ranging from productivity apps, entertainment, to games.<br>
chase apps and other content on Google Play Store, you can use the pay
	- **The available payment methods vary by country.**
	- The name of the Play Store app may differ depending on your region.

### Finding and installing an app

When you install apps and use them on HTC Desire 12, they may require access to your personal information or access to certain functions or settings. Download and install only apps that you trust.

Be cautious when downloading apps that have access to functions or a significant amount of your data on HTC Desire 12. You're responsible for the results of using downloaded apps. **However 12**<br> **However 12**<br> **However 12**<br> **However 12**<br> **However 12**, they may require access to your personal<br>
inctions or settings. Download and install only apps that you trust,<br>
apps that have access to functions or a

- 1. From the Home screen, swipe up and then find and tap Play Store.
- 2. Tap the search bar and enter the app name you're looking for.
- 3. When you see the app in the search results list, tap it and read its description and user reviews.
- 4. Do one of the following:
	- To install a free app, tap Install.
	- § To install a paid app, tap the price button. If you have not added a payment method to your Google Account, tap  $\vee$  to select the payment method, and then tap Continue.

To open the app, tap Open after installing or go to the Apps screen and tap the app.

Apps sometimes get updated with improvements or bug fixes. By default, updates are automatically downloaded when your phone is connected to a Wi-Fi network. In the Google Play Store app settings, you can turn auto-update off. See [Installing app updates from Google Play](#page-28-0) [Store on page 29.](#page-28-0) **FCC Certification** Iownloaded apps.<br>
tore.<br>
its description and user<br>
tadded a payment method to<br>
nod, and then tap Continue.<br>
In tap the app.<br>
Finetwork. In the Google Play<br>
updates from Google Play<br>
updates from Google Play **FCC Certification**

### 64 Installing and removing apps

### Restoring apps from Google Play Store

Upgraded to a new phone, replaced a lost one, or performed a factory reset? Restore apps that you previously downloaded. External Confidential<br>
Confidence of the Confidence of the Confidence of the Confidence of the Confidence of the Confidence of the Confidence of the Confidence of the Confidence of the Confidence of the Confidence of the C Form of the Home services of the Theorem Contract of the Home services of the Home services of the Tap Tap My apps & ga and the Form of the Home services of the Tap Install next to Form or edetails, refer to Downloading

- 1. From the Home screen, swipe up and then find and tap Play Store.
- 2. Tap  $\equiv$  to open the slideout menu.
- 3. Tap My apps & games and swipe to the Library tab.
- 4. Tap Install next to the app you want to restore.

For more details, refer to the Google Play Store help.

### Downloading apps from the web

You can download apps directly from websites.

<span id="page-63-0"></span>Apps downloaded from websites can be from unknown sources. To help protect HTC Desire 12 and your personal data, we strongly recommend that you only download from websites you trust. 64 Installing and removing apps<br>
Hestoring apps from Google Play Stor<br>
Upgraded to a new phone, replaced a lost one<br>
previously downloaded.<br>
1. From the Home screen, swipe up and<br>
2. Tap ≡ to open the slideout menu.<br>
3. T **Fugraded to a new phone, replaced a lost one, or performed previously downloaded.**<br> **FCCC FCC CERTIFICATE TO A TOMAGE A TO A TOMAGE A TO A TOMAGE A TOMAGE A TOMAGE A TOMAGE A TOMAGE A TOMAGE A TOMAGE A TOWNLOADING ap FOR A FORTIF ASSEM**<br> **HECONOMIC SET ASSEM (FORTIF ASSEM)**<br> **HECONOMIC SET ASSEM**<br> **HOCONOMIC SET ASSEM**<br> **HOCONOMIC SET ASSEM**<br> **HOCONOMIC ASSEMS**<br> **HOCONOMIC ASSEMS**<br> **HOCONOMIC ASSEMS**<br> **HOCONOMIC ASSEMS**<br> **HOCONOMIC AS FCCCUTE:**<br> **FCCCUTE:**<br> **FCCCU** 

- 1. Open the browser, and then go to the website where you can download the app you want.
- 2. If prompted, change the security settings to allow installation from "Unknown sources".
- 3. Follow the website's download instructions for the app.
- 4. After installing the app, make sure to go back to Settings > Security and clear the Unknown sources option. **However 12 and the system of the system of the system of the system of the website where you can download the app you want.**<br>The set of the website where you can download the app you want.<br>Cond instructions for the app.<br>T gs to allow installation from "Unknown sources".<br>
Lons for the app.<br>
black to Settings > Security and clear the Unknown<br>
cloaded and installed, you can uninstall it.<br>
FCCCC and installed.<br>
FCCCCCCCCCCCCCCCCCCCCCCCCCCCCCCCC

### Uninstalling an app

If you no longer need an app that you've downloaded and installed, you can uninstall it.

 $\exists \theta$ Most of the preloaded apps cannot be uninstalled.

From the Apps screen, press and hold the app you want to remove, and then drag it to Uninstall.

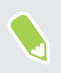

If you purchased an app in Play Store, you can uninstall it for a refund within a limited time. To know more about the refund policy for paid apps, refer to the Google Play Store help. ou can uninstall it.<br>
and then drag it to Uninstall.<br>
Ind within a limited time. To<br>
le Play Store help.<br> **Confidential** FIRE COLUMINATE COLUMINATE COLUMINATE COLUMINATE COLUMINATE COLUMINATE COLUMINATE COLUMINATE COLUMINATE COLUMINATE COLUMINATE COLUMINATE COLUMINATE COLUMINATE COLUMINATE COLUMINATE COLUMINATE COLUMINATE COLUMINATE COLUMINA

### **Working with apps HTC Confidential** FRACE STRANDERS Example 18 Notes and the HTC BlinkFeed or any widge produced a Tap 30 Notes are a two easy ways to access your app lies of the HTC BlinkFeed or Hone Scheme 2.<br>
Tap iii on the HTC BlinkFeed or Hone Scheme 2.<br>
Tap 30 Notes a Accessing your apps<br>
There are two easy ways to access your app list.<br>
Swipe up on the Home screen.<br>
Tap :::: on the HTC BlinkFeed or Home screen.<br>
Arranging apps<br>
You can arrange and rearrange the apps on the Apps screen<br>

### Accessing your apps

There are two easy ways to access your app list.

- § Swipe up on the Home screen.
- $\sqrt{\text{rap}}$ : on the HTC BlinkFeed or Home screen.

### Arranging apps

You can arrange and rearrange the apps on the Apps screen.

- 1. From HTC BlinkFeed or any widget panel, tap ....
- 2. Tap  $\bullet$ , and then choose how to arrange apps, such as alphabetically.
- 3. Select Custom if you want to rearrange or group apps into folders.

### Showing or hiding apps in the Apps screen

- 1. On the Apps screen,  $\tan \frac{1}{5}$  > Show/hide apps.
- 2. Select the apps you want to hide, or clear their check boxes to unhide them. There are two easy ways to access your app list.<br>
Some up on the Home screen.<br>
Tap ... Tap ... Tap the HTC BlinkFeed or Home screen.<br> **ATTANDER ANTANDER ACTES**<br>
To use an arrange and rearrange the apps on the Apps screen.<br> **FCC Certification**
	- 3. Tap Done.

### Grouping apps into a folder

- 1. On the Apps screen, tap  $\bullet$  > Custom.
- 2. Tap  $\mathbf{i}$  > Rearrange apps.
- 3. Press and hold an app, and then drag it over to another app to automatically create a folder. Note that the post of the same of the same of the same of the same of the contrary of the contrary of the contrary of the contrary of the contrary of the contrary of the contrary of the contrary of the contrary of the cont **FCC Certification Example 10**<br> **Example 10**<br> **Example 10**<br> **Example 10**<br> **Example 10**<br> **Example 10**<br> **Example 10**<br> **Example 10**<br> **Example 10**<br> **Example 10**<br> **Example 10**<br> **Example 10**<br> **Example 10 FCC Certification**
- 4. To add more apps, drag each app over to the folder.
- 5. To name the folder, open the folder, tap its title bar, and then enter a folder name.
- 6. When you're done, tap  $\checkmark$ .

### Moving apps and folders

- 1. On the Apps screen,  $\tan \mathbf{Q} > \text{Custom}$ .
- 2. Tap  $\mathbf{R}$  > Rearrange apps.

### 66 Working with apps

- Press and hold an app or folder, and then do one of the following:
- Drag the app or folder to another position on the same page. Wait until you see the occupying icon move away before releasing your finger. FCCC CONTRACTES AND THE SUPERITY OF THE APP CONTRACTES AND THE APP CONTRACTES CONTRACTES AND THE APP SPECIFICATION CONTRACTES 2. Tap : > Rearran 3. Tap the folder to compare and hold and are contracted all Press and hold a
	- Drag the app or folder to the  $\forall$  or  $\land$  arrow to move it to another page.
	- 4. When you're done,  $\tan \theta$ .

# Removing apps from a folder Experience of the Working of the Working of the Working of the Working of the Working of the Working of the Working of the Working of the Working of the Working of the Working of the Working of the Working of the Working o

- 1. On the Apps screen, tap  $\bullet$  > Custom.
- 2. Tap  $\mathbf{R}$  > Rearrange apps.
- 3. Tap the folder to open it.
- 4. Press and hold an app, and then drag it out to the Apps screen. Wait until you see the occupying icon move away before releasing your finger. 66 Working with apps<br>
3. Press and hold an app or folder, and the<br>
Drag the app or folder to another<br>
cocupying icon move away befor<br>
Drag the app or folder to the ↓<br>
4. When you're done, tap ↓.<br>
1. On the Apps screen, ta
	- 5. When you're done, tap  $\checkmark$ .

### App shortcuts

Starting from Android 7.1, press and hold an app icon on a widget panel or the Apps screen to display a menu that lets you quickly access common app functions. Final the app or folder to another position on the compying icon move away before releasing you<br>
Figure app or folder to the ∀ or ★ arrow to<br>
4. When you're done, tap ✓.<br>
Removing apps from a folder<br>
1. On the Apps screen **HECRE 1 CONTROVER 1 CONTROVER 1 CONTROVER 1 CONTROVER 1 CONTROVER 1 CONTROVER 1 CONTROVER 1 CONTROVER 1 CONTROVER 1 CONTROVER 1 CONTROVER 1 CONTROVER 1 CONTROVER 1 CONTROVER 1 CONTROVER 1 C Hold an app icon on a widget panel or the Apps screen to display**<br>
scommon app functions.<br>
<br>
Her the function you want to launch in the app.<br>
Confidential Law of the Contract of the Contract of the Contract of the Contrac

Not all apps support the app shortcuts feature.

- 1. Press and hold an app icon, for example Clock.
- 2. From the displayed menu, tap the function you want to launch in the app. FCCCCONNell Want to launch in the app.

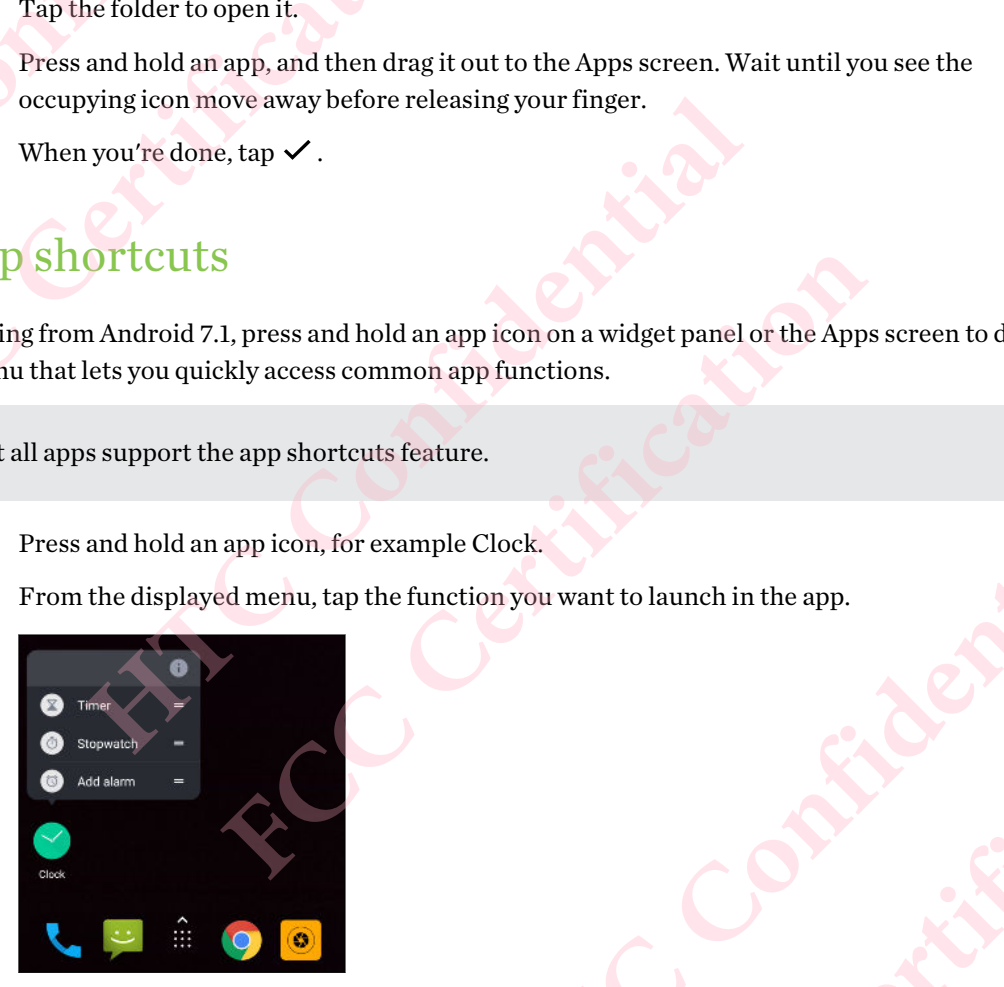

## Multi-tasking Examples 1. Opening<br>
Confidential<br>
Confidential<br>
Confidential<br>
Confidential<br>
Confidential<br>
Confidential<br>
Confidential<br>
Confidential<br>
Confidential<br>
Confidential<br>
Confidential<br>
Confidential<br>
Confidential<br>
Confidential<br>
Confi **FCC Certification**

### Working with two apps at the same time

Some apps may not support this feature.

- 1. Open the first app you want to use, and then press and hold  $\Box$ . A screen divider will appear onscreen.
- 2. Do one of the following:
	- If the app you want to use is in the recent apps list, tap it to make it the second active app.
	- Press  $\circ$ , and then open the app you want to use as the second active app.

To turn off the split-screen view, drag the handle of the screen divider to the top or bottom edge of the screen. 67 Working with two apps at the same tip Working with two apps at the same tip Working with two apps at the same tip Confidential Confidential Confidential Confidential Confidential Confidential Confidential Confidential C **FCC Certification**

### Switching between recently opened apps

When using different apps on your phone, you can easily switch between the apps you've recently opened.

Press  $\Box$  to see your recently-opened apps.

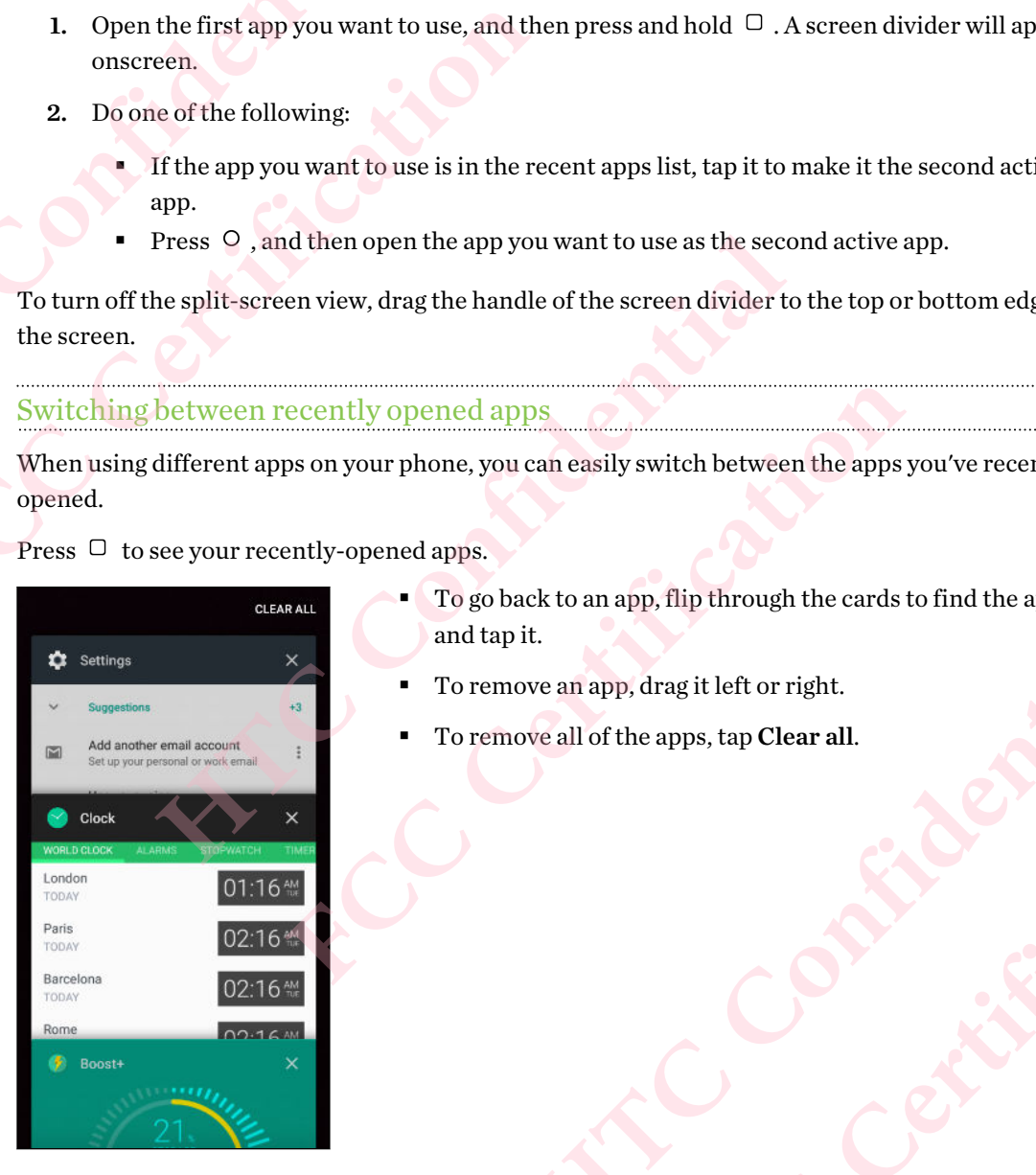

- To go back to an app, flip through the cards to find the app and tap it. **Example 18 and tap is the confidence of the apps you've recently and apps.**<br> **HTCP CONFIDENTIAL TO remove an app, drag it left or right.**<br> **HTCP CONFIDENTIAL TO remove all of the apps, tap Clear all.**<br> **HTCP CONFIDE** Reck to an app, flip through the cards to find the app<br>it.<br>the overall of the apps, tap Clear all.<br>we all of the apps, tap Clear all.<br> $\begin{pmatrix} 1 & 1 & 1 \\ 1 & 1 & 1 \\ 1 & 1 & 1 \\ 1 & 1 & 1 \\ 1 & 1 & 1 \\ 1 & 1 & 1 \\ 1 & 1 & 1 \\ 1 & 1 & 1 \\ 1 & 1 & 1 \\$
- § To remove an app, drag it left or right.
- To remove all of the apps, tap Clear all.

Or, press  $\Box$  twice to quickly switch between two most recently used apps. **HATCLES** Confidential

### Controlling app permissions

When you open apps the first time, you'll be prompted to grant them permissions to access certain data or features, such as contacts or the microphone. This gives you more control over which apps have authorized access. Examples the contract of the contract of the contract of the contract of the contract of the contract of the contract of the contract of the contract of the contract of the contract of the contract of the contract of the c FREE SUPER THE APPROVALED A THE APPROVALED AND **FREE SUPER SUPER THE APPROVALED A** The SUPER SUPER SUPER THE SUPER SUPER THE APPROVALED A THE APPROVALED A THE APPROVALED A Text of  $\frac{1}{2}$ . Tap Apps. **Example 18 Alternative Schedular Alternative Schedular Schedular Schedular Schedular Schedular Schedular Schedular Schedular Schedular Schedular Schedular Schedular Schedular Schedular Schedular Schedular Schedular Schedu FCC Certification**

- § If you suspect a certain app of being malicious or requesting unnecessary permissions, you should choose Deny to protect your phone.
- § If you choose Deny in a trusted app, you may not be able to use the app or access its full functionality. When this happens, go to Settings to change the app permissions. For the Homes Constrainer and the able to use the app of functionality. When this happens, go to Settings to change the app perminoment in the Homes error, swipe up and then find and tap **Settings.**<br> **HTCP Confidentially** 
	- 1. From the Home screen, swipe up and then find and tap Settings.
	- 2. Tap Apps.
	- 3. Tap the app you want to configure, and then tap Permissions.
	- 4. Choose which permissions you want to turn on.

### Setting default apps

In Settings, you can choose default apps for web browsing, text messaging, and more.

- 1. From the Home screen, swipe up and then find and tap Settings.
- 2. Tap Apps.
- 3. Tap $\ddot{\bullet}$ .
- 4. Under Default, choose your default launcher, web browser, phone, text messaging apps, and more.

### Setting up app links

If there's more than one app that can be opened when you tap a link—such as a shared social post or media link—you may be prompted to choose the app you want to use. When you're prompted after you've tapped a link, select an app, and then tap Always to set that app as the default app to use. **FCC Certification Heaps for web browsing, text messaging, and more.**<br>
tipe up and then find and tap Settings.<br>
The confidential and the property of the messaging apps, and<br>
S<br>
S<br>
S<br>
A can be opened when you tap a link—such as a shared soci **FCC Certification** -such as a shared social post or<br>
When you're prompted after<br>
p as the default app to use.<br>
different apps and change them.<br>
gs.<br>
<br> **HECPLE ASSES**<br>
<br> **EXPLEMENTANT AND THE APP OF DEVELOP AND A SURFADE AND A SURFADE AND A S FCC Certification**

You can also go to Settings to see how app links have been set up for different apps and change them.

- 1. From the Home screen, swipe up and then find and tap Settings.
- 2. Tap Apps.
- 3. Tap  $\bullet$  > Opening links.
- 4. Tap the app you want to configure, and then tap Open supported links.
- 5. Select Open in this app to always open the app without being prompted when you tap a link.

You can also choose whether to always be prompted to choose the app or never use the app for opening links.

### <span id="page-68-0"></span>Disabling an app

Apps, even if not used often, may be running in the background and downloading data. If an app cannot be uninstalled, you can disable it. **EXAMPLE SIDERED**<br> **CONFIDERED**<br> **CONFIDERED**<br> **CONFIDERED**<br> **CONFIDERED**<br> **CONFIDERED**<br> **CONFIDERED**<br> **CONFIDERED**<br> **CONFIDERED**<br> **EXAMPLE PROPERED PROPERED PROPERED PROPERED PROPERED PROPERED PROPERTY. FCC Certification** Disabling an app<br>
Apps, even if not used often, may be running<br>
cannot be uninstalled, you can disable it.<br>
2. Tap Apps.<br>
3. Tap the app, and then tap Disable.<br>
Confidential Disable. **FCC Certification**

- 1. From the Home screen, swipe up and then find and tap Settings.
- 2. Tap Apps.
- 3. Tap the app, and then tap Disable. **Hartweap, and then tap Disable.**

# **HTC apps** Experience Reserve the Boost

### Boost+

Use Boost+ to tune your phone's performance, improve battery consumption, clear junk files, and manage the apps on the phone. Learn more about Boost+ by going to [http://www.htc.com/support/](http://www.htc.com/support/apps/boost-plus/) apps/boost-plus/. FORCES<br>
FITC approx Boost+<br>
Use Boost+<br>
Use Boost+ to tune your<br>
manage the apps on the r<br>
apps/boost-plus/. <sup>no</sup> HT**C apps**<br>
Boost+<br>
Use Boost+ to tune your phone's performance apps, boost-plus,<br>
HTC BlinkFeed<br>
Get the latest news about your interests with<br>
media or news, show up on your feed. Learn in<br>
www.htc.com/support/app **FCC [Ce](http://www.htc.com/support/apps/blinkfeed/)rtification Live Boost France Specify Confidence**<br>
Use Boost+ to tune your phone's performance, improve battery consumption, c<br>
manage the apps on the phone. Learn more about Boost+ by going to http://ww<br>
apps/boost-plus/.<br>
<br> **[HTC](http://www.htc.com/support/apps/)** B

### **HTC BlinkFeed**

Get the latest news about your interests with HTC BlinkFeed. Choose which sources, such as social media or news, show up on your feed. Learn more about HTC BlinkFeed by going to http:// www.htc.com/support/apps/blinkfeed/.

### **HTC Themes**

 $\mathbb{Q}$ 

Themes brings a quick and easy way for you to customize your phone with elements such as wallpapers, sounds, and icons. Learn more about Themes by going to http://www.htc.com/support/ apps/themes. Fracti[on](http://www.htc.com/support/apps/blinkfeed/)al Solution of the May and the thing the Choose which sources, such as stays, show up on your feed. Learn more about HTC BlinkFeed by going to http://<br>m/support/apps/blinkfeed/.<br>The MeS and constrained and constrai Ready.<br>
And the custom[i](http://www.htc.com/support/apps/sense-companion/)ze your phone with elements such as<br>
HTT mnore about Themes by going to http://www.htc.com/support/<br> **HTC [Con](http://www.htc.com/support/apps/sense-companion/)sumption** that's always learning [f](http://www.htc.com/support/apps/)rom you, and the things you<br>
and companion that's alwa **FCCC FCCC FCCC FCCCC FCCCC FCCCC FCCCC FCCCC FCCCC FCCCC FCCCC FCCC FCCC FCC FCC FCC FCC FCC FCC FCC FCC FCC FCC FCC FCC FCC FCC FCC FCC FCC FCC FCC FCC FC** 

### HTC Sense Companion

HTC Sense Companion is a personal companion that's always learning from you, and the things you do every day. Learn more about what HTC Sense Companion can do for you by going to http:// [www.htc.com/support/apps/sense-companion/](http://www.htc.com/support/apps/sense-companion/).

- HTC Sense Companion retrieves information from third party websites and databases. HTC is not responsible for the accuracy of such third party content.
- § To regularly receive suggestions and reminders in HTC Sense Companion, your phone must be connected to the Internet. It's recommended to keep your mobile data or Wi-Fi connection always on. mg from you, and the things you<br>for you by going to http://<br>websites and databases. HTC is<br>websites and databases. HTC is<br>propanion, your phone must be<br>payadate. databases. HTC is<br>cour phone must be<br>i-Fi connection<br>**COVIDE ANCES COVIDENCE** 
	- More features will be added through an HTC system update or app update.

### Mail

The Mail app is where you read, send, and organize email messages from one or more email accounts that you've set up on your phone. Learn more about Mail by going to [http://www.htc.com/](http://www.htc.com/support/apps/mail/) support/apps/mail/. THE Mail accounts the Mail accounts the Mail accounts the Weath Confidential accounts the Weath Confidential Confidential Confidential Confidential Confidential Confidential Confidential Confidential Confidential Confident **FCC Certi[f](http://www.htc.com/support/apps/mail/)ication**

### Weather

Use the Weather app and widget to check the current weather and weather forecasts for the next few days. Learn more about Weather by going to [http://www.htc.com/support/apps/weather/.](http://www.htc.com/support/apps/weather/)

### Clock

Get more from the Clock app than just the regular date and time. Use your phone to also check the times around the world, set an alarm, and even use it as a stopwatch. Learn more about Clock by going to http://www.htc.com/support/apps/clock/. <sup>1</sup> HTC apps<br>
Mail<br>
The Mail app is where you read, send, and org<br>
accounts that you've set up on your phone. Let<br>
support/apps/mail/.<br>
Weather<br>
Use the Weather app and widget to check the<br>
few days. Learn more about Weath The Mail app is where you read, send, and organize email m<br>accounts that you've set up on your phone. Learn more about<br>support/apps/mail/.<br>Weather<br>Itse the Weather app and widget to check the current weather<br>few days. Lear Use the Weather app and widget to check the current weather and weather fore few days. Learn more about Weather by going to http://www.htc.com/support/<br>
Clock<br>
Get more from the Clock app than just the regular date and tim om the Clock app than just the regular date and time. Use your phone to also check<br>hd the world, set an alarm, and even use it as a stopwatch. Learn more about Clock l<br>Pe//www.htc.com/support/apps/clock/.<br>Contract the comm

### **Sound Recorder HTC Confidential FCC Certification** <sup>12</sup> Sound Recorder<br>
Recording voice clips<br>
USOUNCE<br>
Recording voice clips<br>
USOUNCE<br>
1. From the Home screen, swipe up and<br>
2. Hold the microphone near the sound<br>
3. Tap  $\bullet$  to start recording a voice clip.<br>
Sound Recorde

### Recording voice clips

Use Sound Recorder to record the audio of lectures, interviews, and more.

- 1. From the Home screen, swipe up and then find and tap Sound Recorder.
- 2. Hold the microphone near the sound source.
- 3. Tap  $\bullet$  to start recording a voice clip.

Sound Recorder can run in the background while you do other things on HTC Desire 12, except when you open other apps that also use audio functions. **FECOLURE INTERNATION INCREDITED IN A SECOND IN A SECOND IN A SECOND IN A SECOND IN A SECOND ALCORED IN A SUBSERVIEW OF A SUBSERVIEW OF A SUBSERVIEW OF A SUBSERVIEW OF A SUBSERVIEW OF A SUBSERVIEW OF A SUBSERVIEW OF A SUBS** Use Sound Recorder to record the audio of lectures, interviews, and more.<br>
1. From the Home screen, swipe up and then find and tap Sound Recorder<br>
2. Hold the microphone near the sound source.<br>
3. Tap  $\bullet$  to start record **FCC Certification**

- 4. Tap  $\parallel$  to pause the recording.
- 5. Tap to stop recording.
- 6. Tap Save.

To play back the voice clip, tap .

To see your recorded voice clips,  $\tan :=$ . Tap a voice clip to play it. **HALL CONFIDENCE** Pavoicecliptoplay.it.<br> **Extractionary.it**<br>
FCCC Certification
# **Internet connections HTC Confidential FCC Certification** <sup>73</sup> Internet<br>connections<br>
Turning the data connect<br>
Turning the data connection<br>
Turning the data connection<br>
Turning the data connection<br>
of saves batte<br>
(C)<br>
You need a 4G/LTE plan to use your operator<br>
Check with your

# Turning the data connection on or off

Turning your data connection off saves battery life and money on data charges.

- You need a 4G/LTE plan to use your operator's 4G/LTE network for voice calls and data services. Check with your operator for details.
	- 1. From the Home screen, swipe up and then find and tap Settings.
	- 2. Tap Data usage.
	- 3. Tap the Mobile data On/Off switch to turn it on or off.

<span id="page-72-0"></span>If you don't have the data connection turned on and you're also not connected to a Wi-Fi network, you won't receive automatic updates to your email, social network accounts, and other synced information. **FURNIC CONTRESS (SEE ALTERNATION CONTRESS)**<br> **FURNIC CONTREPARATE DE CONTRE DE ACTE DE CONTRE DE CONTRE DE CONTRE DE CHARGE DE CONTRE DE CHARGE DE CHARGE DE CHARGE DE CHARGE DE CHARGE DE CHARGE DE CHARGE DE CHARGE DE CHAR** 

### Managing your data usage

If you're on a limited data allowance, it's important to keep track of the activities and apps that usually send and receive data, such as browsing the web, syncing online accounts, and sending email or sharing status updates. **Here is a connection** off saves battery life and money on data charges.<br>
You need a 4G/LTE plan to use your operator's 4G/LTE network for voice cal<br>
Check with your operator for details.<br>
1. From the Home screen, swipe up a 4G/LTE plan to use your operator's 4G/LTE network for voice calls and data ser<br>th your operator for details.<br>Data usage.<br>The Home screen, swipe up and then find and tap Settings.<br>Data usage.<br>The Mobile data On/Off switch **H** is witch to turn it on or off.<br>
etion turned on and you're also not connected to a Wi-Fi<br>
matic updates to your email, social network accounts, and other<br> **A** usage<br>
ee, it's important to keep track of the activities a FTERE THE READ FRAME AND THE READ FRAME AND THE READ FRAME AND THE READ FRAME AND THE READ FRAME AND THE READ FRAME AND THE READ FRAME AND THE READ FRAME AND THE READ FRAME AND THE READ FRAME AND THE READ FRAME AND THE REA Processible and set your online

Here are some other examples:

- § Streaming web videos and music
- § Playing online games
- § Downloading apps, maps, and files
- § Refreshing apps to update info and feeds
- Uploading and backing up your files to your online storage account
- Using HTC Desire 12 as a Wi-Fi hotspot
- § Sharing your mobile data connection by USB tethering

To help you save on data usage, connect to a Wi-Fi network whenever possible and set your online accounts and emails to sync less frequently. **FCC Certification**

#### <span id="page-73-0"></span>Internet connections

#### Data Saver

Data Saver helps you limit cellular data costs by restricting background data usage. You can also set applications to always have access to a data connection—such as your email app—to be ignored by Data Saver. T<sub>4</sub> Internet<br>
Data Save<br>
Data Save<br>
Pata Save<br>
Pata Save<br>
Pata Save<br>
Pata Save<br>
1. Fro<br>
2. Un<br>
3. Tap<br>
4. Tap THET INTERNATIONAL TRANSPORTED THE PROPERTY OF SALES AND TRANSPORTED TO A TRANSPORTED THE PROPERTY OF SALES AND TRANSPORTED TO A TRANSPORTED TO A TRANSPORTED TO A TRANSPORTED TO A TRANSPORTED TO A TRANSPORTED TO A TRANSPOR <sup>74</sup> Internet connections<br>
Data Saver<br>
Data Saver helps you limit cellular data costs<br>
applications to always have access to a data costs<br>
Data Saver.<br>
1. From the Home screen, swipe up and<br>
2. Under Wireless & networks, t Data Saver helps you limit cellular data costs by restricting<br>applications to always have access to a data connection—surfactancy<br>Data Saver.<br>
1. From the Home screen, swipe up and then find and t<br>
2. Under Wireless & netw

- 1. From the Home screen, swipe up and then find and tap Settings.
- 2. Under Wireless & networks, tap Data usage.
- 3. Tap Data Saver and then tap the On/Off switch to turn it on or off.
- 4. Tap Unrestricted data access, and then tap the On/Off switch next to those apps that you want to still have access to data connection even if Data Saver is turned on.

#### Turning data roaming on or off

Connect to your mobile operator's partner networks and access data services when you're out of your mobile operator's coverage area. **FORMOTHER SEARCH SEARCH SEARCH SEAD MANUST SCALL SAMPLE SEAD MANUST THAND USE SEAD MANUST AND UNITED SEARCH SEAD MANUST CONFIDENTI CONNECT STATE CONFIDENTIAL CONFIDENT CONNECT LONGIT CONFIDENT CONFIDENT CONFIDENT STATE TH FACCITY**<br>**FCCCLUTE ASSEMANT CONDUCT ASSEM CONDUCT**<br>**FCCCLUTE ASSEMANT CONDUCT ASSEMANT CONDUCT** CONDUCT AND ASSEMBLY CONDUCT A<br> **FCCCLUTE ASSEMANT CONDUCT ASSEMANT CONDUCT**<br> **FCCCLUTE ASSEMANT CONDUCT ASSEMANT CONDUCT**<br>

Using data services while roaming may be costly. Check with your mobile operator for data roaming rates before you use data roaming.

- 1. From the Home screen, swipe up and then find and tap Settings.
- 2. Tap More > Mobile networks.
- 3. In dual SIM phone models, switch to the tab of the SIM card that you want to set.
- 4. Tap the Data roaming On/Off switch to turn it on or off.

#### Keeping track of your data usage

Monitor your data usage to help prevent going over your monthly data allowance.

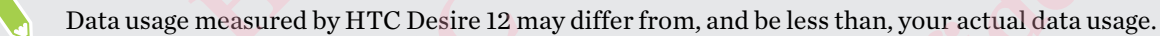

- 1. From the Home screen, swipe up and then find and tap Settings.
- 2. Under Wireless & networks, tap Data usage.

At the top you'll see a bar that displays the data usage to date, and the data usage cycle, alert, warning, and limit, if one has been set.

- 3. With Mobile data turned on, tap Mobile data usage that corresponds to the card you want to set, and then tap  $\bullet$ . **HTC Confidential** FREE THE CRIM CATE THE VIOLUTE OF THE UPPER THE CRIM CONTROLLED INTERTMENT OF THE CHARGED OF THE CHARGED OF THE CHARGED ASSALS THE CHARGED OF THE CHARGED OF THE CHARGED OF THE CHARGED OF THE CHARGED OF THE CHARGED OF THE C ta allowance.<br>
sthan, your actual data usage.<br>
gs.<br>
and the data usage cycle, alert,<br>
ssponds to the card you want to<br>
r usage cycle resets. This date<br>
th you'll be alerted before you **Example 2**<br> **Example 2**<br> **FCCC**<br> **Example 2**<br> **Example 3**<br> **Example 3**<br> **Example 3**<br> **Example 3**<br> **Example 3**<br> **Example 3**<br> **Example 3**<br> **Example 3**<br> **Example 3**
- 4. Tap Billing cycle, and then set the day of the month when your usage cycle resets. This date is usually the start of your monthly billing cycle.
- 5. Tap Data warning and enter the amount of data usage at which you'll be alerted before you reach your monthly data limit. Tap  $\blacktriangledown$  to change the unit.

#### 75 Internet connections

- Turn Set data limit on to automatically disable your data connection when you reach the set limit.
- 7. Tap Data limit and enter the set data usage at which your data connection will automatically be disabled. Tap  $\blacktriangledown$  to change the unit. T<sub>5</sub> Internet<br>
T<sub>5</sub> Internet<br>
T<sub>1</sub> Iim<br>
Let Confident Confident<br>
Tiewing<br>
1. Fro<br>
2. Und<br>
3. Inc **FCC Certification**

#### Viewing the data usage of apps

- 1. From the Home screen, swipe up and then find and tap Settings.
- 2. Under Wireless & networks, tap Data usage.
- <span id="page-74-0"></span>3. In dual SIM phone models, tap Mobile data usage that corresponds to the card you want to view. To Internet connections<br>
6. Turn Set data limit on to automatical<br>
limit.<br>
7. Tap Data limit and enter the set data<br>
be disabled. Tap ▼ to change the uni<br>
Viewing the data usage of apps<br>
1. From the Home screen, swipe up FREE DATA THE CONDUCT TO USE ON THE WATER THE WATER THE WATER THE WINDOW TO USE THE WINDOW THE SUPPORT OF THE WINDOW THE STATE OF THE WATER THE STATE OF THE WINDOW TO USE WHEN THE CONDUCT TO USE WHEN THE CONDUCT TO USE WH 2. Under Wireless & networks, tap **Data usage**.<br>
3. In dual SIM phone models, tap **Mobile data usage** that corresponds to the<br>
view.<br>
4. Scroll down the screen to see a list of apps and their data usage info.<br>
5. Tap an a
	- 4. Scroll down the screen to see a list of apps and their data usage info.
	- 5. Tap an app to see more details.

## Wi-Fi connection

To use Wi-Fi, you need access to a wireless access point or "hotspot".

The availability and strength of a Wi-Fi signal varies depending on objects the Wi-Fi signal has to pass through (such as buildings or a wall between rooms).

#### Turning Wi-Fi on or off

- 1. From the Home screen, swipe up and then find and tap Settings.
- 2. Tap Wi-Fi, and then tap the On/Off switch to turn Wi-Fi on or off. You'll see a list of detected wireless networks. **FCC Certification**
- To manually scan for Wi-Fi networks, tap  $\mathbf{\therefore}$  > Refresh.
- Tap <sup>←</sup> to view saved networks, enable a notification when public Wi-Fi is available, and set Wi-Fi status during sleep mode. wireless access point or "hotspot".<br>
a Wi-Fi signal varies depending on objects the Wi-Fi signal has to<br>
or a wall between rooms).<br>
<br> **EXECOM CONFIDENTIAL CONFIDENT CONFIDENT**<br>
<br>
EXECOMPORE SURFACT ON THE SURFACT OF THE **FCC Certification** HER EVI-FI is available, and set Wi-<br>
Hen connected.<br>
Hen connected. **FECCEFINDER**

#### Connecting to a Wi-Fi network

1. Turn Wi-Fi on, and check the list of detected Wi-Fi networks.

See Turning Wi-Fi on or off on page 75.

- 2. Tap a Wi-Fi network you want to connect to.
- 3. If you selected a secured network, enter the network key or password.
- 4. Tap Connect. You'll see the Wi-Fi icon  $\blacktriangledown$  in the status bar when connected.

#### Connecting to a Wi-Fi network via WPS

If you're using a Wi-Fi router with Wi-Fi Protected Setup (WPS), you can connect HTC Desire 12 easily. To Internet The Confidential Confidential Confidential Confidential Confidential Confidential Confidential Confidential Confidential Confidential Confidential Confidential Confidential Confidential Confidential Confidentia To Internet connections<br>
To Internet connecting to a Wi-<br>
If you're using a Wi-Fire<br>
easily.<br>
1. Turn Wi-Fi on, an<br>
See Turning Wi-F<br>
2. Tap  $\neq$  > Advance<br>
router.<br>
To use the Wi-Fi Prote

1. Turn Wi-Fi on, and check the list of detected Wi-Fi networks.

See Turning Wi-Fi on or off on page 75.

2. Tap  $\colon$  > Advanced > WPS Push Button, and then press the WPS button on your Wi-Fi router. **FCC Certi[f](#page-74-0)ic[ation](#page-74-0)**

To use the Wi-Fi Protected Setup (WPS) PIN method, tap  $\colon$  > Advanced > WPS Pin Entry.

# Connecting to VPN

<span id="page-75-0"></span>Add virtual private networks (VPNs) so you can connect and access resources inside a local network, such as your corporate or home network. <sup>76</sup> Internet<br>connections<br>
Connecting to a Wi-Fi network via W<br>
If you're using a Wi-Fi router with Wi-Fi Pro<br>
easily.<br>
1. Turn Wi-Fi on, and check the list of de<br>
See Turning Wi-Fi on or off on page 7!<br>
2. Tap : > Advance router.<br>
To use the Wi-Fi Protected Setup (WPS) PIN method, tap <sup>:</sup> >Advanced > W<br> **Connecting to VPN**<br>
Add virtual private networks (VPNs) so you can connect and access resources in<br>
such as your comporate or home network

Before you can connect HTC Desire 12 to your local network, you may be asked to:

- § Install security certificates.
- Enter your login credentials.
- § Download and install a required VPN app, if you're connecting to a secured enterprise network. Contact your network administrator for details. **FCCCOFF EXECTS AND SOLUTE AND SOLUTE AND SET AND SET AND PROPER SERVIDE SERVIDE SCALE AND FIRED SCALE AND FIRED THE CORRECT CHOOD INCIDENT CARRENT CONDUCT AND SERVIDE SCALE IN SECULI SECULI SECULI SECULI SECULI SECULI SEC**

Also, HTC Desire 12 must first establish a Wi-Fi or data connection before you can start a VPN connection.

#### Adding a VPN connection

You must first set a lock screen PIN, password, or pattern before you can use credential storage and set up the VPN. re 12 to your local network, you may be asked to:<br>
.<br>
is.<br>
is.<br>
is.<br>
idd VPN app, if you're connecting to a secured enterprise<br>
work administrator for details.<br>
ablish a Wi-Fi or data connection before you can start a VPN<br> pp, if you're connecting to a secured enterprise<br>strator for details.<br>Fi or data connection before you can start a VPN<br>rd, or pattern before you can use credential storage<br>nen find and tap Settings.<br>according to the securi **Example credential storage** 

- 1. From the Home screen, swipe up and then find and tap Settings.
- 2. Under Wireless & networks, tap More.
- 3. Tap VPN  $\rightarrow \blacksquare$ .
- 4. Enter the VPN settings and set them up according to the security details your network administrator gave you. **FCC Certification**
- 5. Tap Save.

#### Connecting to a VPN

- 1. From the Home screen, swipe up and then find and tap Settings.
- 2. Under Wireless & networks, tap More.
- 3. Tap VPN.
- <span id="page-76-0"></span>Internet connections
	- Tap the VPN that you want to connect to.
	- 5. Enter your log in credentials, and then tap Connect. When you're connected, the VPN connected icon  $\bullet\bullet$  appears in the notification area of the status bar.

To disconnect from a VPN connection, tap the VPN connection, and then tap Disconnect.

You can then open the web browser to access resources such as your corporate network intranet.

# Installing a digital certificate TT Internet<br>
To disconsider<br>
To disconsider<br>
To disconsider<br>
The Confidential<br>
This List Confidential<br>
List Confidential<br>
List Confidential<br>
List Confidential<br>
List Confidential<br>
List Confidential<br>
List Confidential<br>
List

Use client and Certificate Authority (CA) digital certificates to enable HTC Desire 12 to access VPN or secured Wi-Fi networks, and also to provide authentication to online secure servers. You can get a certificate from your system administrator or download it from sites that require authentication. **FCC Certification** The VPN that you want to connect<br>
1. Tap the VPN that you want to connect<br>
5. Enter your log in credentials, and there<br>
connected icon ● appears in the notice<br>
To disconnect from a VPN connection, tap the<br>
You can then op **FCC Certification HARED 18 CONTROLLAGE 12 CONSIMIG AND CONSIMIG THE CONSIMIGATE CONSIDENT AND CONSIDENT AND A DISPONDED AND CONFIDENT AND A SURFALLAGE AND MONDING A CONFIDENT AND A CONFIDENT CONFIDENT AND MONDING A CONFIDENT CONFIDENT CONF** 

- § You must set a lock screen PIN or password before installing a digital certificate.
- § Some apps such as your browser or email client let you install certificates directly in the app. See the app's help for details. **FCC Certification**
	- 1. Save the certificate file in the root folder on HTC Desire 12 or your storage card.
	- 2. From the Home screen, swipe up and then tap Settings > Security.
	- 3. Tap Install from SD card.
	- 4. Browse to the certificate and select it.
	- 5. Enter a name for the certificate and select how it will be used.
	- 6. Tap OK.

### Using HTC Desire 12 as a Wi-Fi hotspot

Share your data connection with other devices by turning HTC Desire 12 into a Wi-Fi hotspot.

- $\mathbb{C}$ ■ Make sure the data connection is turned on.
- § You must have an approved data plan associated with your account from your mobile service provider to use this service. Devices connected to your Wi-Fi hotspot use data from your subscribed data plan. the root folder on HTC Desire 12 or your storage card.<br>
ipe up and then tap Settings > Security.<br>
d select it.<br>
d select it.<br>
d select it.<br> **12 as a Wi-Fi hotspot**<br>
ther devices by turning HTC Desire 12 into a Wi-Fi hotspo FCCC How it will be used.<br>
FCCCC How it will be used.<br>
FCCCCC HOT BESITE 12 into a Wi-Fi hotspot.<br>
Shy turning HTC Desire 12 into a Wi-Fi hotspot.<br>
Then the word with your account from your mobile service<br>
Then find and ta of<br>
We 12 into a Wi-Fi hotspot.<br>
HTCON YOU HOT DISCOVERED AND THE TOWN YOUR MODEL SERVICE<br>
SES.<br>
WITH THE MANUSCRIPT OF THE TOWN YOUR CONFIDENCE SERVICE SERVICE SERVICE SERVICE SERVICE SERVICE SERVICE SERVICE SERVICE SERVI **EXPERIMEDIATE**<br> **EXPERIMEDIATE**<br> **EXPERIMEDIATE** 
	- 1. From the Home screen, swipe up and then find and tap Settings.
	- 2. Under Wireless & Networks, tap More.
	- 3. Tap Tethering & portable hotspot > Portable Wi-Fi hotspot.

The first time you turn on the Wi-Fi hotspot, you'll need to set it up.

4. Tap Set up Wi-Fi hotspot, and then enter a hotspot name or use the default.

- 78 Internet connections
	- Enter a password or use the default.

The password is the key other people need to enter on their device so they can connect and use HTC Desire 12 as a wireless router.

- 6. Tap Save.
- 7. Tap the Portable Wi-Fi Hotspot On/Off switch to turn it on.

HTC Desire 12 is ready to be used as a Wi-Fi hotspot when you see  $\circledcirc$  on the status bar.

To help minimize security risks, use the default security settings and set a strong and unique password. TRE TO HELP 12<br>
HTC Desire Confidential<br>
The use 6. Tap<br>
To HTC Desire To help 1<br>
Passwor <sup>78</sup> Internet connections<br>
<sup>78</sup> Internet connections<br> **FCC** Desire 12<br> **FCC** Desire 12<br> **FCC** Desire 12 is ready to<br>
FCC Desire 12 is ready to<br>
PCC<br> **FCC**<br> **FCC**<br> **FCC**<br> **FCCC**<br> **FCCCC**<br> **FCCCCCCCCCCCCCCCCCCCCCCCCCCCCCCCCC** 

# <span id="page-77-0"></span>Sharing your phone's Internet connection by USB tethering <sup>78</sup> Internet connections<br>
5. Enter a password or use the default.<br>
The password is the key other people use HTC Desire 12 as a wireless router<br>
6. Tap Save.<br>
7. Tap the Portable Wi-Fi Hotspot On/O<br>
HTC Desire 12 is ready The password is the key other people need to enter o<br>use HTC Desire 12 as a wireless router.<br>6. Tap Save.<br>7. Tap the Portable Wi-Fi Hotspot On/Off switch to ture<br>HTC Desire 12 is ready to be used as a Wi-Fi hotspot when y<br> To help minimize security risks, use the default security settings and set a stro<br>
password.<br> **Sharring your phone's Internet connection b**<br> **Confidenting**<br>
No Internet connect to the Internet.<br>
<br> **Confident in the USB tel FCC Certification**

No Internet connection available for your computer? No problem. Use the data connection of HTC Desire 12 to connect to the Internet.

- You may need to have USB tethering added to your data plan, and it may incur additional cost. Contact your mobile service provider for details. **Hering added to your data plan, and it may incur additional cost.**<br>
provider for details.<br>
turned on.<br>
wour computer using the provided micro USB cable.<br>
ipe up and then find and tap Settings.<br>
Off switch to turn it on.<br>
	- Make sure that mobile data is turned on.
	- 1. Connect HTC Desire 12 to your computer using the provided micro USB cable. **Example provided micro USB cable.**
	- 2. From the Home screen, swipe up and then find and tap Settings.
	- 3. Tap More > Tethering & portable hotspot > USB tethering.
	- 4. Tap the USB tethering On/Off switch to turn it on.

# **Bluetooth HTCL CONFIDENCE** FREED CONTINUES. **HECOLUS CONSUMING THE CONFIDENCE OF A SAMPLE CONFIDENCE OF A SAMPLE CONFIDENCE OF A SAMPLE CONFIDENCE OF A SAMPLE CONFIDENCE OF A SAMPLE CONFIDENCE OF A SAMPLE CONFIDENCE OF A SAMPLE CONFIDENCE OF A SAMPLE CONFIDENCE OF A**

# Turning Bluetooth on or off

- 1. From the Home screen, swipe up and then tap Settings > Bluetooth.
- 2. Tap the Bluetooth On/Off switch to turn the Bluetooth connection on and off.

Turn off Bluetooth when not in use to save battery power, or in places where using a wireless device is prohibited, such as on board an aircraft and in hospitals.

# Connecting a Bluetooth headset

<span id="page-78-0"></span>You can listen to music over a Bluetooth A2DP stereo headset, or have hands-free conversations using a compatible Bluetooth headset. **Furning Bluetooth on or off**<br>
1. From the Home screen, swipe up and then tap Settir<br>
2. Tap the Bluetooth On/Off switch to turn the Bluetoot<br>
Turn off Bluetooth When not in use to save battery power.<br>
device is prohibited **Herefore HTCP HTCP CONFIDENT**<br> **HTCP CONFIDENT**<br> **HTCP CONFIDENT**<br> **HTCP CONFIDENT**<br> **HTCP CONFIDENT**<br> **HTCP CONFIDENT**<br> **CONFIDENT**<br> **CONFIDENTIFY CONFIDENT**<br> **CONFIDENTIFY CONFIDENT**<br> **CONFIDENTIFY FCC Certification Example 12**<br> **HTC** Desire 12 can find it. Refer to your<br> **HTC** Desire 12 can find it. Refer to your<br> **Confidentially also HTC** Desire 12 can find it. Refer to your<br> **Confidentially desires.**<br> **HTC** Desire 12 can find it.

Before you connect your headset, make it discoverable so HTC Desire 12 can find it. Refer to your headset manual for details.

1. Turn Bluetooth on and check the list of available devices.

See Turning Bluetooth on or off on page 79.

- 2. If you don't see your headset listed,  $\tan \frac{1}{2}$  > Refresh to refresh the list.
- 3. Tap the name of your headset in the Available Devices section. HTC Desire 12 pairs with the headset and the headset connection status is displayed in the Paired Devices section.
- 4. If prompted to enter a passcode, try 0000 or 1234, or consult the headset documentation to find the passcode. **Example So HTC Desire 12 can find it. Refer to your**<br> **FCCC** available devices.<br> **FCCC** available devices section. HTC Desire 12 pairs with the<br>
silable Devices section. HTC Desire 12 pairs with the<br>
tus is displayed in **HTC Confidential FCC Certification**

When the Bluetooth headset is connected, you'll see  $\mathcal$  in the status bar.

#### <span id="page-79-0"></span>80 Bluetooth

#### Reconnecting a Bluetooth headset

Normally, you can easily reconnect your headset by switching on Bluetooth on HTC Desire 12, and then turning on the headset. **EXECUTE SO Blueto**<br>
Reconne<br>
Normally,<br>
then turni<br>
However,<br>
device.<br>
1. Ture<br>
See<br>
2. Tap FRECONNECTIES<br>
Reconnecting a Blue<br>
Normally, you can easily<br>
then turning on the head<br>
However, you might have<br>
device.<br>
1. Turn Bluetooth of<br>
See Turning Bluet<br>
2. Tap the headset's<br>
3. If prompted to en<br>
find the passco <sup>80</sup> Blastooth<br> **Heconnecting a Bluetooth headset**<br>
Normally, you can easily reconnect your head<br>
then turning on the headset.<br>
However, you might have to connect manual<br>
device.<br>
1. Turn Bluetooth on and check the list c<br> **FCC [C](#page-78-0)ert[ification](#page-78-0)**

However, you might have to connect manually if your headset has been used with another Bluetooth device.

1. Turn Bluetooth on and check the list of paired devices.

See Turning Bluetooth on or off on page 79.

- 2. Tap the headset's name in the Paired Devices section.
- 3. If prompted to enter a passcode, try 0000 or 1234, or consult the headset documentation to find the passcode.

If you still cannot reconnect to the headset, follow the instructions in Unpairing from a Bluetooth device on page 80, and then follow the steps under Connecting a Bluetooth headset on page 79. the passcode.<br>
samot reconnect to the headset, follow the instructions in Unpairing from a Bluet<br>
age 80, and then follow the steps under [C](#page-78-0)onnecting a Bluetooth headset on page 79<br> **FFLACE Bluetooth on and check the list o** 

### Unpairing from a Bluetooth device

- 1. Turn Bluetooth on and check the list of paired devices.
	- See Turning Bluetooth on or off on page 79.
- 2. In the Paired devices section, tap  $\bullet$  next to the device to unpair.
- 3. Tap Forget.

# Receiving files using Bluetooth

HTC Desire 12 lets you receive various files with Bluetooth including photos, contact info, and documents such as PDFs. See Turning Bluetooth on or off on page 79.<br>
2. Tap the headset's name in the Paired Devices section.<br>
3. If prompted to enter a passcode, try 0000 or 1234, or consult the headse<br>
find the passcode.<br>
If you still cannot re

Refer to the device's documentation for instructions on sending information over Bluetooth.

1. Turn Bluetooth on.

See [Turning Bluetooth on or off on page 79.](#page-78-0)

- 2. On the sending device, send one or more files to HTC Desire 12.
- 3. If asked, accept the pairing request on HTC Desire 12 and on the sending device. You may also be prompted to enter the same passcode or confirm the auto-generated passcode on both devices. ck the list of paired devices.<br>
proff on page 79.<br>
m, tap  $\Phi$  next to the device to unpair.<br>
1g Bluetooth<br>
rious files with Bluetooth including photos, contact info, and<br>
tion for instructions on sending information over Ext to the device to unpair.<br> **FCCC the device to unpair.**<br> **FCCC the device to unpair.**<br> **FCCC the device to including photos, contact info, and**<br> **FCCC PCCC transformation** over Bluetooth.<br> **FCCCC PCCC PCCC** Desire 12.<br> Formation over Bluetooth.<br>
Formation over Bluetooth.<br>
2.<br>
2.<br>
The sending device. You may<br>
uto-generated passcode on<br>
on, slide the Notifications<br>
ccept. **FCC Certification**

You'll then get a Bluetooth authorization request.

- 4. Tap Pair.
- 5. When HTC Desire 12 receives a file transfer request notification, slide the Notifications panel down, tap the incoming file notification, and then tap Accept.

#### 81 Bluetooth

- 6. When a file is transferred, a notification is displayed. Slide the Notifications panel down, and then tap the relevant notification. **HTCL BILLET CONFIDENCE FCC Certification** Etabel Representation de la propriet de la propriet de la propriet de la propriet de la propriet de la propriet de la propriet de la propriet de la propriet de la propriet de la propriet de la propriet de la propriet de la
	- 7. Tap the received file to view it. **FCCC Certification**<br>Existic or Enthereceived file to view it.

# **Common settings HTC Confidential FCC Certification** EXAMPLE **COMMON Set COMMON Set COMMON Set COMMON Set COMMON Set COMMON Set COMMON Set COMMON Set COMMON Set COMMON Set COMMON Set COMMON Set COMMON Set COMMON Set COMMON Set COMMON Set COMMON Set COMMON Set COMMON Set COMM**

# Do not disturb mode

Use Do not disturb mode to reject calls, and silence audible alerts and notifications, but still keep a data connection available.

1. With two fingers, swipe down from the top of the screen to open Quick Settings.

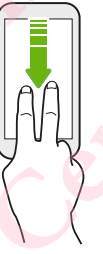

- 2. Tap  $\sum$ . If necessary, swipe to the next screen.
- 3. Tap Total silence, Alarms only, or Priority only depending on if you want to allow exceptions. When Priority only is selected, you can receive messages or calls from contacts in your exceptions list. **FCC Certification HECALUS CATE AND CONSIDENT CONSIDER**<br>
USE Do not disturb mode to reject calls, and silence audible alerts and notification<br>
1. With two fingers, swipe down from the top of the screen to open Quick So<br>
1. With two fingers, **Example 15 Alternative Section** from the top of the screen to open Quick Settings.<br>
<br> **FCCC** If necessary, swipe to the next screen.<br>
Total silence, Alarms only, or Priority only depending on if you want to allow<br>
ure xxe **Example 18 and the next screen.**<br> **Confidentially** is selected, you can receive messages or calls from contacts<br> **HEPC CONFIDENTIFY CONFIDENT AND ACT AND ACT AND ACT AND ACT AND ACT AND ACT AND PROPORE TO A DOMESTING TH FCCC**, you can receive messages or calls from contacts<br>to turn off Do not disturb by yourself or tap  $+$  or<br>ot disturb turns off automatically.<br>status bar.<br>at then tap End now to turn off Do not disturb mode<br>a reach silen
	- 4. Tap Until you turn this off if you want to turn off Do not disturb by yourself or tap  $\biguparrow$  or to set the number of hours before Do not disturb turns off automatically.
	- 5. Tap Done to activate it.

The Do not disturb icon  $\bullet$  will appear in the status bar.

- When the screen is on, press VOLUME and then tap **End now** to turn off Do not disturb mode quickly. **Hurn off Do not disturb mode**<br> **Do not disturb Alarms only**<br> **Pop up notifications.**<br> **Ad.**<br> **HTCP**<br> **EXALUATE:**
- § When you press VOLUME down until you reach silence mode, Do not disturb Alarms only mode is activated.

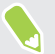

When Do not disturb is on, the notification LED will not flash.

#### Blocking visual disturbances

You can set Do not disturb mode to block visual disturbances such as pop up notifications.

- 1. From the Home screen, swipe up and then tap Settings > Sound.
- 2. Tap Do not disturb > Block visual disturbances.
- 3. Tap the On/Off switches to choose whether to block visual disturbances when the screen is on and off. **FCC Certification**

#### 83 Common settings

#### Allowing notifications and contacts to bypass Do not disturb mode

Add important contacts to an exceptions list so you can still receive their calls and messages even when Do not disturb mode is on. **EXAMPLE 1. From Allowing**<br> **Hold import 1. From 2. Tap 3. Tap 4. Tap 4. Tap 4. Tap 3. Tap 4. Tap 3. Tap 4. Tap 3. Tap 4. Tap 3. Tap 4. Tap 3. Tap 3. Tap 3. Tap 3. Tap 3. Tap 3. Tap 3. Tap 3. Tap 3. Tap 3. Tap 3. Tap 3. Ta** 

- 1. From the Home screen, swipe up and then tap Settings > Sound.
- 2. Tap Do not disturb > Priority only allows.
- 3. Tap the On/Off switch next to the items you wish to allow.
- 4. Tap Messages or Calls to select who can contact you.

#### Setting a Do not disturb schedule

Schedule Do not disturb to turn on automatically and how long will it last. For example, you can set it to turn on during a weekly meeting. Sa Common settings<br>
Sa Common settings<br>
Allowing notification<br>
Add important contacts<br>
when Do not disturb moo<br>
1. From the Home s<br>
2. Tap Do not disture<br>
3. Tap the On/Off sv<br>
4. Tap Messages or<br>
Schedule Do not disturb<br> **Example 18 Startings**<br> **Example 18 Startings**<br> **Example 10** contracts to an exceptions list<br>
when Do not disturb mode is on.<br>
1. From the Home screen, swipe up and<br>
2. Tap Do not disturb > Priority only all<br>
3. Tap the On Add important contacts to an exceptions list so you can still<br>when Do not disturb mode is on.<br>1. From the Home screen, swipe up and then tap Settir<br>2. Tap Do not disturb - Priority only allows.<br>3. Tap the On/Off switch nex

- 1. From the Home screen, swipe up and then tap Settings > Sound.
- 2. Tap Do Not Disturb > Automatic rules.
- 3. Tap Add rule.
- 4. Select whether to base the rule on a time or an event, enter a name for the rule, and then tap OK.
- 5. Set the rule's parameters.

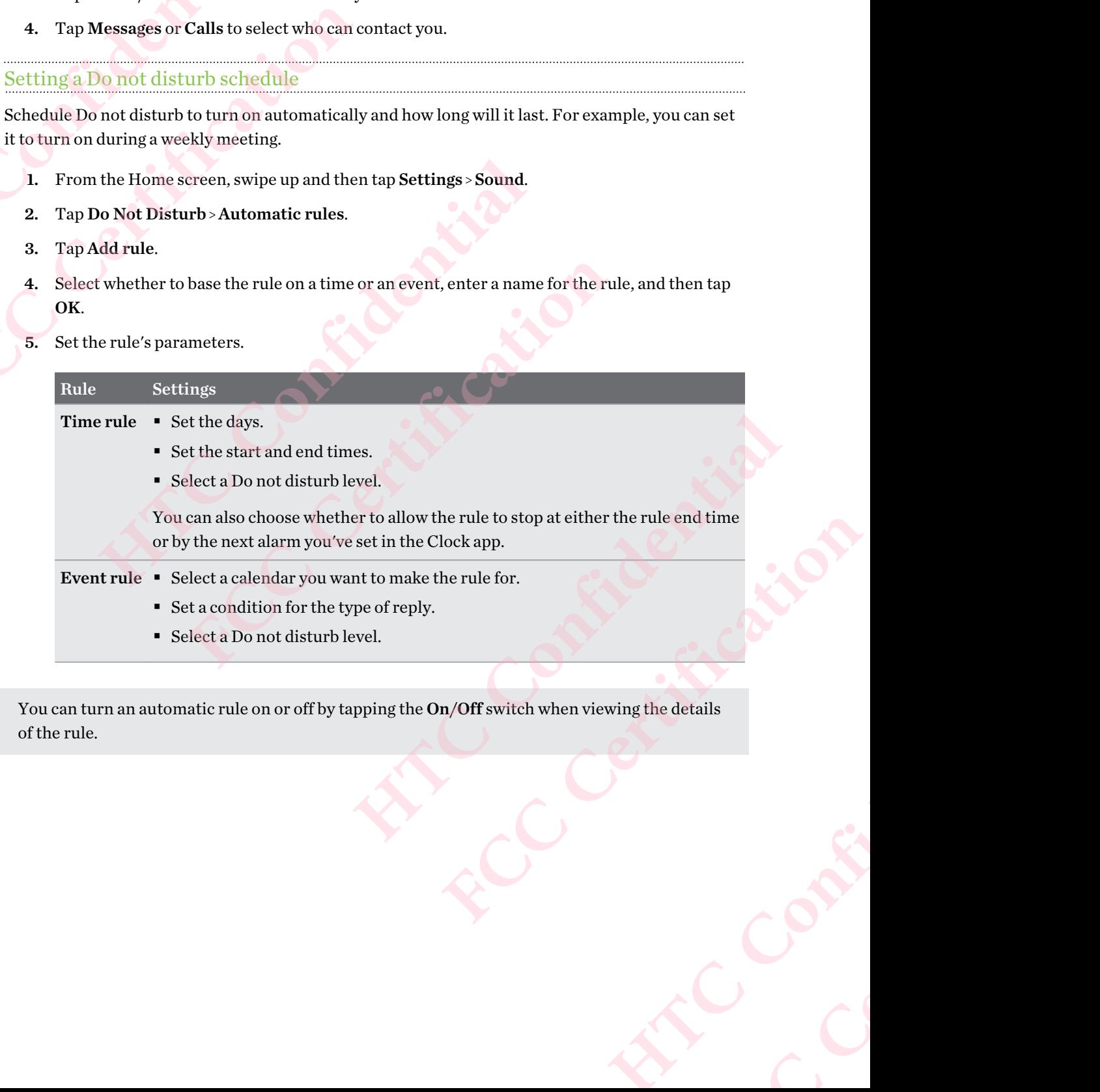

■ Select a Do not disturb level.

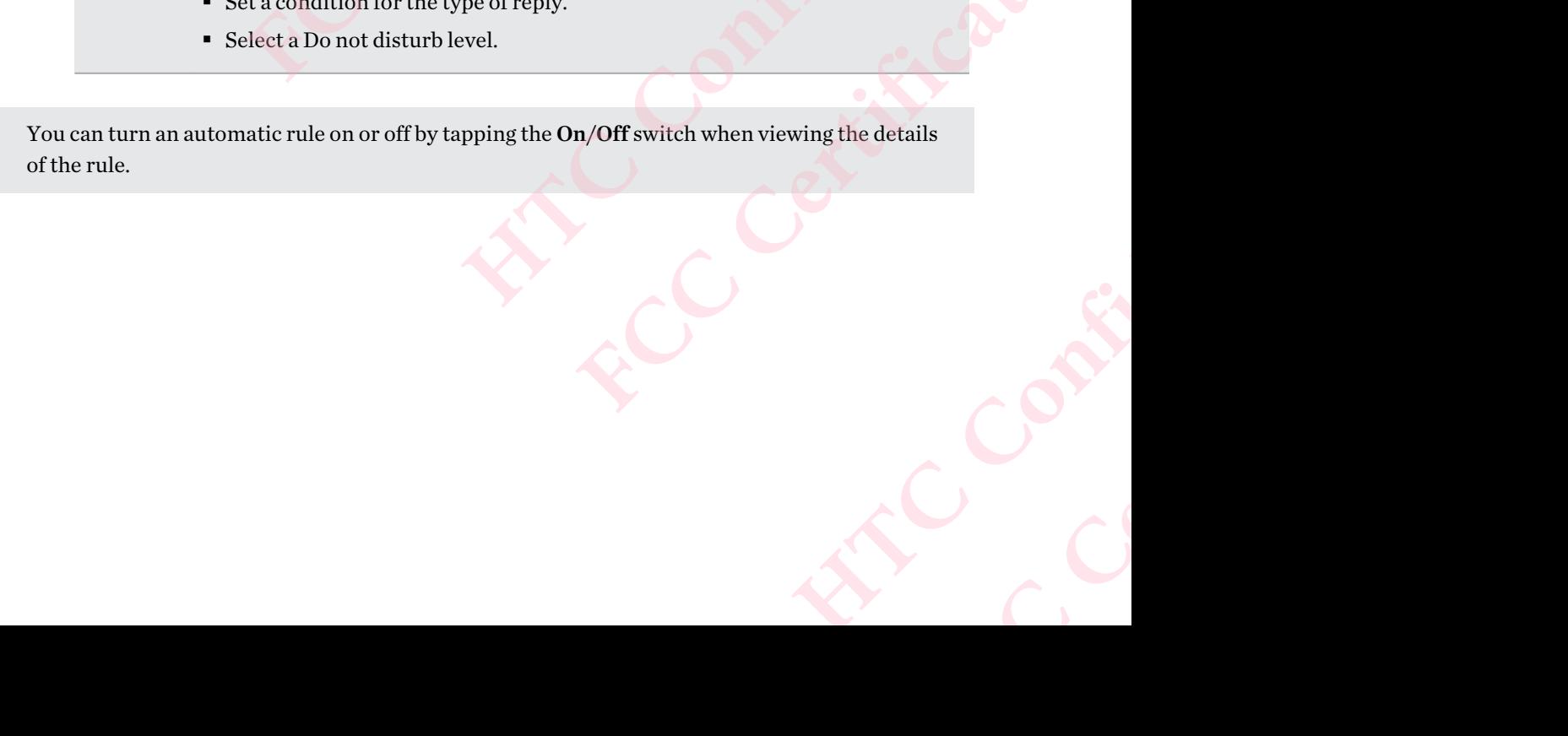

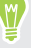

# Location settings

Some apps use your location to provide information that you need. Choose a location mode to use based on how accurate you want these apps to determine your location. **HTC Confidential** 84 Common settings<br>
84 Common settings<br>
50 Experience properties<br>
80 Experience properties<br>
82 Experience properties<br>
1. From the Home set<br>
2. If the On/Off swit<br>
3. Tap Mode, and th<br>
1. High accura<br>
Bluetooth, o<br>
location

- 1. From the Home screen, swipe up and then tap Settings > Location
- 2. If the On/Off switch is off, tap it to turn on location mode.
- 3. Tap Mode, and then select one of the following location modes:
	- § High accuracy provides a better estimate of your location. It relies on GPS, Wi-Fi, Bluetooth, or mobile networks to determine your location. This mode uses Google location services.
	- § Battery saving relies on Wi-Fi, Bluetooth, or mobile networks without using GPS to consume lesser battery power. This mode uses Google location services.
	- § Device only uses GPS.

<span id="page-83-0"></span>Turning off a location source (for example GPS) means no applications on HTC Desire 12 will collect your location data through that location source. However, third party applications may collect — and HTC Desire 12 may continue to provide — location data through other sources, including through Wi-Fi and signal triangulation. 84 Common settings<br>
Some apps use your location to provide infor<br>
based on how accurate you want these apps t<br>
1. From the Home screen, swipe up and<br>
2. If the On/Off switch is off, tap it to ture<br>
3. Tap **Mode**, and then Some apps use your location to provide information that you shased on how accurate you want these apps to determine your based on how accurate you want these apps to determine your accurace of the following location of  $\bf$ **3.** Tap Mode, and then select one of the following location modes:<br> **HECC HTC HTC HTC HTC CONFIDENTIFY CONFIDENTIFY CONFIDENTIFY CONFIDENTIFY CONFIDENTIFY CONFIDENTIFY CONFIDENTIFY CONFIDENTIFY Example 12 Following CPS**<br>**Example:** Battery saving relies on Wi-Fi, Bluetooth, or mobile networks without using GPS<br>consume lesser battery power. This mode uses Google location services.<br>Device only uses GPS.<br> **Ff** a l **HTC Confidential**

## Airplane mode

When you enable Airplane (Flight) mode, all wireless radios on HTC Desire 12 are turned off, including the call function, data services, Bluetooth, and Wi-Fi.

When you disable Airplane mode, the call function is turned back on and the previous state of Bluetooth and Wi-Fi is restored.

- § You can manually turn Bluetooth and Wi-Fi back on after enabling Airplane mode.
- § If USB tethering is turned on, enabling Airplane mode turns it off. You need to manually turn USB tethering on after you disable Airplane mode. pireless radios on HTC Desire 12 are turned off,<br>tooth, and Wi-Fi.<br>tion is turned back on and the previous state of<br>Fi back on after enabling Airplane mode.<br>Fi back on after enabling Airplane mode.<br>Then mode.<br>on or off:<br>te Ef. You need to manually turn<br>
The Airplane mode on or off.<br>
uick Settings panel. Tap the<br>
bar.

Do any of the following to turn Airplane mode on or off:

- **•** In Settings > More, tap the Airplane mode  $On/Off$  switch to turn Airplane mode on or off.
- § With two fingers, swipe down from the status bar to open the Quick Settings panel. Tap the Airplane mode tile to turn airplane mode on or off. mode on or off.

When enabled, the Airplane mode icon  $\triangle$  is displayed in the status bar.

### <span id="page-84-0"></span>Automatic screen rotation

Automatic rotation is not supported in all applications.

- 1. With two fingers, swipe down from the status bar to open the Quick Settings panel.
- 2. Tap the Auto-rotate / Portrait tile to toggle between the two modes.

# Setting when to turn off the screen Examples 2. Tax

After a period of inactivity, the screen turns off to conserve battery power. You can set the idle time before the screen turns off. 85 Common settings<br>
Automatic SCI<br>
Automatic rotation is r<br>
1. With two fingers,<br>
2. Tap the Auto-rota<br>
Setting when<br>
After a period of inactivit<br>
before the screen turns of ss common settings<br>
Automatic Screen rotation<br>
Automatic rotation is not supported in all a<br>
1. With two fingers, swipe down from the<br>
2. Tap the Auto-rotate / Portrait tile to<br>
Setting when to turn off t<br>
After a period o Automatic rotation is not supported in all applications.<br>
1. With two fingers, swipe down from the status bar to<br>
2. Tap the Auto-rotate / Portrait tile to toggle between<br>
Setting when to turn off the screen<br>
After a perio **Setting when to turn off the screen**<br>
After a period of inactivity, the screen turns off to conserve battery power. You of<br>
before the screen turns off.<br>
1. From the Home screen, swipe up and then tap Settings - Display.<br> od of inactivity, the screen turns off to conserve battery power. You can set the idle<br>creen turns off.<br>In the Home screen, swipe up and then tap Settings > Display.<br>Sleep, and then tap the time before the screen turns off

- 1. From the Home screen, swipe up and then tap Settings > Display.
- 2. Tap Sleep, and then tap the time before the screen turns off.

### Screen brightness

Screen brightness level can be automatically adjusted or manually set.

- 1. From the Home screen, swipe up and then tap Settings > Display.
- 2. Use Adaptive brightness to automatically adjust the screen brightness depending on your lighting environment. This feature is turned on by default.

If you want to manually set the screen brightness, tap the Adaptive brightness On/Off switch to turn it off. omatically adjusted or manually set.<br>
ipe up and then tap Settings > Display.<br>
o automatically adjust the screen brightness depending on your<br>
feature is turned on by default.<br>
the screen brightness, tap the Adaptive brigh ren tap Settings > Display.<br>
Elly adjust the screen brightness depending on your<br>
rmed on by default.<br>
Frightness, tap the Adaptive brightness On/Off switch<br>
e slider.<br>
1 for Adaptive brightness if this feature is turned o

3. Tap Brightness level, and then drag the slider.

This sets the maximum brightness level for Adaptive brightness if this feature is turned on, or allows you to manually set the screen brightness if the feature is turned off. Example in this feature is turned on,<br>
The is turned off.<br>
Hay.<br>
Re of fonts or items on the<br>
Leted display size.

# Adjusting the display size

Resize items and fonts on the screen to make them easier to see.

- 1. From the Home screen, swipe up and then tap Settings > Display.
- 2. Tap Display size.
- 3. Tap  $\biguparrow$  or  $\biguparrow$ , or drag the slider to increase or decrease the size of fonts or items on the screen. FIFERENCE CONTINE

Swipe left or right above Preview to see the actual look of your selected display size.

# <span id="page-85-0"></span>Touch sounds and vibration

Some people like the sound or vibration feedback they get when touching the screen, and some don't. You can turn on or off various types of touch sounds and vibration on HTC Desire 12. **HTC Confidential** 86 Common settings<br>
Touch Sounds<br>
Some people like the sou<br>
don't. You can turn on or<br>
Touch tones wher<br>
Fouch sounds wh<br>
Screen lock sound<br>
Vibration when pr<br>
Touch sound and<br>
Turning touch sound<br>
Turning touch sound 86 Common settings<br>
Touch Sounds and vibratt<br>
Some people like the sound or vibration feed<br>
don't. You can turn on or off various types of<br>
Touch tones when tapping the phone<br>
Fouch sounds when tapping onscreen<br>
Screen loc Some people like the sound or vibration feedback they get word. You can turn on or off various types of touch sounds<br>
• Touch tones when tapping the phone dial pad<br>
• Touch sounds when tapping onscreen items<br>
• Screen lock

- § Touch tones when tapping the phone dial pad
- Touch sounds when tapping onscreen items
- § Screen lock sounds
- § Vibration when pressing navigation buttons
- Touch sound and vibration when tapping the keyboard

#### Turning touch sounds and vibration on and off

- 1. From the Home screen, swipe up and then tap Settings > Sound.
- 2. Tap Other sounds.
- 3. Tap the On/Off switch next to option you want to toggle.

#### Turning off keyboard sounds and vibration

- 1. From the Home screen, swipe up and then tap Settings > Language & input.
- 2. Tap Virtual keyboard > TouchPal HTC Sense Version > General settings.
- 3. On the General settings screen, do one of the following:
- § Tap Keypress sound, clear System Volume, and then drag the slider all the way to the left to turn off keyboard sounds. ouch sounds and vibration on and off<br>the Home screen, swipe up and then tap Settings > Sound.<br>Other sounds.<br>Here on/Off switch next to option you want to toggle.<br>The con/Off switch next to option you want to toggle.<br>The Re **HTC** Sense Version > General settings and with the up Settings of a singuage  $\hat{\alpha}$  input.<br>
uch Pal - HTC Sense Version > General settings.<br>
een, do one of the following:<br>
clear System Volume, and then drag the slider al C Sense Version > General settings.<br>
m Volume, and then drag the slider all the way to the<br>
stem default, and then drag the slider all the way to<br>
the stem default, and then drag the slider all the way to<br>
the stem default
- Tap Keypress vibration, clear System default, and then drag the slider all the way to the left to turn off keyboard vibration. For Screen lock sounds<br>
For Vibration when pressing navigation buttons<br>
Fouch sound and vibration when tapping the keyboard<br>
Turning touch sounds and vibration on and off<br>
1. From the Home screen, swipe up and then tap Set
	- 4. Tap OK.

# Changing the display language

Changing the language adjusts the keyboard layout, date and time formatting, and more.

You can choose several languages and specific dialects so that apps with localized content will display correctly.

- 1. From the Home screen, swipe up and then tap Settings > Language  $\&$  input.
- 2. Tap Languages. The first language in the list is the default display language.
- 3. Tap Add a language to add another language to the list, and then select the regional variant of the language. Franching, and more.<br>
The localized content will<br>
guage & input.<br>
play language.<br>
en select the regional variant<br>
select the languages you want **FCC Certification**

You can press and hold  $\equiv$  next to the language you want, and drag it to the beginning of the list to set it as your display language.

4. To remove languages from the list, tap  $\frac{1}{2}$  > Remove and then select the languages you want to remove.

# Changing the display font External S<sub>37</sub> Comm<br>
Chan<sub>{</sub><br>
Chan<sub>{Download}</sub><br>
L. Fro<br>
2. Tap<br>
3. Swi<br>
4. Tap

Download fonts online so you can change the display font style.

- 1. From the Home screen, swipe up and then tap Settings > Display.
- 2. Tap Font style .
- 3. Switch to the Online tab, choose a font that you like, and then tap Download.
- 4. Tap Use to apply the font style you've just downloaded.

To change to another font style that you've downloaded, switch to the Local tab. Select a font in the list, and then tap Use. 87 Common settings<br> **FCCCO Changing the**<br>
Download fonts online set<br>
1. From the Home set<br>
2. Tap Font style.<br>
3. Switch to the Online<br>
4. Tap Use to apply t<br>
To change to another for<br>
the list, and then tap U <sup>87</sup> Common settings<br>
Changing the display fon<br>
Download fonts online so you can change the<br>
1. From the Home screen, swipe up and<br>
2. Tap Font style.<br>
3. Switch to the Online tab, choose a font<br>
4. Tap Use to apply the fo **FCC Certification** 4. Tap Use to apply the font style you've just downloaded.<br>
To change to another font style you've just downloaded, switch to the Local te<br>
the list, and then tap Use.<br>
Contract the Local te **Fairly Construction** 

# **Security settings HTC Confidential** Security settings<br>
Security settings<br>
Security<br>
Assigning a Pl<br>
You can help to protect t **HTC Confidential**

# Assigning a PIN to a nano SIM card

You can help to protect the nano SIM card by assigning a Personal Identification Number (PIN).

Make sure you have the default PIN provided by your mobile operator before continuing.

- 1. From the Home screen, swipe up and then tap Settings > Security.
- 2. Tap Set up SIM card lock.
- 3. Switch to the tab of the card you want to assign a new PIN to.
- <span id="page-87-0"></span>4. Turn on the Lock SIM card On/Off switch, enter the default PIN of the card, and then tap OK. **FCC Certification HERE IS a Solution SET ATT CONTROLL CONTROLL CONTROLL CONTROLL CONTROLL CONTROLL CONTROLL CONTROLL CONTROLL CONTROLL CONTROLL CONTROLL CONTROLL CONTROLL CONTROLL CONTROLL CONTROLL CONTROLL CONTROLL CONTROLL CONTROLL CONTR FCC Certification**
	- 5. To change the card PIN, tap Change SIM PIN.

#### Restoring a nano SIM card that has been locked out

If you enter the wrong PIN more times than the maximum number of attempts allowed, the card will become "PUK-locked."

You need a Pin Unlock Key (PUK) code to restore access to HTC Desire 12. Contact your mobile operator for this code.

- 1. On the Phone dialer screen, enter the PUK code, and then tap Next.
- 2. Enter the new PIN you want to use, and then tap Next.
- 3. Enter the new PIN again, and then tap OK.

### Setting a screen lock

Help protect your personal information and help prevent others from using HTC Desire 12 without your permission. **Example SIM PIN.**<br> **Example SIM PIN.**<br> **Example SIM PIN.**<br> **Example SIM PIN.**<br> **Example SIM PIN.**<br> **Example SIM PIN.**<br> **Example SIM PIN.**<br> **Example SIM PIN.**<br> **Example PUK code, and then tap Next.**<br> **Example PIN.**<br> **Examp** 

Choose to set a screen lock pattern, numeric PIN, or other means of locking your phone. You'll be asked to unlock the screen every time HTC Desire 12 is turned on or when it's idle for a certain period of time. **FCC Certification** Next.<br>
Next.<br>
Department of the Confidential Confidential Confidential Confidential Confidential Confidential Confidential Confidential Confidential Confidential Confidential Confidential Confidential Confidential Confiden **FCC Certification**

- 1. From the Home screen, swipe up and then tap Settings > Security.
- 2. Under Device security, tap Screen lock.
- <span id="page-88-0"></span>Security settings
	- 3. Select a screen lock option and set up the screen lock.
	- 4. Beside Screen lock, tap  $\clubsuit$  > Automatically lock, then specify the idle time before the screen locks.

Tap  $\bullet$  and tap the Make pattern visible On/Off switch to turn it off if you don't want your screen lock pattern to display as you draw it onscreen. **Example 12 Security**<br> **HTC Confidential**<br> **HTC Confidential**<br> **Confidential**<br>
Confidential<br>
Confidential<br>
Confidential<br>
Confidential<br>
Confidential<br>
Confidential<br>
Confidential<br>
Confidential **FCC Certification Example 18**<br> **Example 18**<br> **HTCP Confidences a** Screen lock, tap  $\bullet$  - Automat<br>
locks.<br> **HTCP Confidential**<br> **HTCP Confidential**<br> **HTCP Confidential**<br> **CONFIDE CONFIDE CONFIDE CONFIDENT**<br> **CONFIDE CONFIDE CONFIDE** FRECRISING SCRIPT AND MONOGRAPHOND AND SCRIPTION AND NOTE THAT CONDUCTS. THE CHANGE THAN AND SCRIPTION OF SWITCH AND SCRIPTION OF THE CHANGE THAN AND SCRIPTION OF THE CHANGE THAN AN ONCE THE CHANGE THAN AN OUTLY AND MONOGR

# Setting up Smart Lock

Use Smart Lock as an alternative way to unlock your phone, in the event you forget your password, PIN, or pattern. Set Smart Lock to unlock your phone when the phone recognizes your face or voice.

You can also set it to keep your phone unlocked in certain situations, such as when the phone is with you and you're in a trusted location. **Setting up Smart Lock**<br>
Use Smart Lock as an alternative way to unlock your phone, in the event you for<br>
PIN, or pattern. Set Smart Lock to unlock your phone when the phone recogniz<br>
You can also set it to keep your phone

- 1. From the Home screen, swipe up and then tap Settings > Security.
- 2. Tap Smart Lock.

You need to have a screen lock set up before you can use Smart Lock. If you haven't set up a screen lock, tap Screen lock. This will be your alternate screen lock method.

- 3. Confirm your screen lock.
- 4. Choose whether to unlock your phone through voice or facial recognition, or keep the phone unlocked when:
	- § You're carrying the phone
	- § You're in a trusted location such as your home or office
	- The phone is connected to a trusted device such as your Bluetooth watch or car system
- 5. Follow the onscreen instructions, and then press  $\Diamond$  to return to the Security screen.
- 6. Under Device security, tap  $\bullet\bullet$  to the right of Screen lock, tap Automatically lock, and then specify the idle time before the screen is locked.

To help make Smart Lock more reliable and more secure when using facial recognition, you can train HTC Desire 12 to recognize your face in different situations, such as when you're wearing glasses or sporting a beard. **FCCC** sterial and thock to unlock your phone when the phone recognizes your lace of set it to keep your phone unlocked in certain situations, such as when the phone i<br>The in a trusted location.<br>The Home screen, swipe up a **Example 18 and 18 and 18 and 18 and 18 and 18 and 18 and 18 and 18 and 18 and 18 and 18 and 18 and 18 and 18 and 18 and 18 and 18 and 18 and 18 and 18 and 18 and 18 and 18 and 18 and 18 and 18 and 18 and 18 and 18 and 18 FCC Certification HTC Confidential** mition, you can<br>You're wearing<br>e matching. Follow<br>**Containers: Follow** 

Tap Smart Lock, confirm your screen lock, then tap Trusted face > Improve face matching. Follow the onscreen instructions.

# <span id="page-89-0"></span>Turning the lock screen off

Rather not have to unlock your phone every time you wake it up? You can turn the lock screen off in Settings. Security on Security<br>
Turni<br>
Rather not Settings.<br>
L. From 2. Um 90 Security settings<br>
Turning the lost and the Rather not have to unloce<br>
Settings.<br> **FCC** It is recommended tha<br>
1. From the Home sec<br>
2. Under Device sec<br>
3. Enter or confirm in To turn lock screen on age <sup>90</sup> Security settings.<br>
Turning the lock screen of<br>
Rather not have to unlock your phone every t<br>
Settings.<br>
Let it is recommended that you have a screen lock<br>
2. Under Device security, tap Screen lock<br>
3. Enter or confir Father not have to unlock your phone every time you wake<br>Settings.<br>
CERTIFICATION SECTION AND TO LATE DEVICE SECTION AND A SUPERFORM ON THE SECTION OF THE CHAPTER OF CONTRIBUTION AND TO THE MONORATOR TO THE MONORATOR CONTR

It is recommended that you have a screen lock to help secure your phone from unwanted access.

- 1. From the Home screen, swipe up and then tap Settings > Security.
- 2. Under Device security, tap Screen lock.
- 3. Enter or confirm your lock screen, and then tap None > Yes, remove. 1. From the Home screen, swipe up and then tap Settings - Security.<br>
2. Under Device security, tap Screen lock.<br>
3. Enter or confirm your lock screen, and then tap None - Yes, remove.<br>
To turn lock screen on again, tap Scr For confirm your lock screen lock again to set one.

To turn lock screen on again, tap Screen lock again to set one.

# **Accessibility settings HTC Confidential**

# Accessibility settings

Use these settings to turn accessibility functions or services on or off. When you've downloaded and installed an accessibility tool, such as a screen reader that provides voice feedback, you can also control them using these settings. <sup>91</sup> Accessibility settings<br> **FCCCCSS**<br>
<br> *FCCCCSS*<br>
<br> *ECCCSS*<br>
<br> *ECCCSS*<br>
<br> *ECCCSS*<br>
<br> *ECCCSS*<br>
<br> *ECCCSS*<br>
<br> *ECCCSS*<br>
<br> *ECCCSS*<br>
<br>
<br> *ECCCSS*<br>
<br>
<br> *CCCSSibility s*<br>
<br>
Use these settings to turn<br>
installed an access <sup>91</sup><br>
ACCESSIbility settings<br>
Use these settings to turn accessibility functions<br>
Use these settings to turn accessibility functions<br>
Use these settings to turn accessibility functions<br>
Let all them using these settings.<br>

- 1. From the Home screen, swipe up and then tap Settings > Accessibility.
- 2. Tap or select the settings you want.

# Navigating HTC Desire 12 with TalkBack

<span id="page-90-0"></span>Use TalkBack if you need to navigate HTC Desire 12 by spoken feedback. When you touch the screen, HTC Desire 12 vibrates and gives you an audible response so you know what you are touching. **FCCCESSIbility settings**<br>
USE these settings to turn accessibility functions or services<br>
installed an accessibility tool, such as a sereen reader that p<br>
control them using these settings.<br>
1. From the Home screen, swipe **HECESSIONICY SECUTISE**<br>
Use these settings to turn accessibility functions or services on or off. When you<br>
installed an accessibility tool, such as a screen reader that provides voice feedba<br>
control them using these set In tasing these settings.<br>
The Home screen, swipe up and then tap Settings > Accessibility.<br> **FCC** Desire 12 with TalkBack<br>
Exit if you need to navigate HTC Desire 12 by spoken feedback. When you touch the<br>
Desire 12 vibra the HTC Desire 12 by spoken feedback. When you touch the<br>d gives you an audible response so you know what you are<br>pipe up and then tap Settings > Accessibility.<br>the On/Off switch.<br>ter and then tap OK.<br>use TalkBack will beg

Not all languages are supported.

#### Turning TalkBack on

- 1. From the Home screen, swipe up and then tap Settings > Accessibility.
- 2. Tap TalkBack, and then tap the On/Off switch.
- 3. Read the TalkBack disclaimer and then tap OK.

A short tutorial explaining how to use TalkBack will begin playing after you turn on TalkBack.

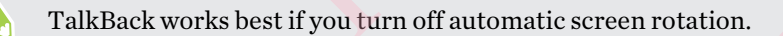

#### Turning Explore by touch on or off

Explore by touch allows HTC Desire 12 to respond to shortcut gestures and screen touches with audible feedback. Explore by touch is enabled when you turn on TalkBack. **FCC Certification**

- 1. From the Home screen, swipe up and then tap Settings > Accessibility.
- 2. Tap TalkBack, and then tap Settings.
- 3. Under Navigation, tap the On/Off switch next to Explore by touch to turn the feature on or off. **Her you turn on TalkBack.**<br>
The continues of the same of Confidence and Screen touches with<br>
HBack.<br>
Sesibility.<br> **Couch** to turn the feature on or<br>
pond to shortcut gestures or **FCC Certification**

When Explore by touch is disabled, HTC Desire 12 will no longer respond to shortcut gestures or speak items when you touch the screen.

#### 92 Accessibility settings

#### Using TalkBack gestures

When TalkBack is turned on and the Explore by touch setting is selected, the regular touch gestures are replaced by the TalkBack gestures.

Do one of the following:

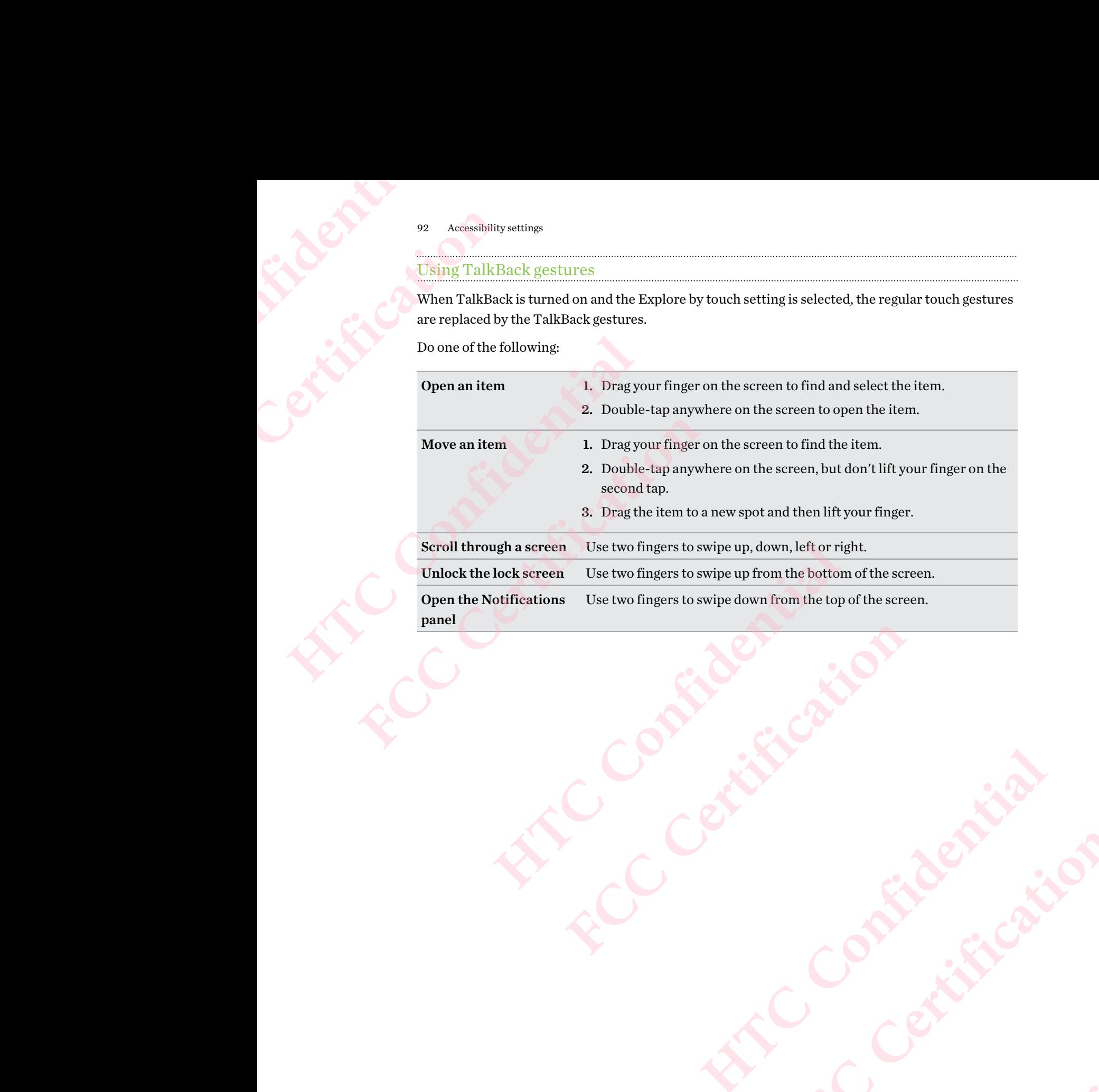

# **Trademarks and copyrights**

©2018 HTC Corporation. All Rights Reserved.

HTC, HTC Desire, the HTC logo, HTC BlinkFeed, HTC Sense, and all other HTC product and feature names are trademarks or registered trademarks in the U.S. and/or other countries of HTC Corporation and its affiliates. **HTC** <sup>93</sup> Trader<br>
<sup>93</sup> Trader<br>
<sup>93</sup> Trader<br>
PTC<br>
<sup>2</sup> Cons HTC<br>
<sup>C</sup>2018 HT<br>
Extreme Corporation 93 Trademarks and copyright<br>
93 Trademarks and copyright<br>
92018 HTC Corporation<br>
FCCC Corporation<br>
HTC, HTC Desire, the H<sup>T</sup><br>
feature names are trader<br>
Corporation and its affili<br>
Google, Android, Google<br>
Voice Search, Goo <sup>93</sup> Trademarks and copyrights<br> **HTCL CONFIDENT CONFIDENT CONFIDENT CONFIDENT CONFIDENT CONFIDENT CONFIDENT CONFIDENT CONFIDENT CONFIDENT CONFIDENT CONFIDENT CONFIDENT CONFIDENT CONFIDENT CONFIDENT CONFIDENT CONFIDENT CONF** 

Google, Android, Google Chrome, Google Drive, Google Maps, Google Now, Google Play, Google Voice Search, Google Wallet, and YouTube are trademarks of Google Inc.

The *Bluetooth*<sup>®</sup> word mark and logos are registered trademarks owned by Bluetooth SIG, Inc.

Wi-Fi® is a registered trademark of the Wireless Fidelity Alliance, Inc.

LTE is a trademark of European Telecommunications Standards Institute (ETSI).

microSD is a trademark of SD-3C LLC.

All other trademarks and service marks mentioned herein, including company names, product names, service names and logos, are the property of their respective owners and their use herein does not indicate an affiliation with, association with, or endorsement of or by HTC Corporation. Not all marks listed necessarily appear in this User Guide. <sup>EQ</sup> 2018 HTC Corporation. All Rights Reserved.<br>
HTC, HTC Desire, the HTC logo, HTC BlinkFeed, HTC Sen<br>
feature names are trademarks or registered trademarks in torporation and its affiliates.<br>
Google, Android, Google Chro

Screen images contained herein are simulated. HTC shall not be liable for technical or editorial errors or omissions contained herein, nor for incidental or consequential damages resulting from furnishing this material. The information is provided "as is" without warranty of any kind and is subject to change without notice. HTC also reserves the right to revise the content of this document at any time without prior notice. Fract, the structure tractes to respect to the respect to the respect to the anti-respect to the feature ness are trademarks or registered trademarks in the U.S. and/or other Corporation and its affiliates.<br>
Google, Androi **FCCC**, the Google Wallet, and YouTube are trademarks of Google Inc.<br>  $\omega t h^*$  word mark and logos are registered trademarks owned by Bluetooth SIG, Inc.<br>  $\omega t h^*$  word mark and logos are registered trademarks owned by Blu marks mentioned herein, including company names, product<br>re the property of their respective owners and their use herein<br>th, association with, or endorsement of or by HTC Corporation.<br>the are immulated. HTC shall not be li Exercision:<br>
HTC shall not be liable for technical or editorial<br>
incidental or onsequential damages resulting from<br>
crovided "as is" without warranty of any kind and is<br>
serves the right to revise the content of this docum

No part of this document may be reproduced or transmitted in any form or by any means, electronic or mechanical, including photocopying, recording or storing in a retrieval system, or translated into any language in any form without prior written permission of HTC. Departments, electronic international circuit contrastated into

# **Index FCC Certification** <sup>94</sup> Index<br>
<br>
Accounts<br>
Accounts<br>  $\frac{1}{2}$ <br>
Accounts<br>
Airplane mode *84*<br>
Messages *47*<br>
Apps<br>
- accessing apps *65*<br>
- arranging *65*<br>
- grouping into a folder *33*, 65<br>
- hiding or unhiding *65*<br>
- ions on Home screen

#### A

Accounts - syncing 15 Airplane mode <sup>84</sup> **HTC Confidential** [C](#page-32-0)onta<br>
Accounts<br>
Accounts<br>
Accounts<br>
Accounts<br>
Arr[e](#page-64-0)stages 47<br>
Apps<br>
- accessing apps 65<br>
- acps bortcuts 66<br>
- arranging 65<br>
- arranging 65<br>
- installing 64<br>
- installing 64<br>
- installing from the web 64<br>
- capp of<br>
- inst

Messages <sup>47</sup> Apps

- accessing apps 65
- app shortcuts 66
- -arranging 65
- grouping into a folder 33, 65
- hiding or unhiding 65
- icons on Home screen <sup>33</sup>
- installing <sup>64</sup>
- installing from Google Play 63
- installing from the web  $64$
- on Home screen <sup>33</sup>
- recent apps <sup>67</sup>
- restoring <sup>64</sup>
- split-screen view <sup>67</sup>
- uninstalling 64
- updating <sup>29</sup>

#### B

Backup - restoring backed up apps 64 Battery - charging 13 **FEPRENT SET ASSESS ASSESS ASSESS ASSESS ASSESS ASSESS AND THE REFORMAN[C](#page-84-0)E CONSULTER A CONSULTER SERVICE AND SURFAME SERVICE AND SURFAME SERVICE AND SURFAME SERVICE AND SURFAME SERVICE AND SURFAME SERVICE AND SURFAME SERVI** 

- saving battery power 51

Bluetooth

- connecting a Bluetooth headset <sup>79</sup>
- receiving information [80](#page-79-0)

#### $\mathbb C$

#### Camera

- basics [37,](#page-36-0) [39](#page-38-0)

- recording a video [39](#page-38-0)
- taking a photo [37](#page-36-0)
- Capture screen [22](#page-21-0)
- Change phone language [86](#page-85-0)

#### Contacts

- adding [49](#page-48-0)
- copying <sup>50</sup>
- editing 49
- importing 50
- sending contact information [50](#page-49-0)
- transferring 50
- Copy
- files <sup>59</sup>
- Copying
	- text <sup>25</sup>

#### D

Data connection

- data roaming <sup>74</sup>
- sharing 78
- turning on or off <sup>73</sup>
- usage <sup>73</sup>
- Display
- changing the time before the screen turns off <sup>85</sup> Accounts<br>
Argenting 15<br>
Airplane mo[de](#page-58-0) 84<br>
Alphas<br>
Messages 47<br>
Apps<br>
- accessi[n](#page-49-0)g apps 65<br>
- argen[t](#page-58-0)ering 50<br>
- argentering 50<br>
- argentering 50<br>
- argentering 50<br>
- argentering 50<br>
- argentering 50<br>
- argentering 50<br>
- arg

**FECCES** 

- screen brightness <sup>85</sup>
- screen rotation <sup>85</sup>
- display size <sup>85</sup>

#### E

expanded storage 55

#### F

Factory reset 62 Files - copying <sup>59</sup> Finger gestures <sup>18</sup> Firmware See Software update Folder - grouping apps <sup>33</sup> - removing items 34, 66 FOTA See Software update **[H](#page-61-0)ermannis Properties**<br> **Confidential**<br> **Confidential**<br> **Confidential**<br> **Confidential**<br> **Confidential**<br> **Confidential**<br> **Confidential**<br> **Confidential**<br> **Confidential**<br> **Confidential**<br> **E**<br> **Confidential**<br> **Confidential**<br> Frame Strategy of Table 1<br>
Funning on or off 73<br>
Tisplay<br>
FCCC - screen brightness 85<br>
FCCC - screen rotation<br>
for 85<br>
Tisplay size 85<br>
FCCC - screen rotation<br>
FCCCC Files<br>
FCCCC Files<br>
FCCCC FILES<br>
FCCCC FILES<br>
FCCCC FILE on 85<br> [H](#page-33-0)e 55<br>
He 55<br>
He Confidential<br>
He Confidential<br>
He Confidential<br>
He Confidential<br>
He Confidential<br>
He Confidential<br>
He Confidential<br>
He Confidential<br>
He Confidential<br>
He Confidential<br>
He Confidential<br>
He Confidentia

#### 95 Index

#### G

Gestures - touch gestures <sup>18</sup> Google Play - installing apps 63 - refund <sup>64</sup> GPS (Global Positioning System) See Location settings FRC<br>
FRC<br>
Confidential<br>
Confidential<br>
Confidential<br>
Confidential<br>
Confidential<br>
Confidential<br>
Confidential<br>
Confidential<br>
Confidential<br>
Confidential<br>
Confidential<br>
Confidential<br>
Confidential<br>
Confidential<br>
Confidential<br>
Co 95 Index<br>
95 Index<br>
<br>
Gestures<br>
- touch gestures<br>
- touch gestures<br> *FCCCC*<br>
- installing apps 63<br>
- refund 64<br>
GPS (Global Positioning<br>
See Location settings<br>
Electation settings<br>
Hands free 79<br>
Hard reset<br>
See Factory re

#### H

Hands free <sup>79</sup> Hard reset See Factory reset Headphones See Bluetooth hearing impaired - hearing aids 91 - sidetone <sup>91</sup> Home screen - adding or removing widget panel 30 - apps <sup>33</sup> - arranging widget panels <sup>30</sup> - changing your main Home screen 30 - folder <sup>33</sup> - launch bar <sup>32</sup> - shortcuts <sup>33</sup> - wallpaper <sup>31</sup> - widget panel 17 - widgets <sup>32</sup> Hotspot <sup>95</sup> Index<br>
G<br>
G<br>
Gestures<br>
- touch gestures<br>
- touch gestures<br>
- touch gestures<br>
- installing apps 63<br>
- refund 64<br>
GPS (Global Positioning System)<br>
See Location settings<br>
Hard sete 79<br>
Hard reset<br>
Hard reset<br>
- Readphone Gestures<br> [FCC](#page-32-0)C - touch gestures *IS*<br>
Coogle Play<br>
FCCC - refund 64<br>
CFCS (Global Positioning System)<br>
FCCC - and CFCS (Global Positioning System)<br>
FCCC - and CFCS (Global Positioning System)<br>
FCCC - and the selection sett See Location settings<br>
Free Cocation settings<br>
- tending the [l](#page-54-0)ock screen<br>
- unlocking 17<br>
Hands free 79<br>
- Low storage 55<br>
Hard reset<br>
See Factory reset<br>
Headphones<br>
See Bluetooth<br>
hearing anigs of<br>
- hearing aids 97<br>
- si Eow storage 55<br>
ry reset<br>
so<br>
solution<br>
aids 91<br>
an<br>
an<br>
m removing widget panel 20<br>
widget panel 29<br>
widget panel 29<br>
your main Home screen 30<br>
<br>
Conditions<br>
an 32<br>
canding accounts<br>
an 32<br>
canding accounts 15<br>
and 17<br>
an

See Wireless router HTC Sense version <sup>28</sup>

#### I

Idle screen See Lock screen Internet connection - VPN [76](#page-75-0) - Wi-Fi [75](#page-74-0) - wireless router [77](#page-76-0)

#### K

Keyboard

- entering text [25](#page-24-0)
- entering text by speaking [26](#page-25-0)
- speech recognition [26](#page-25-0)

#### L

Language - system language [86](#page-85-0) Location settings [84](#page-83-0) Lock screen - answering a call [43](#page-42-0) - dismissing an alarm  $17$ - rejecting a call 43 - turning the lock screen off [90](#page-89-0) - unlocking 17

Low battery 51

Low storage 55

#### M

Master reset

See Factory reset

#### N

Notifications - panel <sup>24</sup>

#### $\bf{O}$

Online accounts - adding accounts <sup>15</sup> - removing accounts <sup>15</sup>

- syncing manually <sup>15</sup>
- what can you sync with 15

#### P

Pair a Bluetooth headset <sup>79</sup> Phone calls - emergency call <sup>44</sup> - missed calls <sup>44</sup> - receiving calls 43 - Smart Dial <sup>43</sup> Phone information <sup>28</sup> Phone settings See Settings Phone updates 28 Power - charging the battery 13 - saving power 51 - sleep mode 17 Print screen See Capture screen **HT[C](#page-43-0) Confidential [F](#page-50-0)[C](#page-12-0)C Certification** [H](#page-16-0)eadset 29<br>
Headset 29<br>
Headset 29<br>
Hatter 28<br>
Battery 13<br>
Confidential<br>
Confidential<br>
Confidential Confidential Confidential Confidential Confidential Confidential Confidential Confidential Confidential Confidential Confi

#### PUK (PIN Unblock Key) <sup>88</sup>

#### Q

Quick settings <sup>21</sup>

#### R

Recording your voice <sup>72</sup> Reset 23, 62 Router See Wireless router **HTCPIN**<br> **HTCPIN**<br> **CONFIDENTIAL CONFIDENTIAL CONFIDENCE CONFIDENCE CONFIDENCE CONFIDENTIAL CONFIDENTIAL CONFIDENTIAL CONFIDENTIAL CONFIDENTIAL CONFIDENTIAL CONFIDENTIAL CONFIDENTIAL CONFIDENTIAL CONFIDENTIAL CONFIDENTIAL** PUK (PIN Unblock Key)<br>
PUK (PIN Unblock Key)<br>
Quick settings 21<br>
Recording your voice 72<br>
Reset 23, 62<br>
Router<br>
See Wireless router

#### S

Screen - adjusting brightness <sup>85</sup>

- capture <sup>22</sup>
- changing the time before the screen turns off <sup>85</sup> - idle screen <sup>17</sup> 96 Index<br>
PUK (PIN Unblock Key) 88<br>
Quick settings 21<br>
Quick settings 21<br>
Recording your voice 72<br>
Reset 23, 62<br>
Router<br>
See Wireless router<br>
See Wireless router<br>
-adjusting brightness 85<br>
-capture 22<br>
-changing the time b Upgra<br>
Conting Survivies 21<br>
Recording your voice 72<br>
Recording your voice 72<br>
Reset 23, 62<br>
Recording your voice 72<br>
Recording your voice 72<br>
Reset 23, 62<br>
Recording your voice 72<br>
For a security of the Survivies of the S
	-
	- rotation <sup>85</sup>
	- Sleep mode settings 85
	- Screen lock <sup>88</sup>
	- Screen shot
	- See Capture screen
	- Security
		- security certificates <sup>76</sup>
		- setting a screen lock 88
	- Settings
		- About <sup>28</sup>
		- Accessibility 91
		- display language 86
	- Storage 55
	- Setup

- first-time setup <sup>14</sup> Sharing

- text [25](#page-24-0)
- sidetone [91](#page-90-0)
- Sleep mode [17](#page-16-0)
- Smart Lock [89](#page-88-0)
- Smart network sharing [78](#page-77-0)
- Soft reset [23](#page-22-0)
- Software update [28](#page-27-0)
- Storage [55](#page-54-0)

#### $\cdots$ T

Tethering See USB Tethering

#### U

Upgrade See Software update USB Tethering [78](#page-77-0)

#### $\overline{\mathbf{V}}$

Videos - recording 39 Voice input <sup>26</sup> Voice Recorder <sup>72</sup> VPN <sup>76</sup> - adding a connection  $76$ - connecting 76

#### W

Wallpaper - changing 31 Wi-Fi 75, 76 - connecting via WPS <sup>76</sup> - turning on  $75$ Widgets - adding <sup>32</sup> - changing settings <sup>33</sup> - removing <sup>34</sup> - resizing <sup>33</sup> **H[e](#page-74-0)at 23, 62**<br> **Heat 23, 62**<br> **Heat 23, 62**<br> **Notice input 26**<br> **V Voice input 26**<br> **V V V Configure[d](#page-75-0)**<br> **Configured a**<br> **Confidence and 2**<br> **Confidence and 2**<br> **Confidence and 2**<br> **Confidence and 2**<br> **Confidence an** [F](#page-54-0)riedrich [C](#page-13-0)o[n](#page-75-0)tent of Content of Content of Content of Content of Content of Content of Content of Content of Content of Content of Content of Content of Content of Content of Content of Content of Content of Content of Con Wi-Fi 75,76<br>
Connecting via WPS 76<br>
Linning on 75<br>
Holgets<br>
Consigning 32<br>
The Connecting 34<br>
The Connecting Section<br>
Connecting 34<br>
Wireless Fouter 77<br>
Connecting Section 2014<br>
Connecting Section 2014<br>
The Connection 2014 **FCC Certification**

Wireless router 77